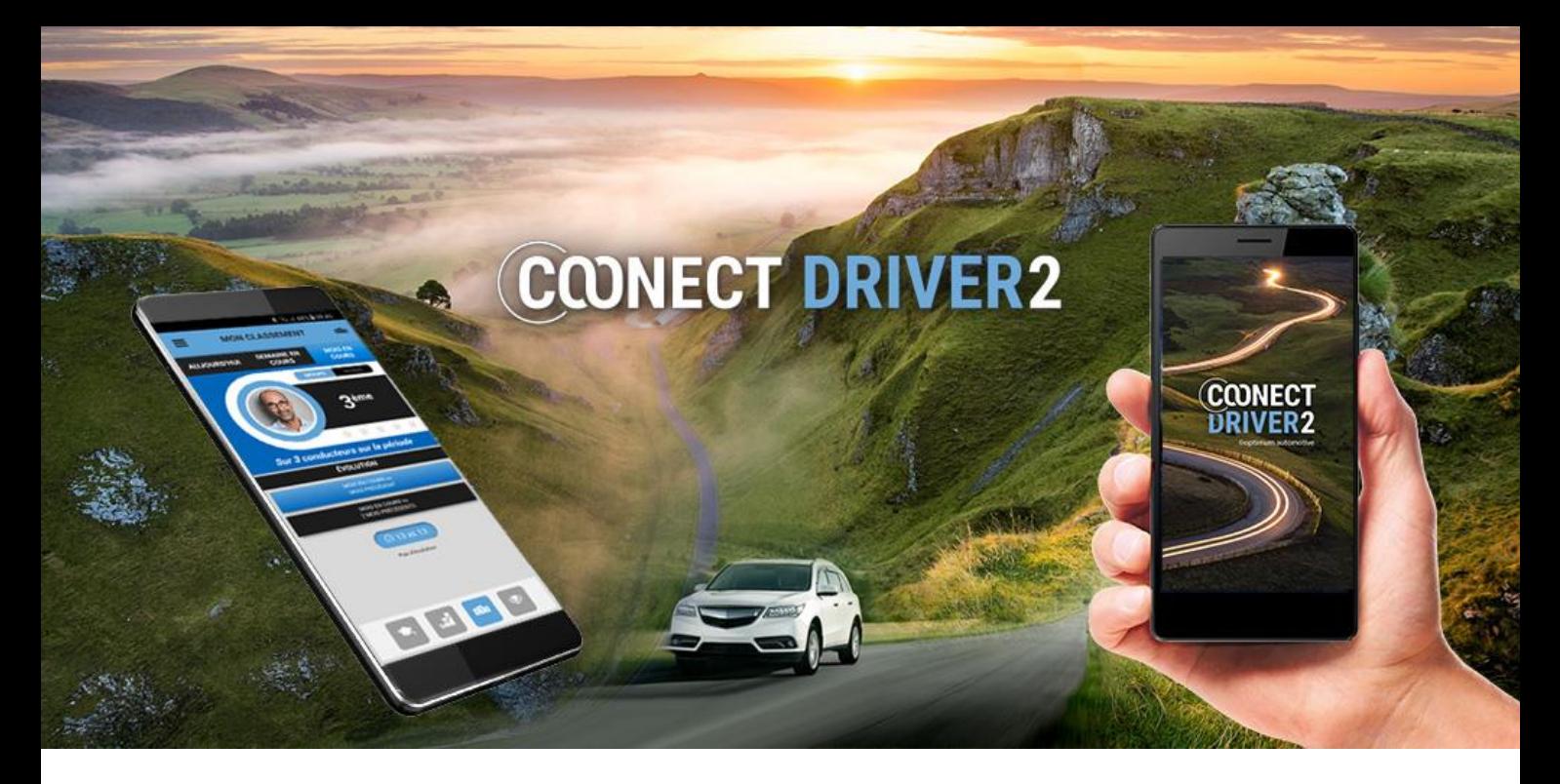

# guide d'utilisation

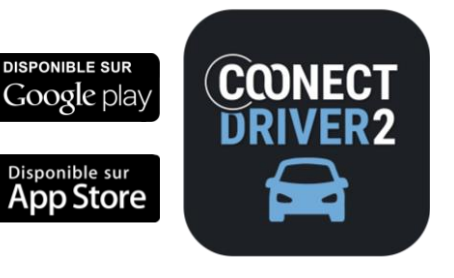

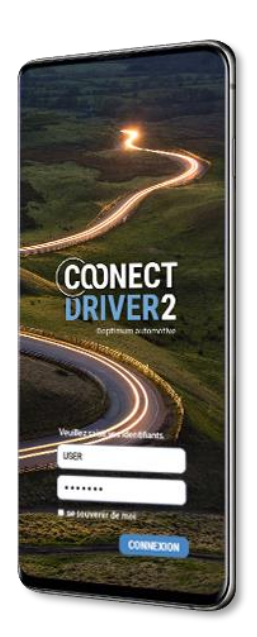

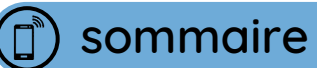

COONECT<br>DRIVER2

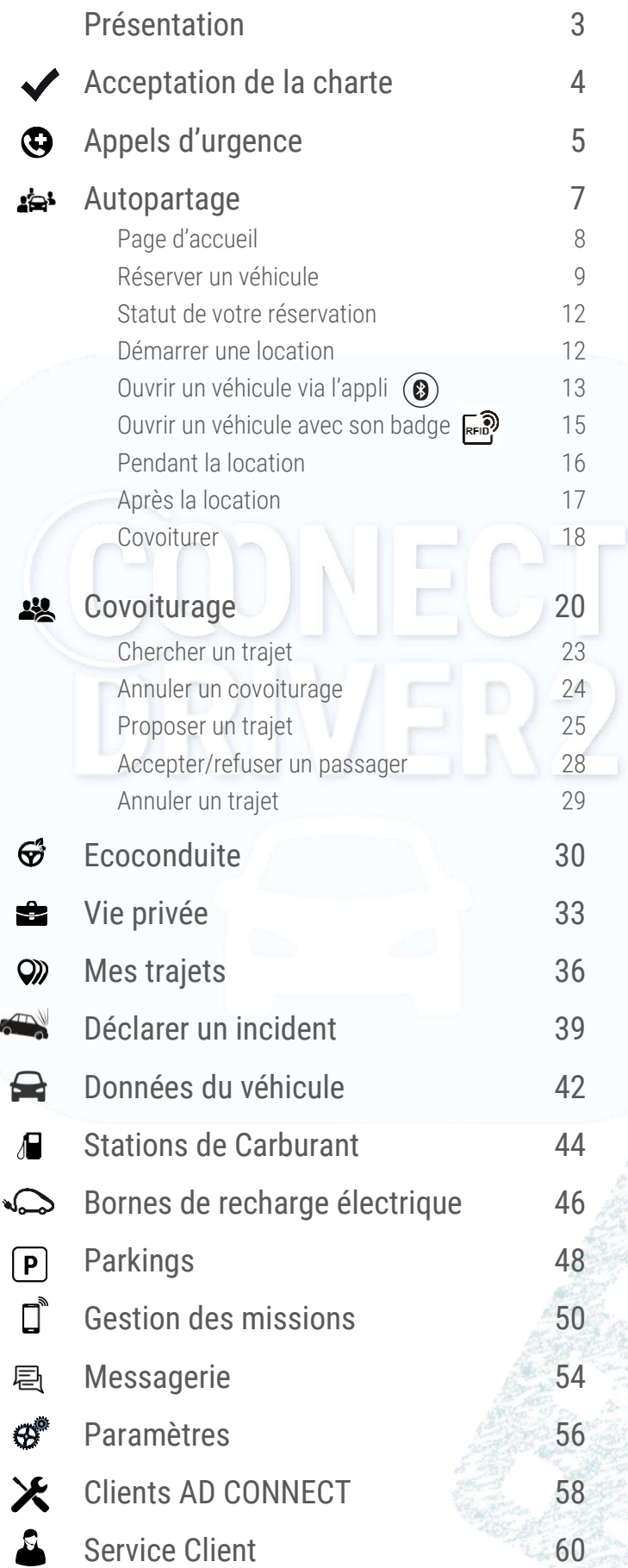

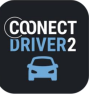

### L'application mobile multi-services des Conducteurs

COONECT DRIVER 2 est l'application mobile unique destinée aux Conducteurs, proposant tous les services souscrits par votre organisation.

Chaque service est accessible par un onglet dans le menu de l'application.

- Sélectionnez un service dans le menu pour y accéder.
- Le menu est accessible en faisant glisser votre doigt de la gauche vert la droite (swipe) ou en sélectionnant  $\equiv$  si vous vous situez sur une page de service. 2
- **B** Fermez le menu en balayant vers la gauche ou en sélectionnant
- Cliquez pour vous déconnecter et quitter l'application.  $\bullet$
- **6** Accédez aux paramètres de votre compte.
- Selon la couleur sélectionnée par votre Gestionnaire, l'apparence de l'application peut varier des captures d'écran présentées dans ce Guide. 6

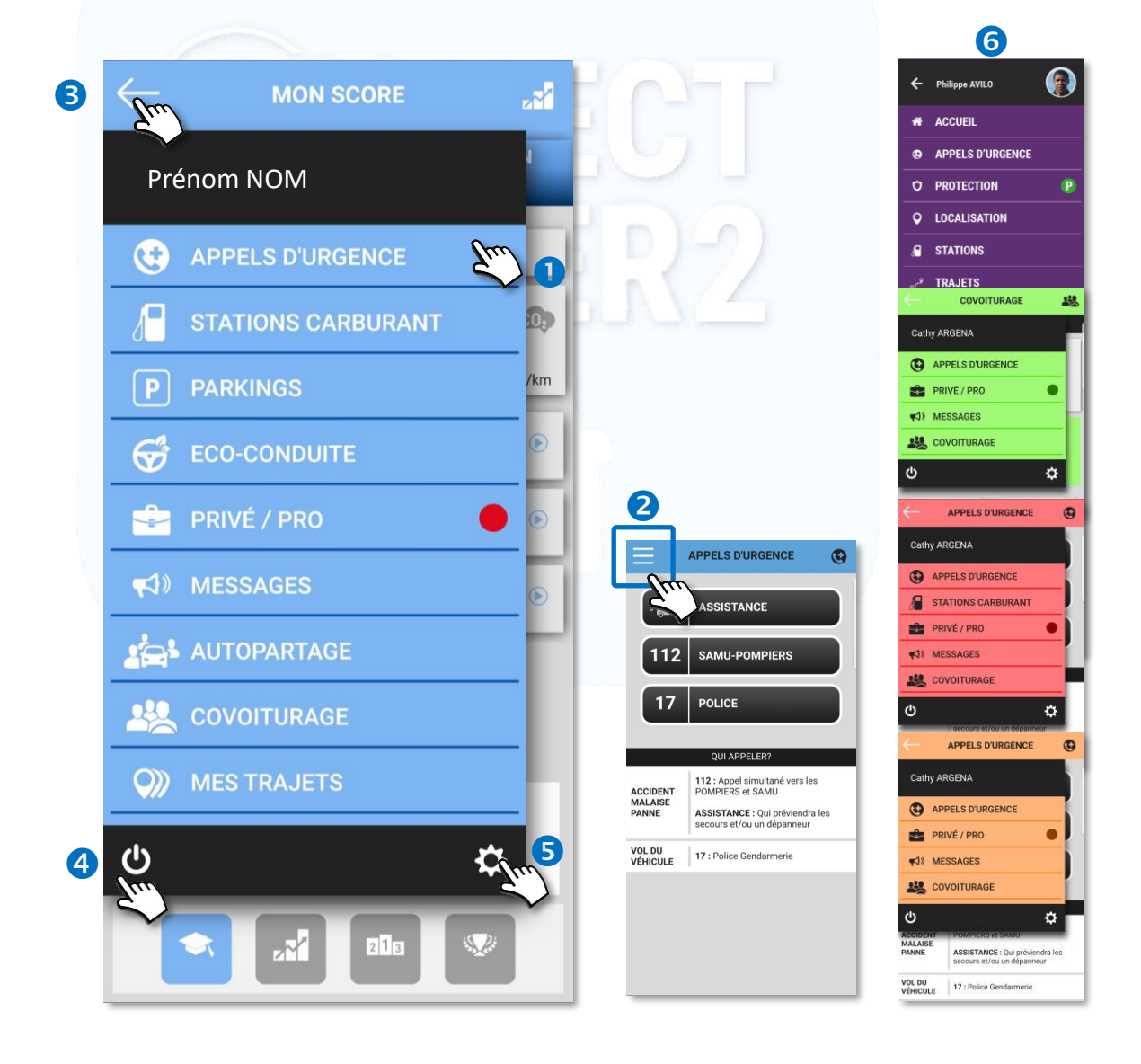

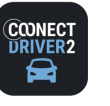

### Acceptation de la Charte Conducteur de l'organisation

*4*

Votre organisation peut exiger que vous acceptiez régulièrement la Charte du Conducteur qu'elle a rédigée.

Le cas échéant, vous devrez accepter les conditions qu'elle exige (1 à 3) avant de pouvoir naviguer sur l'application mobile.

L'acceptation de ces conditions peut vous être demandée régulièrement, à fréquence régulière ou les documents peuvent avoir été mis à jour. Dans ce cas, la page sera affichée à votre connexion sur l'application et vous devrez accepter à nouveau les conditions.

#### Pour accepter les conditions :

- Cochez la ou les cases.
- Vous pouvez cliquer sur les documents pour en prendre connaissance.
- **3** Validez.
- Si vous avez oublié une case, un message d'erreur s'affichera. Cliquez toutes les cases et validez.

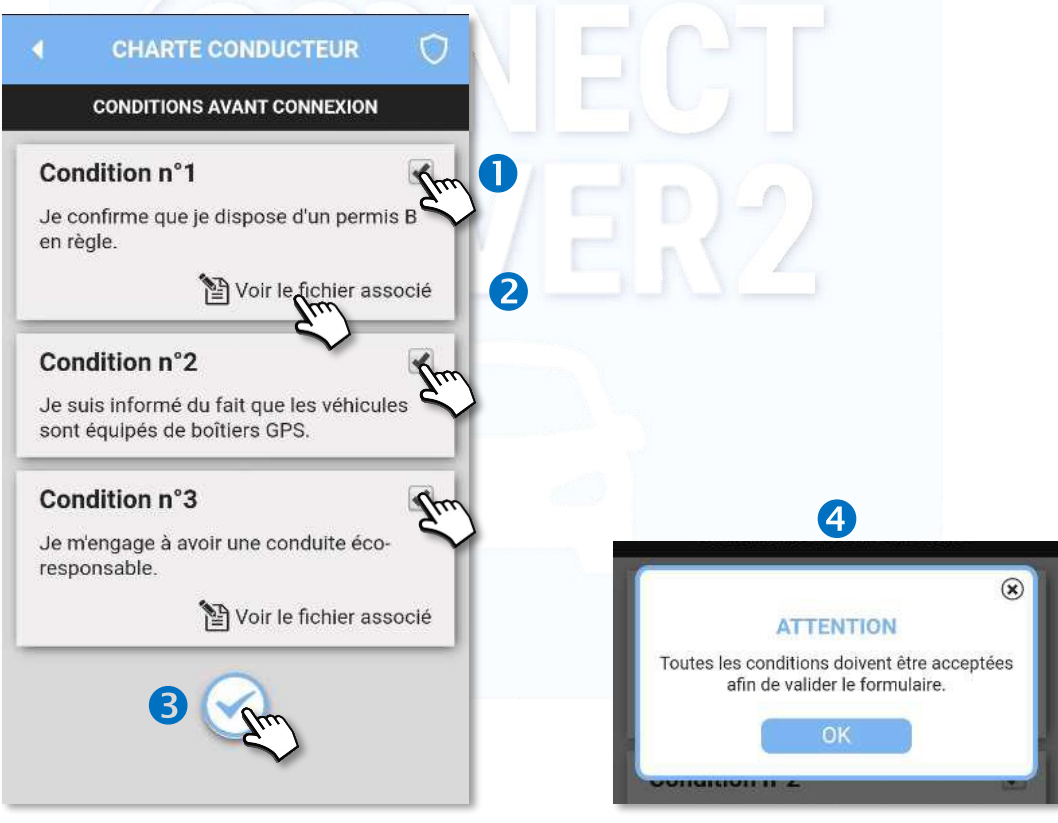

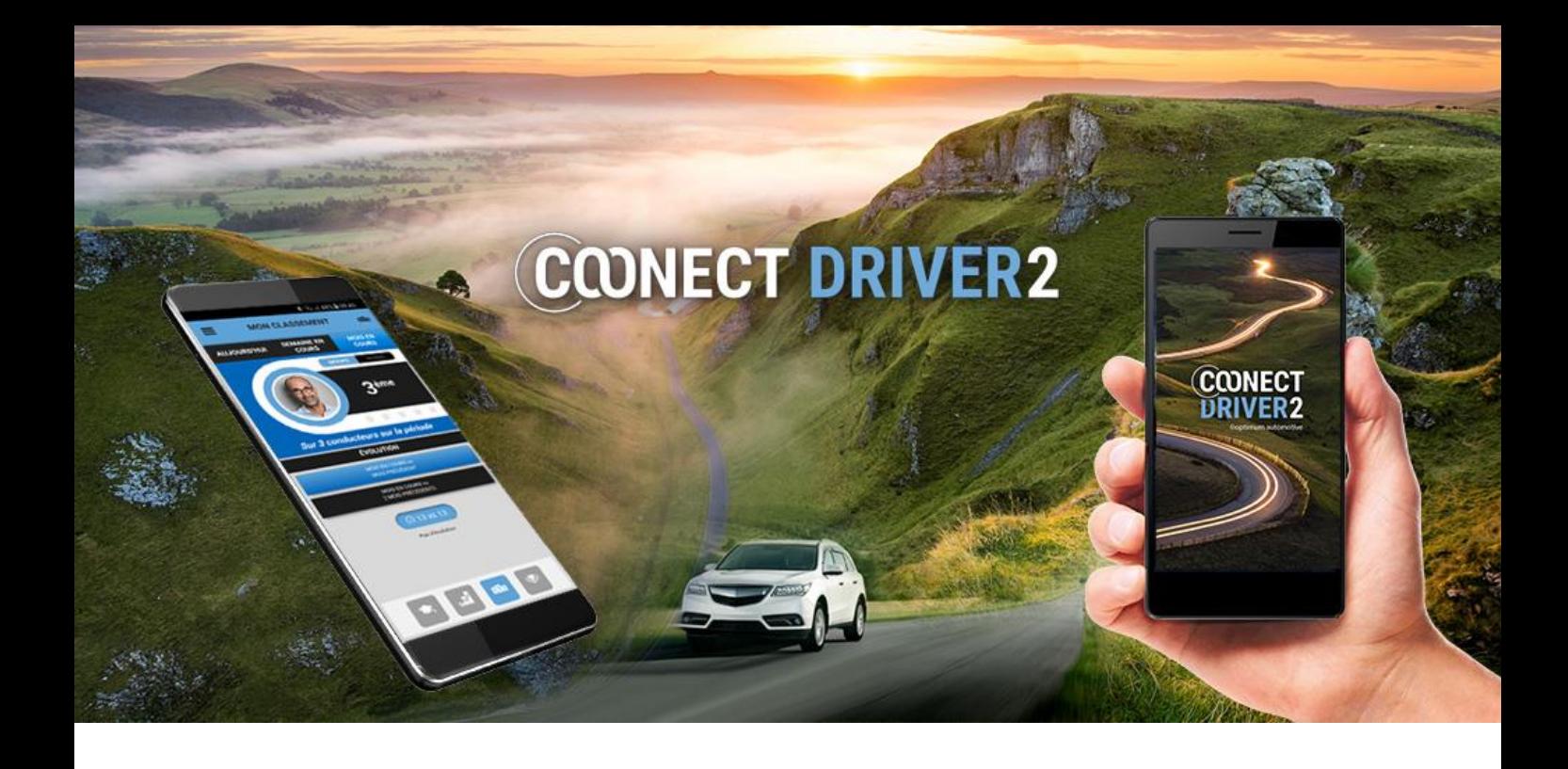

# appels d'urgence

*5*

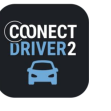

## **appels d'urgence** *<sup>6</sup>*

 $\bigcirc$ **APPELS D'URGENCE**

3 numéros d'urgence pré-enregistrés

Trois numéros ont été pré-enregistrés. Sélectionnez un des 3 numéros :

ASSISTANCE : numéro enregistré par l'administrateur ou le gestionnaire de votre organisation. SAMU-POMPIERS : le 112, numéro d'urgence européen (combinant le 15 et le 18 pour la France). POLICE – GENDARMERIE : le 17.

Le numéro se compose sur le clavier. Confirmez pour lancer l'appel.

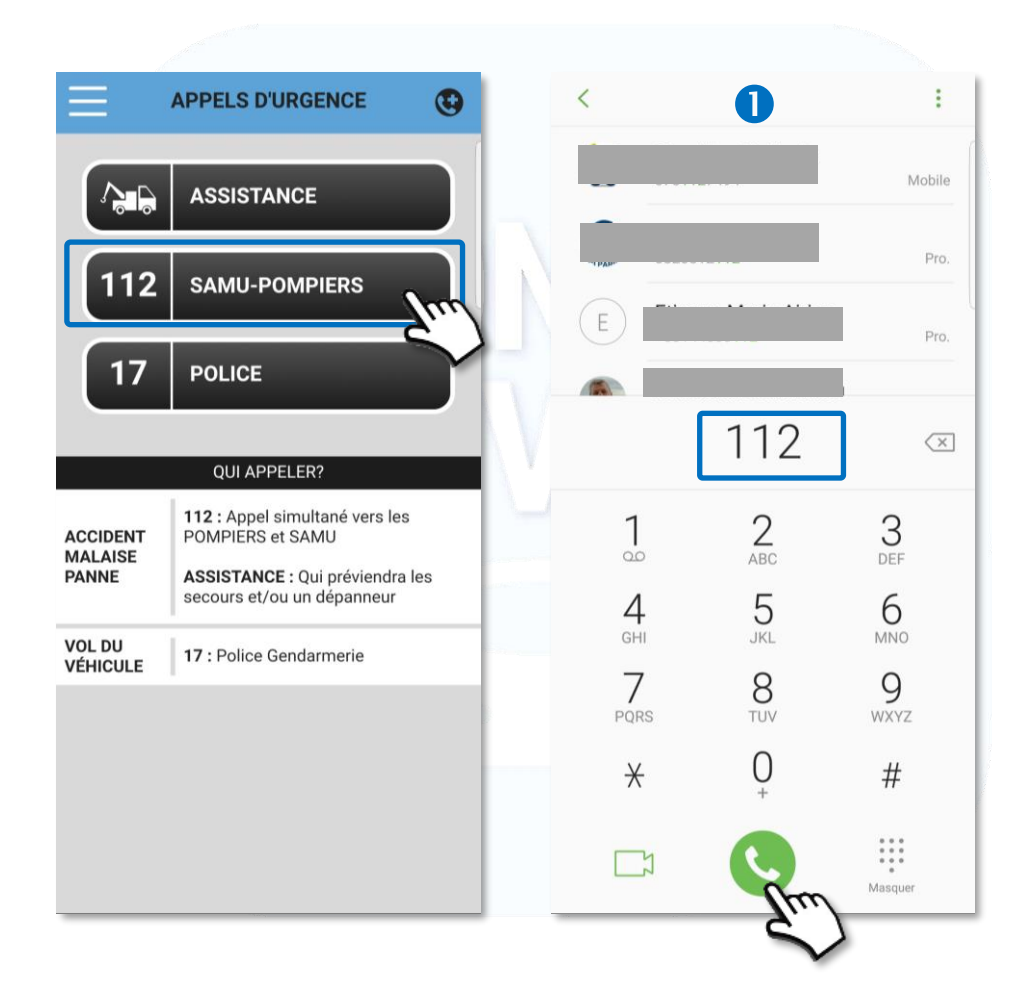

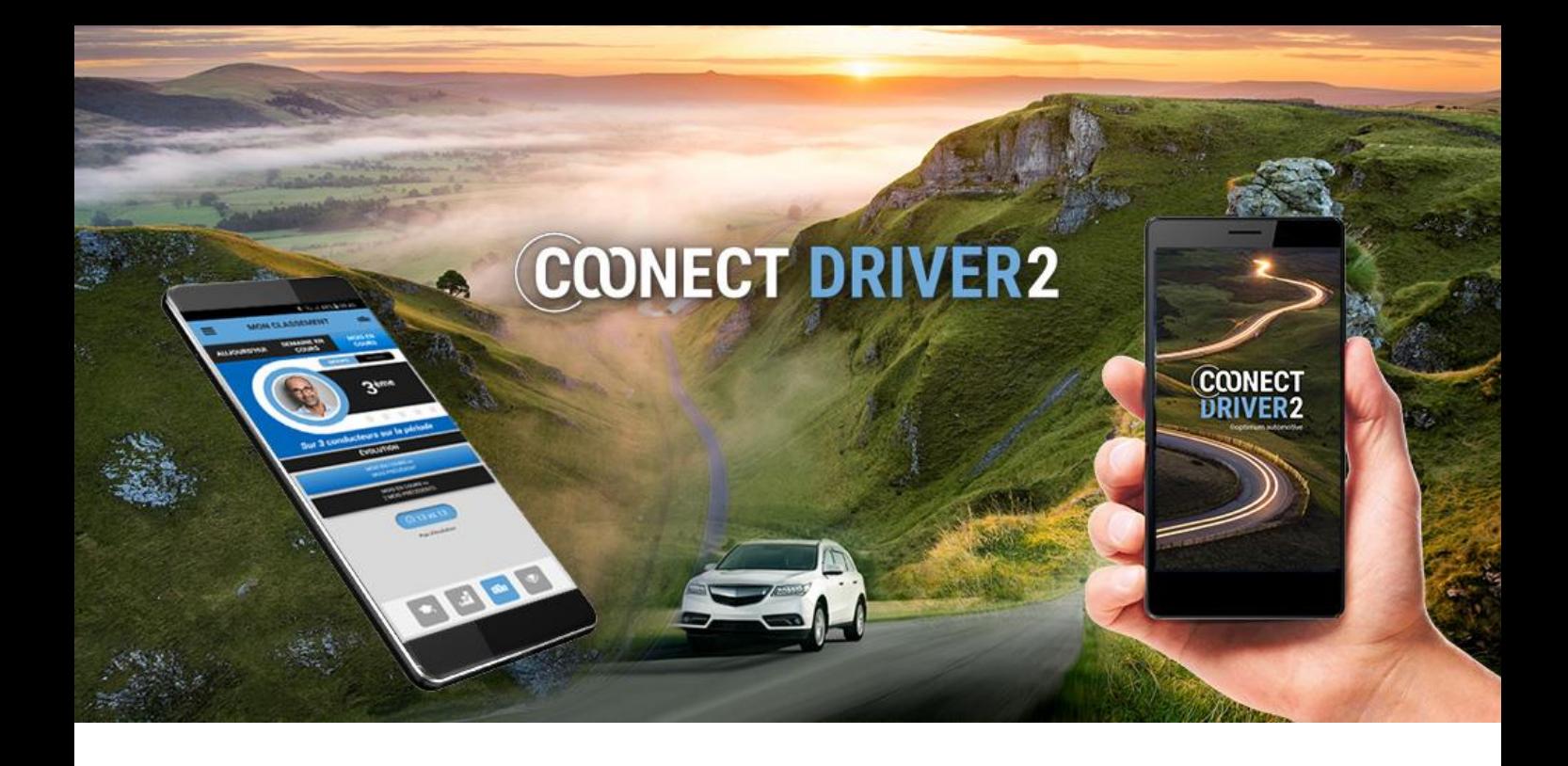

*7*

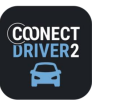

#### خذي **AUTOPARTAGE**

### Réservez un véhicule et gérez vos réservations.

L'application vous permet d'effectuer des réservations de véhicules, d'étendre ou d'annuler ces réservations.

Vous pouvez également établir les états des lieux et de restitution du véhicule et déclarer des incidents pendant la location.

## Page d'accueil

- La page d'accueil affiche les réservations/locations A VENIR.
	- <sup>2</sup> Cliquez sur la vignette pour afficher les détails de cette réservation.
	- Cliquez pour ANNULER la réservation : annuler une réservation unique ou une série de réservations (réservation récurrente)
	- 4 Cliquez pour MODIFIER la réservation.
	- Cliquez pour DÉMARRER la location. Possible uniquement si vous vous situez dans le créneau horaire de la réservation. Voir Section : « Démarrer la location »
	- Cliquez pour TERMINER la réservation. Possible uniquement si vous vous situez dans le créneau horaire de la réservation. Voir Section : « Pendant la location ».
	- Cliquez pour ÉTENDRE la réservation. Possible uniquement pour une location en cours ET si aucune réservation n'est faite derrière la vôtre.

### <sup>8</sup> Un autre onglet vous permet d'afficher les locations PASSÉES.

- Cliquez sur la vignette pour afficher les DÉTAILS de cette réservation
- <sup>O</sup> Pour les réservation passées et à venir : le type de réservation est caractérisé par une icône spécifique.
- Vous pouvez déclarer un incident et accéder aux états des lieux : voir Section : « Démarrer la location » **11**

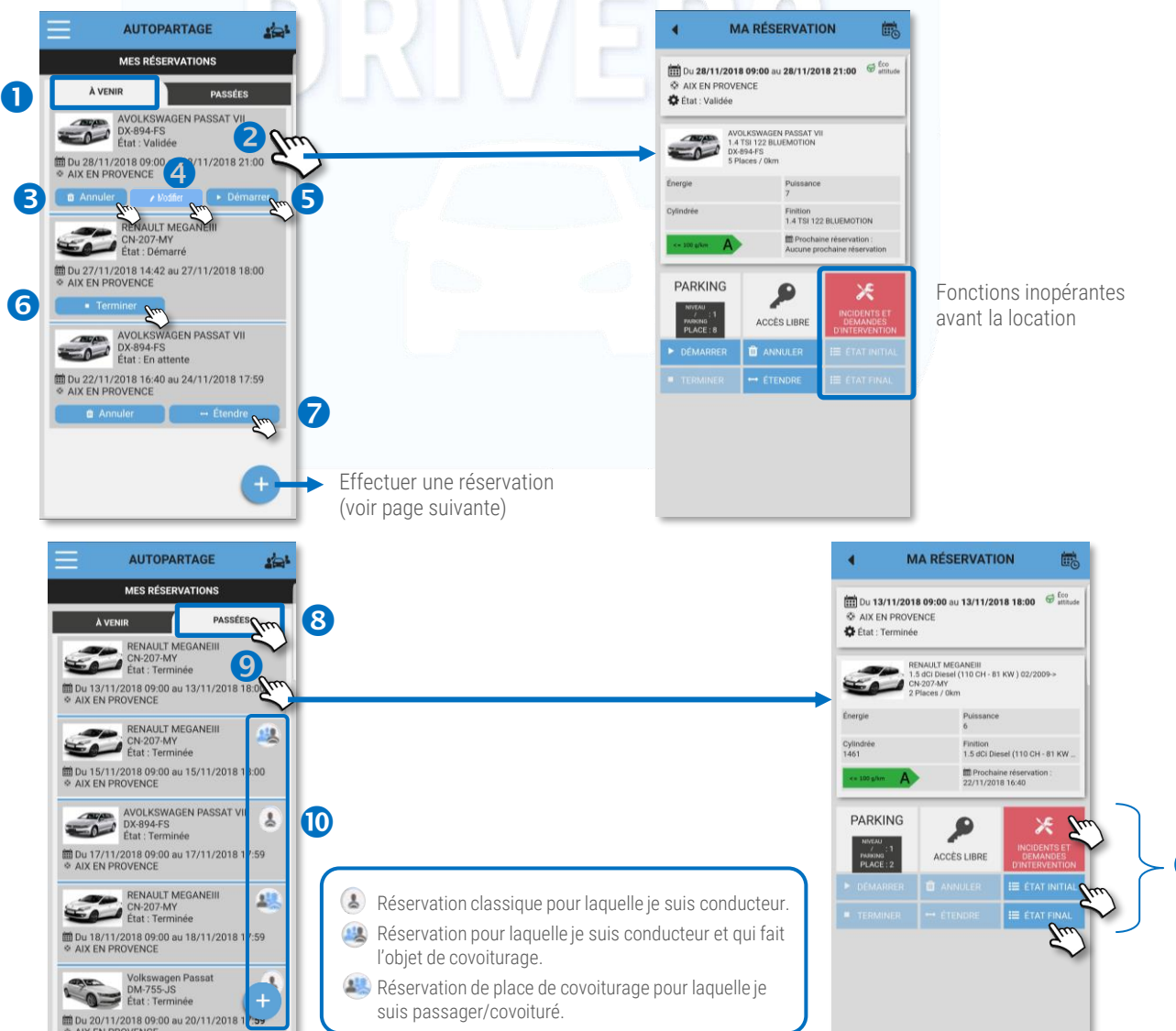

11

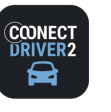

#### اختلاء **AUTOPARTAGE**

## Réserver un véhicule (réservation unique)

Cliquez sur le picto  $\leftarrow$  Le formulaire de réservation s'affiche :

- Sélectionnez les DATES et HORAIRES de début et de fin de location. Laissez le curseur sur Trajet UNIQUE.
- 8 Sélectionnez le NOMBRE DE PASSAGERS (en plus de vous).
- Faites glisser le curseur si vous souhaitez que vous soient proposés en priorité des véhicules plus économes.
- Saisissez la DESTINATION intermédiaire de votre trajet. Obligatoire si la mention apparaît.
	- **S** Saisissez L'ADRESSE
	- Cliquez sur la LOUPE. (Cliquez sur le pointeur pour saisir l'adresse où vous vous trouvez actuellement).
	- Un pointeur apparait sur la carte. Précisez l'adresse et recommencez si la location est erronée. Cliquez sur le pointeur pour faire apparaitre une popup avec l'adresse et le bouton de sélection.
	- <sup>8</sup> Cliquez sur SELECTIONNER si cela correspond à l'adresse souhaitée
- L'adresse a été ajoutée dans le formulaire.
- Cliquez pour filtrer les véhicules avec des équipements qui vous sont nécessaires (critère facultatif)
- $\bf{0}$  Sélectionnez le POOL souhaité (ici un seul disponible : DGA ASS-PPE). Vous pouvez afficher ces pools par ordre alphabétique ou par proximité (selon la position GPS de votre téléphone, préalablement activée).
- 12 Cliquez sur SUIVANT
- 13 Sélectionnez le VEHICULE souhaité
- Saisissez le MOTIF ou la MISSION justifiant la réservation. Mention obligatoire ou pas selon le choix du Gestionnaire. 14
- Validez les conditions de réservation 15
- <sup>19</sup> Cliquez sur RESERVER. La réservation apparaît sur votre page d'accueil (RESERVATIONS A VENIR) <sup>17</sup>

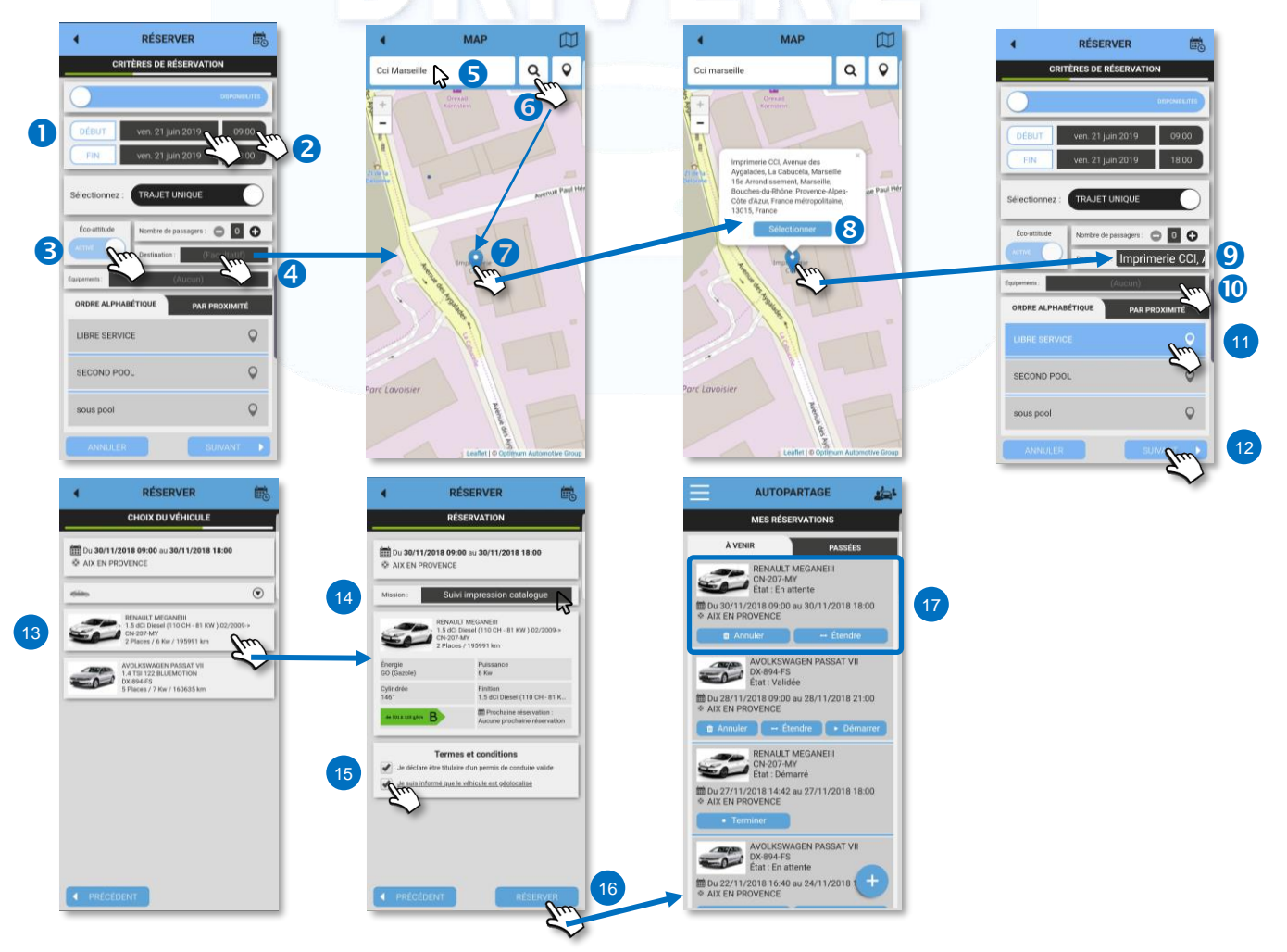

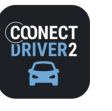

#### اختاء **AUTOPARTAGE**

## Réserver un véhicule de façon récurrente

Cliquez sur le picto  $\leftarrow$  Le formulaire de réservation s'affiche :

- Faites glisser le curseur de TRAJET UNIQUE à TRAJET RECURRENT
- 8 Sélectionnez les JOURS de la semaine pour lesquels vous souhaitez réserver le véhicule.
- Siectionnez les HORAIRES de début et de fin de location.
- Saisissez la fréquence de répétition de la réservation ('1' pour toutes les semaines, '2' pour une semaine sur 2, etc….)
- Sélectionnez les DATES de début et de fin de récurrence (de la première à la dernière réservation).

#### Sélectionnez ensuite les autres paramètres, identiques à la réservation UNIQUE (voir page précédente) :

- ✓ Nombre de PASSAGERS (en plus de vous).
- ✓ Véhicules plus économes.
- ✓ DESTINATION intermédiaire de votre trajet. Obligatoire si la mention apparaît.
- ✓ Equipements (critère facultatif)
- ✓ POOL
- ✓ Cliquez sur SUIVANT
- ✓ Sélectionnez le VÉHICULE souhaité
- ✓ Saisissez le MOTIF ou la MISSION justifiant la réservation. Mention obligatoire ou pas selon le choix du Gestionnaire.
- ✓ Validez les conditions de réservation
- ✓ Cliquez sur RÉSERVER. La réservation apparaît sur votre page d'accueil (RESERVATIONS A VENIR)

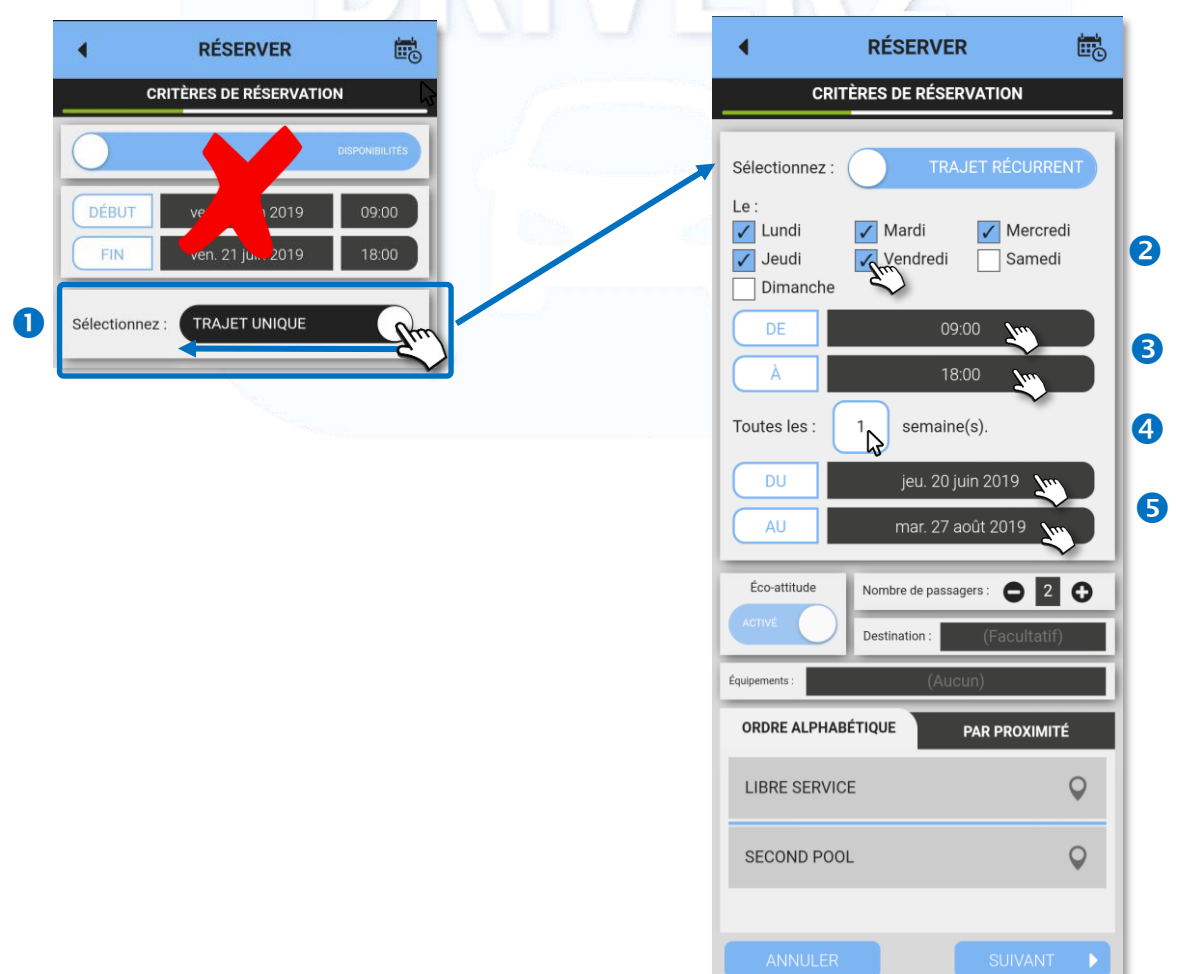

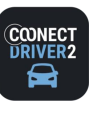

### **AUTOPARTAGE**

خذي

## Réservez un véhicule via le calendrier de réservation

Cliquez sur le picto  $\bigoplus$  Le formulaire de réservation s'affiche :

- **O** Faites glisser le curseur sur CALENDRIER.
- 8 Sélectionnez les DATES et HORAIRES de début de location.
- Procédez comme précédemment pour le NOMBRE DE PASSAGERS, la DESTINATION, l'ECO-CONDUITE et les EQUIPEMENTS
- Sélectionnez le POOL souhaité (ici un seul disponible : DGA ASS-PPE). Vous pouvez afficher ces pools par ordre alphabétique ou par proximité (selon la position GPS de votre téléphone, préalablement activée).
- **G** Cliquez sur SUIVANT.
- Le CALENDRIER de réservation du POOL sélectionné s'affiche. Pour visualiser le calendrier d'un autre Pool, revenez à la page précédente et sélectionnez un autre Pool.

Faites pivoter votre téléphone pour voir le calendrier horizontalement.

Les cases colorées correspondent à des réservations. La couleur la plus foncée correspond à VOS réservations : Les cases **BLANCHES** sont des créneaux disponibles.

C Cliquez sur une case foncée pour voir le nom du collaborateur qui a réservé le véhicule sur ce créneau.

Faites défiler les horaires vers la droite en faisant glisser votre doigt sur l'écran (swipe).

- <sup>8</sup> Pour réserver un véhicule, cliquez sur les cases disponibles (blanches) du véhicule souhaité. Chaque case correspond à ½ heure.
- $\bullet$  Cliquez sur le picto  $\bullet$  pour VALIDER.
- Le véhicule apparaît sur la page de confirmation. Validez les CGU le cas échéant (Peut ne pas apparaître)
- **11** Cliquez sur RESERVER. La réservation apparaît sur votre page d'accueil (RESERVATIONS A VENIR)

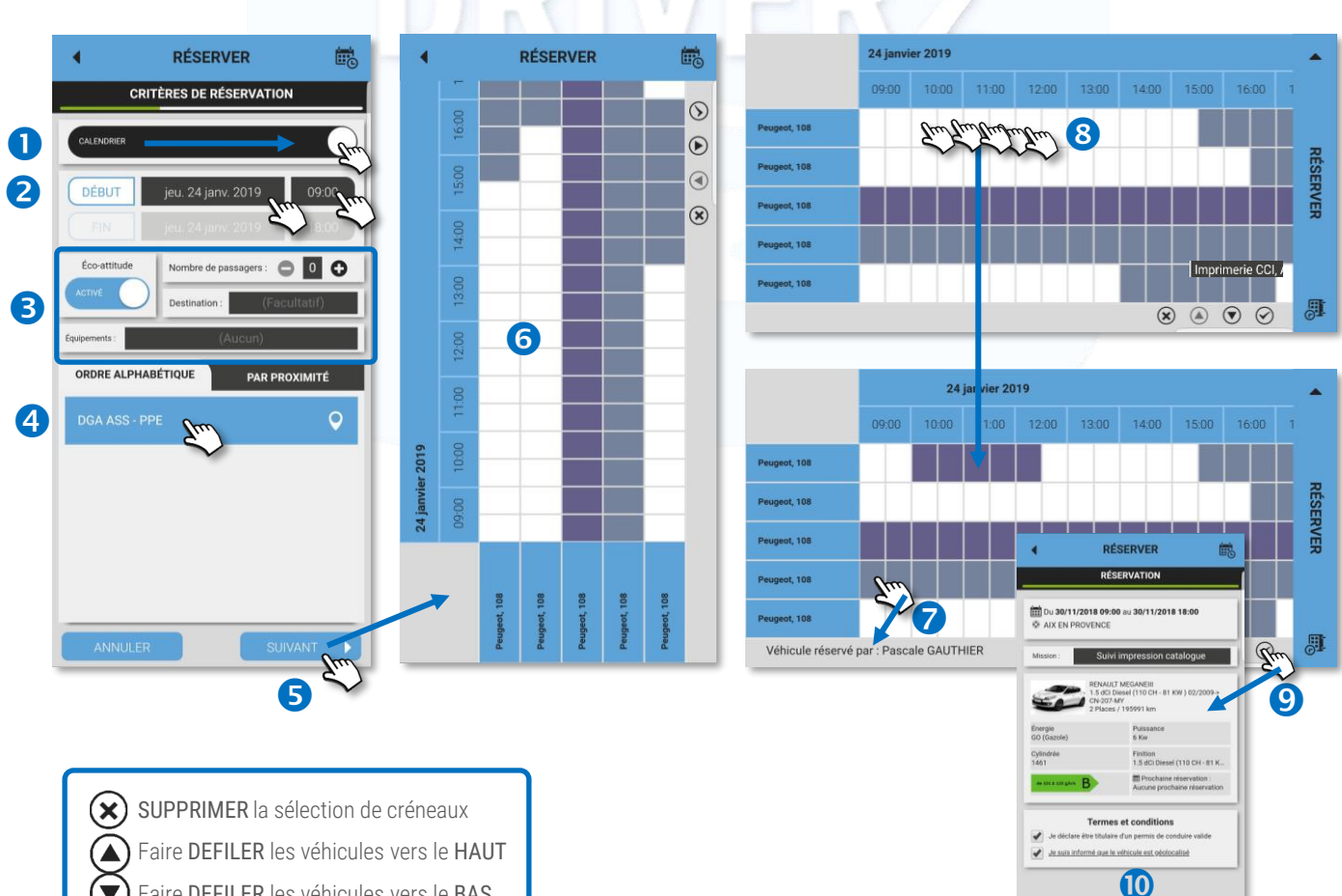

 $\blacktriangledown$ Faire DEFILER les véhicules vers le BAS

VALIDER les créneaux réservés

11

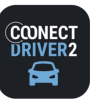

#### حذو **AUTOPARTAGE**

## Statut de votre réservation

Selon le paramétrage de votre Gestionnaire, les réservations peuvent être soumises à une approbation préalable pour être validées.

Seule une réservation validée peut être démarrée.

Vérifiez le statut de vos réservations A VENIR sur votre page d'accueil :

Réservation EN ATTENTE = non validée, non démarrable mais modifiable et annulable.

Réservation VALIDÉE = démarrable, modifiable et annulable.

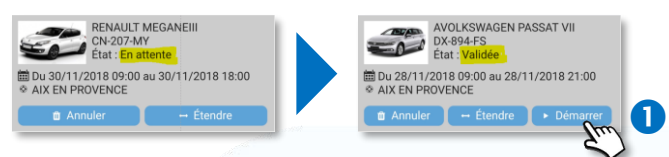

## Démarrer une location

Une location démarre automatiquement dans la plupart des cas (armoire à clés, badge sur le pare-brise ou ouverture des portes par appli mobile). Cependant, il est possible de démarrer une location manuellement en cliquant sur BOUTON  $\qquad \qquad \bullet$ (si vous avez pris possession des clés à un comptoir ou dans une armoire à clef non sécurisée)

## Voir les covoiturés/passagers

Vos réservations peuvent comporter des passagers/covoiturés qui cherchaient un trajet identique aux même horaires que les vôtres.

Chaque type de réservation est caractérisée par une icône <sup>2</sup>

Cliquez sur la réservation pour afficher son détail. Les coordonnées du/des passager(s) apparaissent.

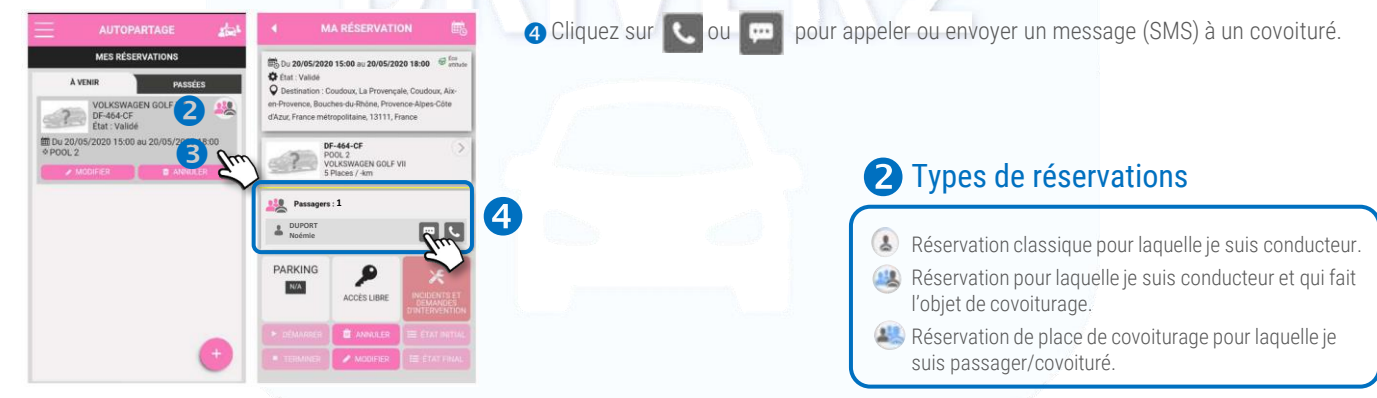

## Fonctionnalités disponibles pendant une location

Cliquez sur la réservation concernée. Le détail de la réservation s'affiche :

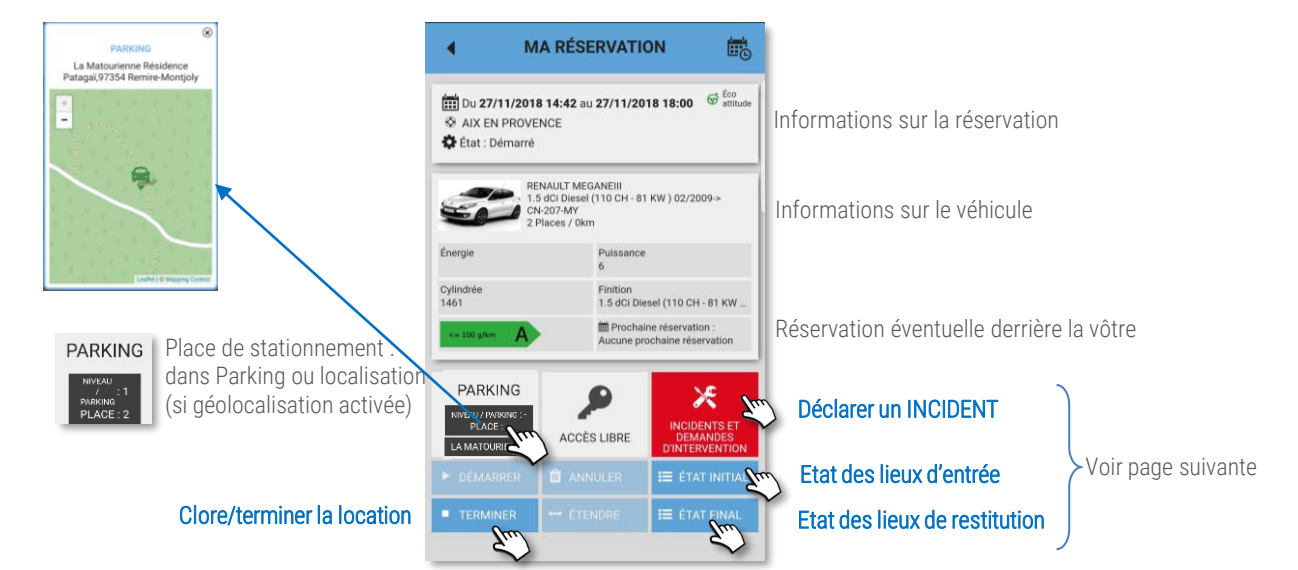

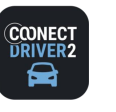

#### حذد **AUTOPARTAGE**

## Ouvrir le véhicule avec l'appli mobile (si option souscrite)

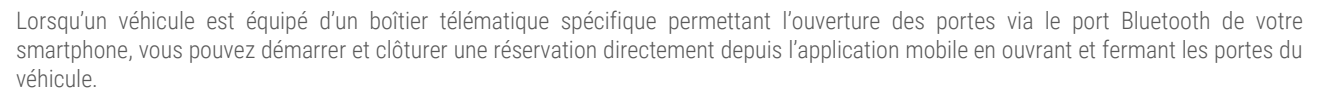

Le démarrage du véhicule s'effectue, soit avec la clé physique qui se trouve généralement dans la boîte à gants, soit en appuyant sur le bouton START/STOP du véhicule.

## Ouvrir le véhicule et démarrer la location

**O** Cliquez sur votre réservation en cours

Approchez-vous du véhicule réservé.

- <sup>2</sup> Cliquez sur le bouton d'accès au véhicule pour afficher le contrôleur.
- **8** Une fenêtre s'affiche sur votre écran.
- <sup>4</sup> Cliquez sur le bouton pour déverrouiller les portes du véhicule et démarrer la réservation. Confirmez.<sup>5</sup>

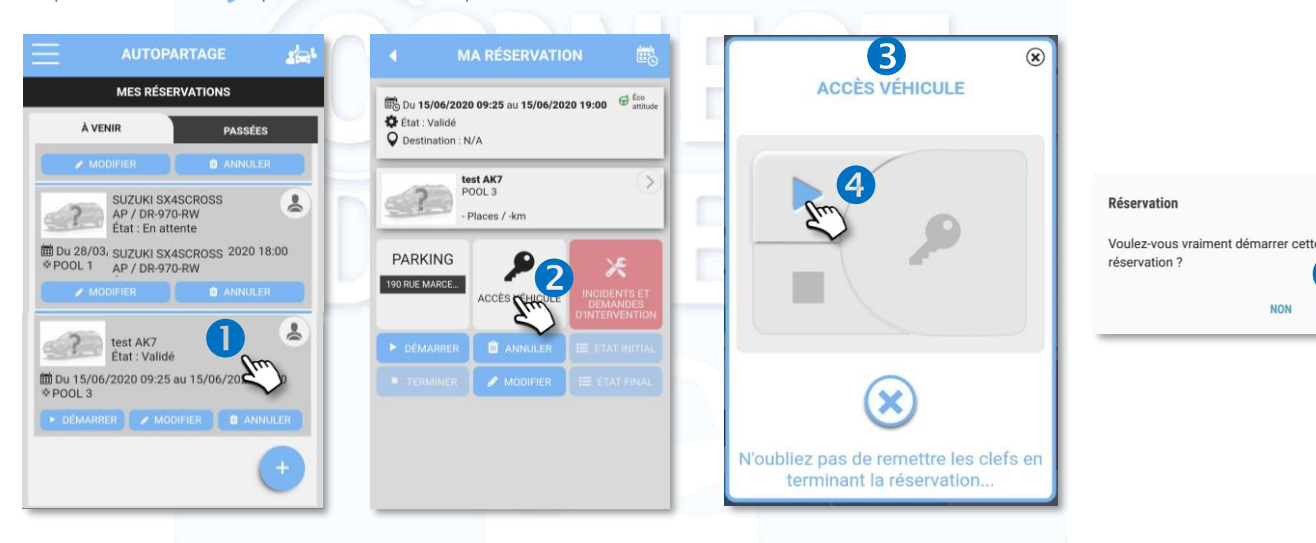

### Pendant la location

✓ Présence de la clé physique dans le véhicule : utilisez la clé pour ouvrir et fermer le véhicule et démarrer le véhicule pendant toute la durée de la location.

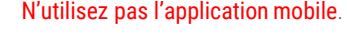

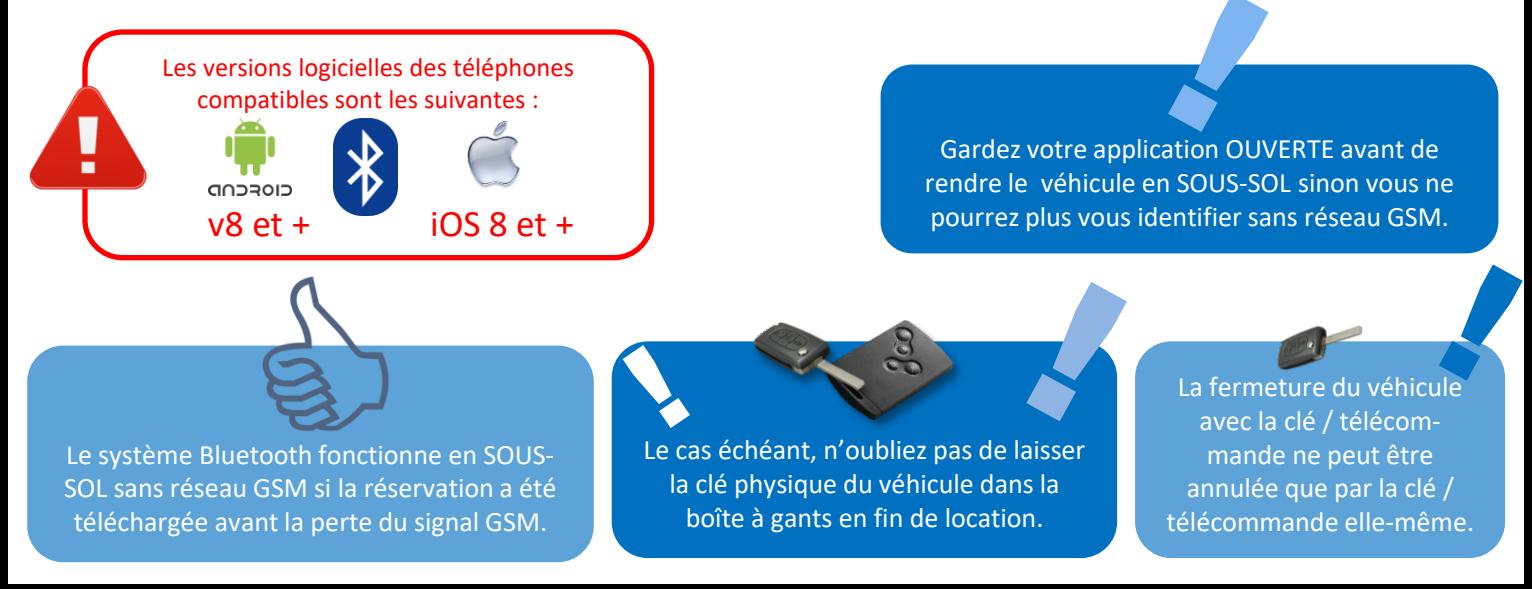

5

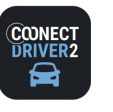

#### حذد **AUTOPARTAGE**

## Fermer le véhicule avec l'appli mobile (si option souscrite)

### Ouvrir et fermer les portes pendant la location

✓ Présence de la clé physique dans le véhicule : utilisez la clé pour ouvrir et fermer le véhicule et démarrer le véhicule pendant la durée de la location.

### Fermer le véhicule pour clore la location

N'oubliez pas de la laisser dans la boîte à gants ou à l'endroit prévu le cas échéant (boite à code sécurisé par exemple). Sortez du véhicule et fermez les portes.

- **D** Dans l'application mobile, ouvrez votre réservation en cours et cliquez sur le bouton d'accès au véhicule.
- **2** La fenêtre apparaît. Cliquez sur pour VERROUILLER les portes et CLORE la réservation. Confirmez.

Si vous avez oublié un objet à l'intérieur du véhicule ou de laisser la clé dans le véhicule, vous pouvez déverrouiller les portes pendant un certain temps (configuré par votre gestionnaire de parc), généralement 15 minutes.

**8** Cliquez sur pour déverrouiller les portes et reverrouiller ensuite.

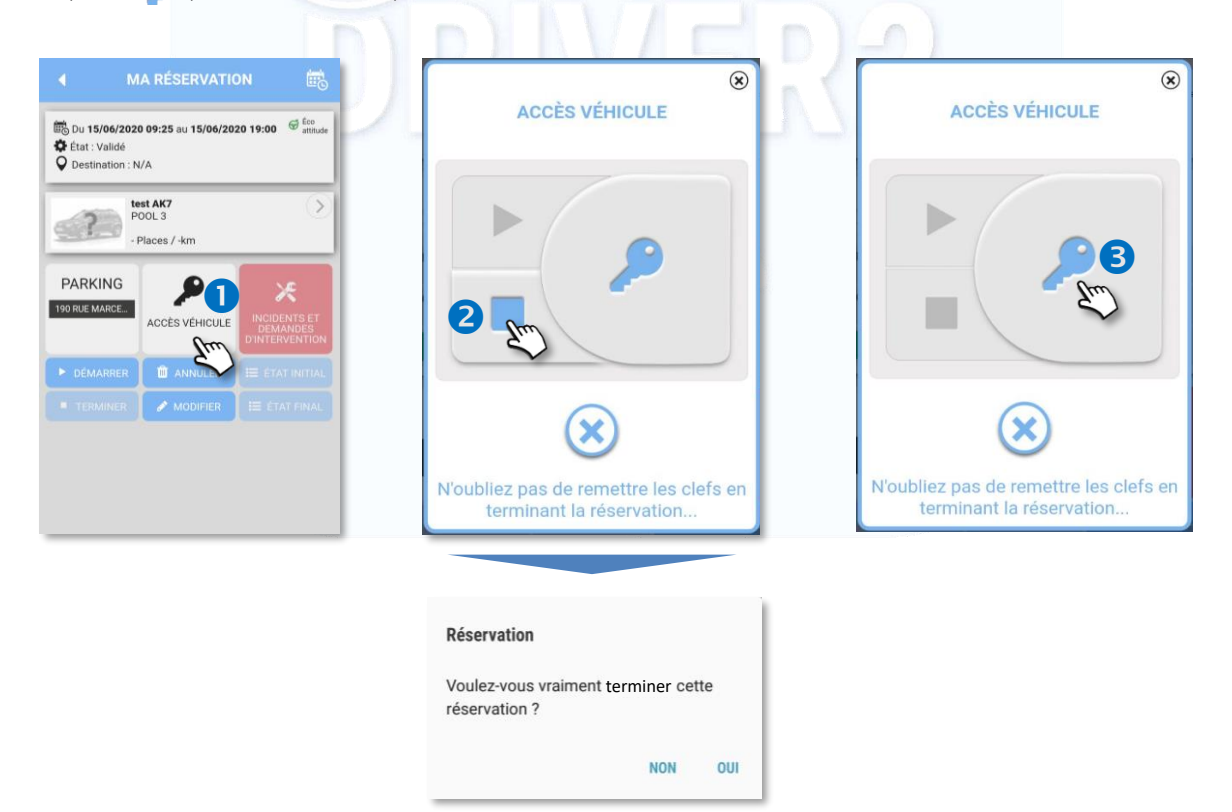

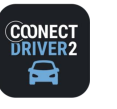

حذد **AUTOPARTAGE**

## Ouvrir/fermer le véhicule avec un badge RFID (si option souscrite)

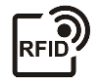

Lorsqu'un véhicule est équipé d'un lecteur de badge situé derrière le pare-brise, permettant l'ouverture des portes, vous pouvez démarrer et clôturer une réservation directement avec ce badge en ouvrant et fermant les portes du véhicule.

Le démarrage du véhicule s'effectue, soit avec la clé physique/électronique qui se trouve généralement dans la boîte à gants, soit en appuyant sur le bouton START/STOP du véhicule.

## Ouvrir le véhicule et démarrer la location

- ✓ Passez votre badge sur le lecteur situé derrière le pare-brise. NE PASSEZ QU'UNE SEULE FOIS LE BADGE ! Il se peut que le déblocage des portes prenne jusqu'à 1 minute. Si vous badgez une seconde fois, vous terminerez la location.
- ✓ Les portes s'ouvrent. Utilisez la clé située dans la boîte à gants pour démarrer le véhicule.

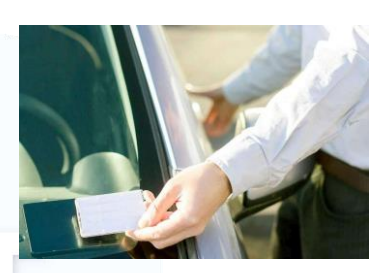

## Pendant la location

- ✓ Ouvrez et fermez les portes du véhicule à l'aide de la clé. N'utilisez pas le badge.
- ✓ Vous pouvez également utiliser le badge mais ne laissez pas la clé à l'intérieur du véhicule.

## Fermer le véhicule et clore la location

- ✓ Laissez la clé à l'intérieur du véhicule.
- ✓ Passez votre badge sur le lecteur : cela fermera les portes et clôturera la location. La location sera close au dernier passage de badge : soit avant l'heure de fin de votre réservation, soit dans le délai imparti après l'heure de fin de votre réservation.
- ✓ Passé un certain délai paramétré par votre gestionnaire (15 minutes environ) après l'heure de fin de votre réservation, il ne vous sera plus possible d'ouvrir le véhicule.

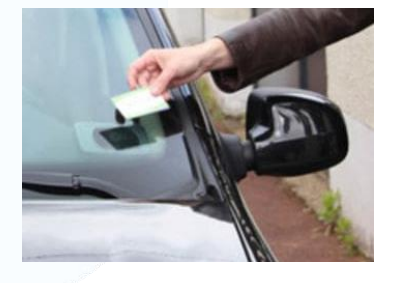

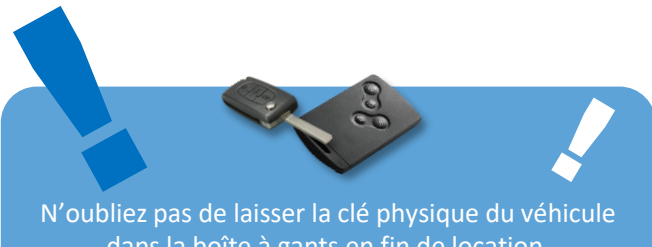

dans la boîte à gants en fin de location.

**LE BADGE NE DOIT ETRE UTILISÉ QUE POUR DÉMARRER ET CLORE LA RÉSERVATION**

(小)

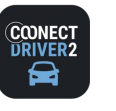

خضع **AUTOPARTAGE**

## Fonctionnalités disponibles pendant une location

Cliquez sur le bouton concerné pour afficher le détail de l'opération :

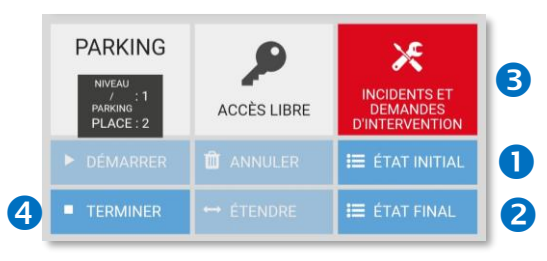

## Etats des lieux INITIAL <sup>o</sup> et FINAL <sup>o</sup>

Saisissez les informations du formulaire et notamment l'emplacement de stationnement et le niveau du réservoir (ou du niveau de charge pour les véhicules électriques) pour le conducteur suivant.

La saisie des états des lieux évite des discussions ultérieures sur la responsabilité d'éventuelles dégradations ou de recherches fastidieuses du véhicule sur le parking ou de mauvaises surprises sur le niveau de carburant.

Les états des lieux peuvent être réalisés depuis votre ordinateur et après la restitution du véhicule.

N'oubliez pas de VALIDER votre saisie :

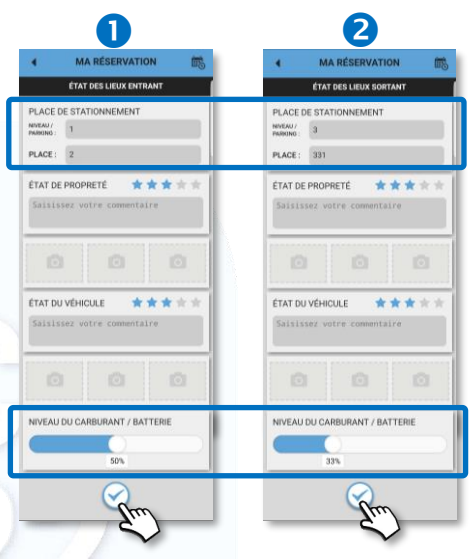

### Déclaration d'incident <sup>6</sup>

Au cours de l'utilisation du véhicule, des incidents peuvent survenir : panne, accident, fourrière, crevaison…..

Vous pouvez déclarer un incident pendant ou après votre location, depuis l'application mobile ou web depuis votre ordinateur.

Saisissez tous les champs requis. Prenez éventuellement des photos.

N'oubliez pas de VALIDER votre saisie :

Un mail partira immédiatement à destination du Gestionnaire avec le contenu de votre déclaration.

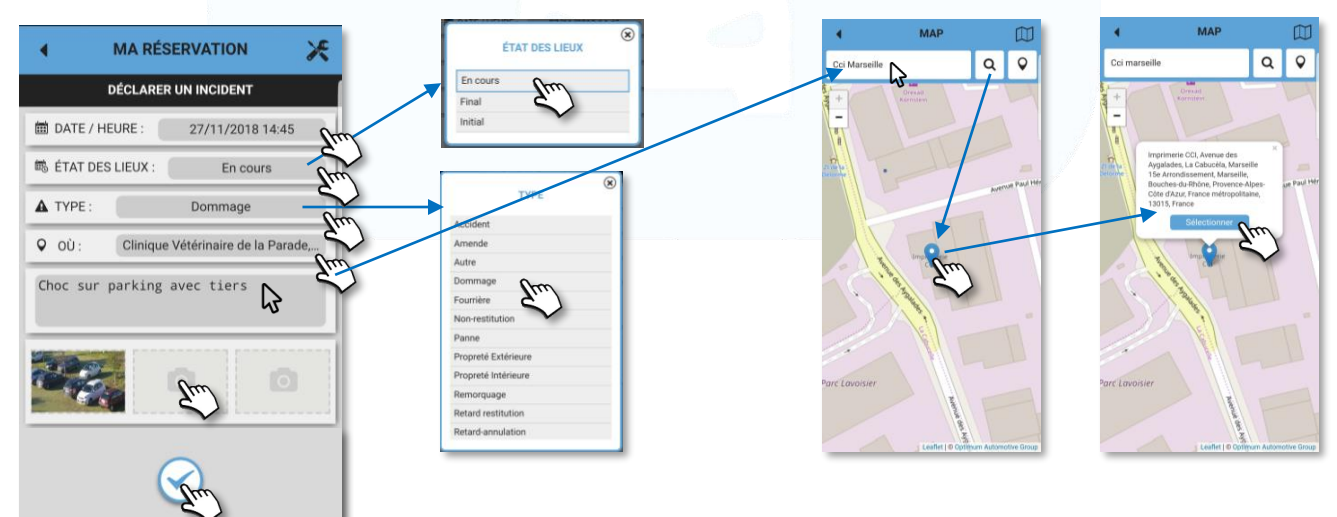

## Clore/Terminer manuellement une location

TERMINER

Un mail de résumé de votre location vous est envoyé immédiatement.

Le passage du badge sur le pare-brise, ma restitution de la clé dans l'armoire sécurisée terminent automatiquement une location.

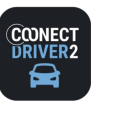

2⊇` **AUTOPARTAGE**

## Fonctionnalité disponible après une location

Ajouter/Modifier le motif de la réservation / la nature de la mission :

- Sélectionnez PRIVE/PRO dans le menu des services
- Cliquez sur les TRAJETS 2
- Sélectionnez le jour souhaité 8
- ❹ Sur le trajet concerné, cliquez sur  $\circ$
- Saisissez le motif du trajet dans l'espace réservé
- N'oubliez pas de VALIDER votre saisie :

Le motif est enregistré dans l'application mobile et web.

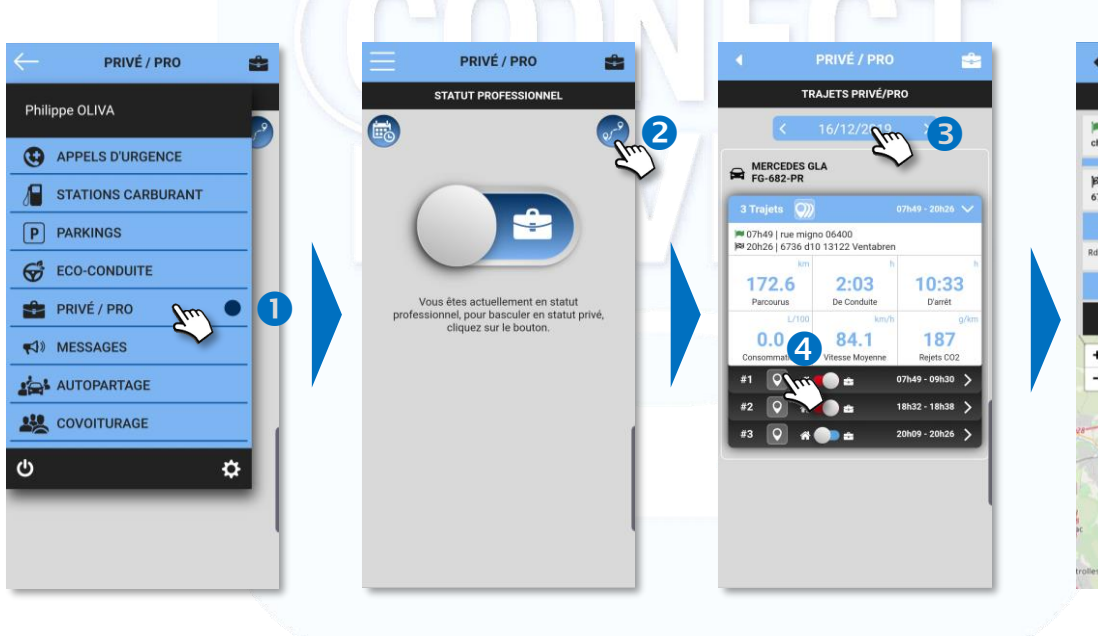

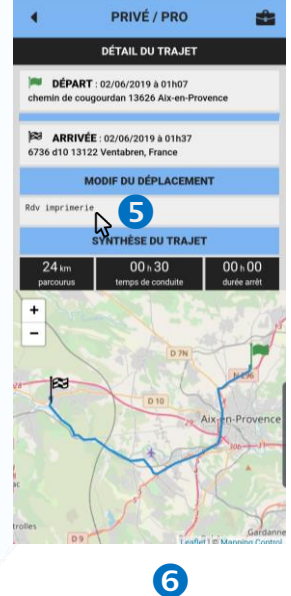

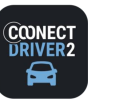

#### اختلاء **AUTOPARTAGE**

## Covoiturer au sein de l'Autopartage

RAPPEL : il est possible/recommandé ou obligatoire de covoiturer selon la décision du gestionnaire de parc et la configuration de l'application qu'il a réalisé.

### CAS n° 1 : POOL sur lequel le Covoiturage est OBLIGATOIRE

- Effectuez une réservation classique de véhicule
- Sélectionnez le pool souhaité
- L'application vous propose un véhicule déjà réservé dans lequel il reste des places en covoiturage. Cliquez sur le véhicule pour voir le détail.
- **4** Cliquez sur RESERVER
- Votre place est réservée. La mention « Covoiturage » apparaît A

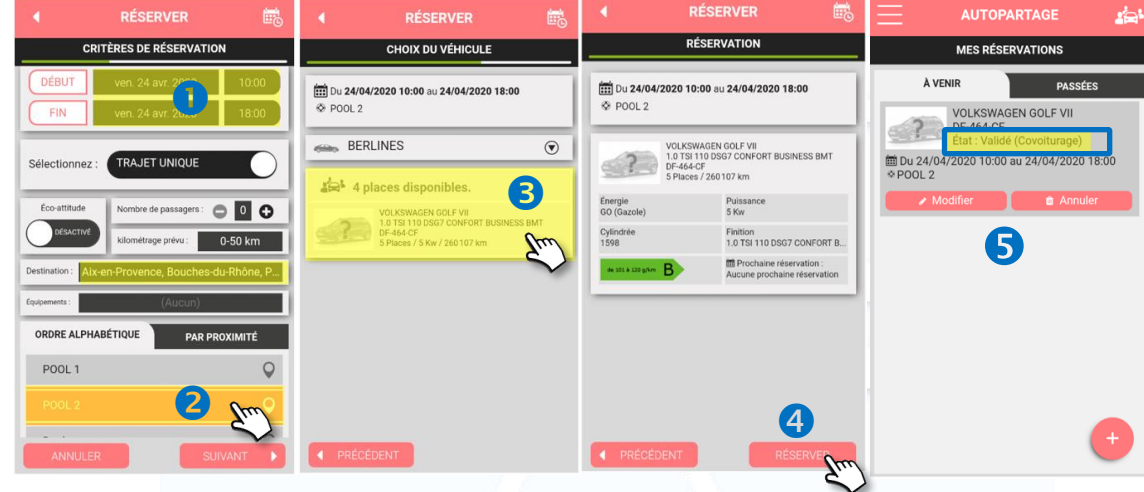

#### CAS n° 2 : POOL sur lequel le Covoiturage n'est PAS OBLIGATOIRE

- Effectuez une réservation classique de véhicule. Sélectionnez le pool souhaité
	- L'application vous propose plusieurs véhicules,
	- Certains véhicules libres à la réservation.
	- Certains déjà réservés dans lesquels il reste des places en covoiturage.
- **O** Cliquez sur le véhicule pour voir le détail.
- <sup>O</sup> Cliquez sur RESERVER
- Dans cet exemple : votre place est réservée. S'il s'agissait d'un véhicule à réserver, celui-ci serait réservé (procédure classique). **11**

Votre place est toujours réservée. Elle n'a pas besoin d'être approuvée.

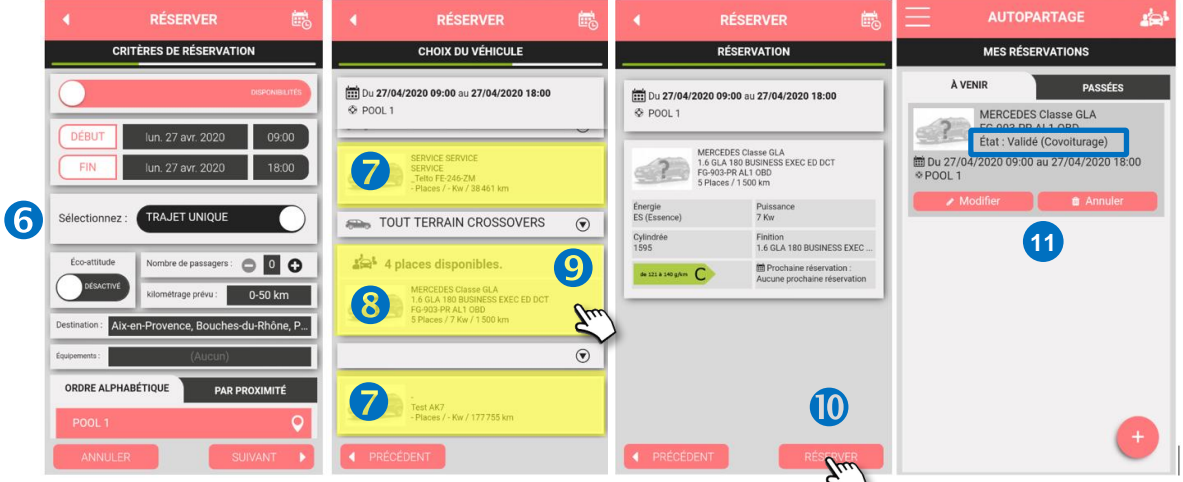

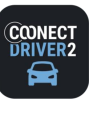

خذي **AUTOPARTAGE**

## Voir les coordonnées du conducteur/covoitureur

- **O** Cliquez sur la réservation pour voir son détail
- Le nom du conducteur est affiché.
- Vous pouvez lui envoyer un message (SMS) ou l'appeler directement en cliquant sur les icônes respectives. **<sup>1</sup>**

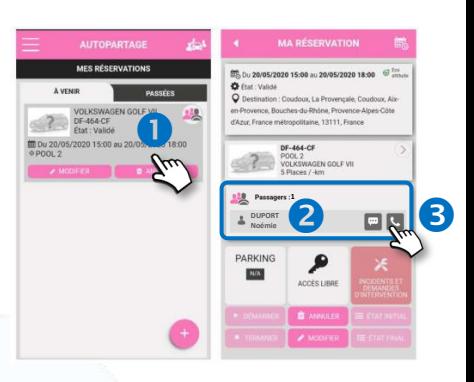

## Modifier une place de Covoiturage

Tant que la location du véhicule n'a pas débuté, il vous est possible de modifier votre réservation de place.

- Affichez vos réservations à venir.
- Sur la réservation concernée, cliquez sur MODIFIER.
- Vous êtes dirigé dans le processus de réservation classique avec vos critères de recherche pré-enregistrés.
- Vous pouvez les modifier. Dans cet exemple, chercher à partir de 12h00 vs 09h00.
- Sélectionnez votre pool.
- Des véhicules vous sont proposés, soit à la réservation, soit en covoiturage s'il en existe. Effectuez votre choix.
	- Si aucun choix ne vous satisfait, ANNULEZ et votre place actuelle de covoiturage sera maintenue.

Si vous choisissez la réservation d'un véhicule ou une place de covoiturage dans un autre véhicule, votre précédente place de covoiturage sera annulée. Le réservataire en sera prévenu par mail.

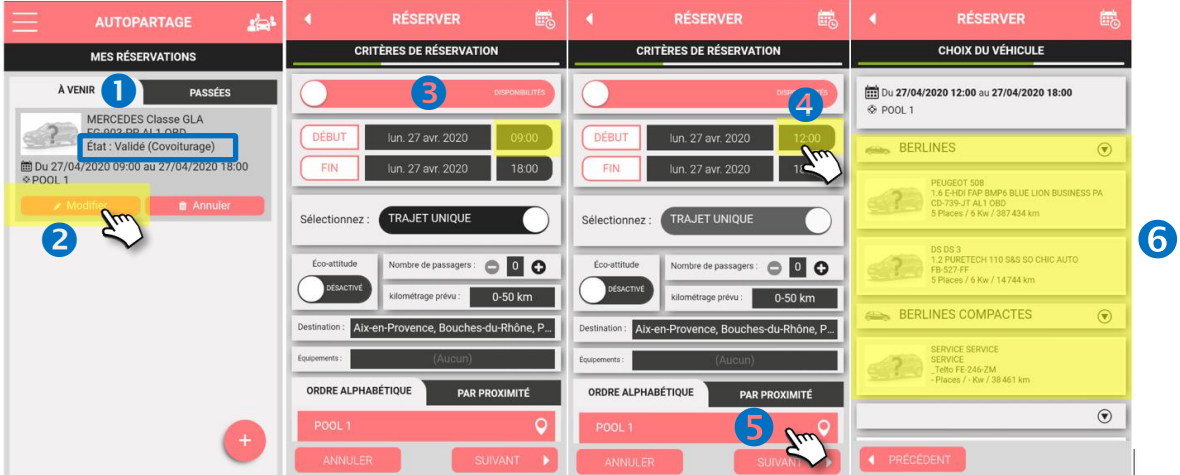

## Annuler une place de Covoiturage

Tant que la location du véhicule n'a pas débuté, il vous est possible d'annuler votre place.

- Affichez vos réservations à venir.
- Sur la réservation concernée, cliquez sur ANNULER. Le réservataire en sera prévenu par mail.

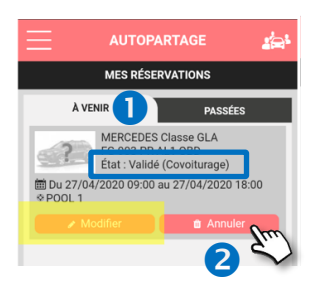

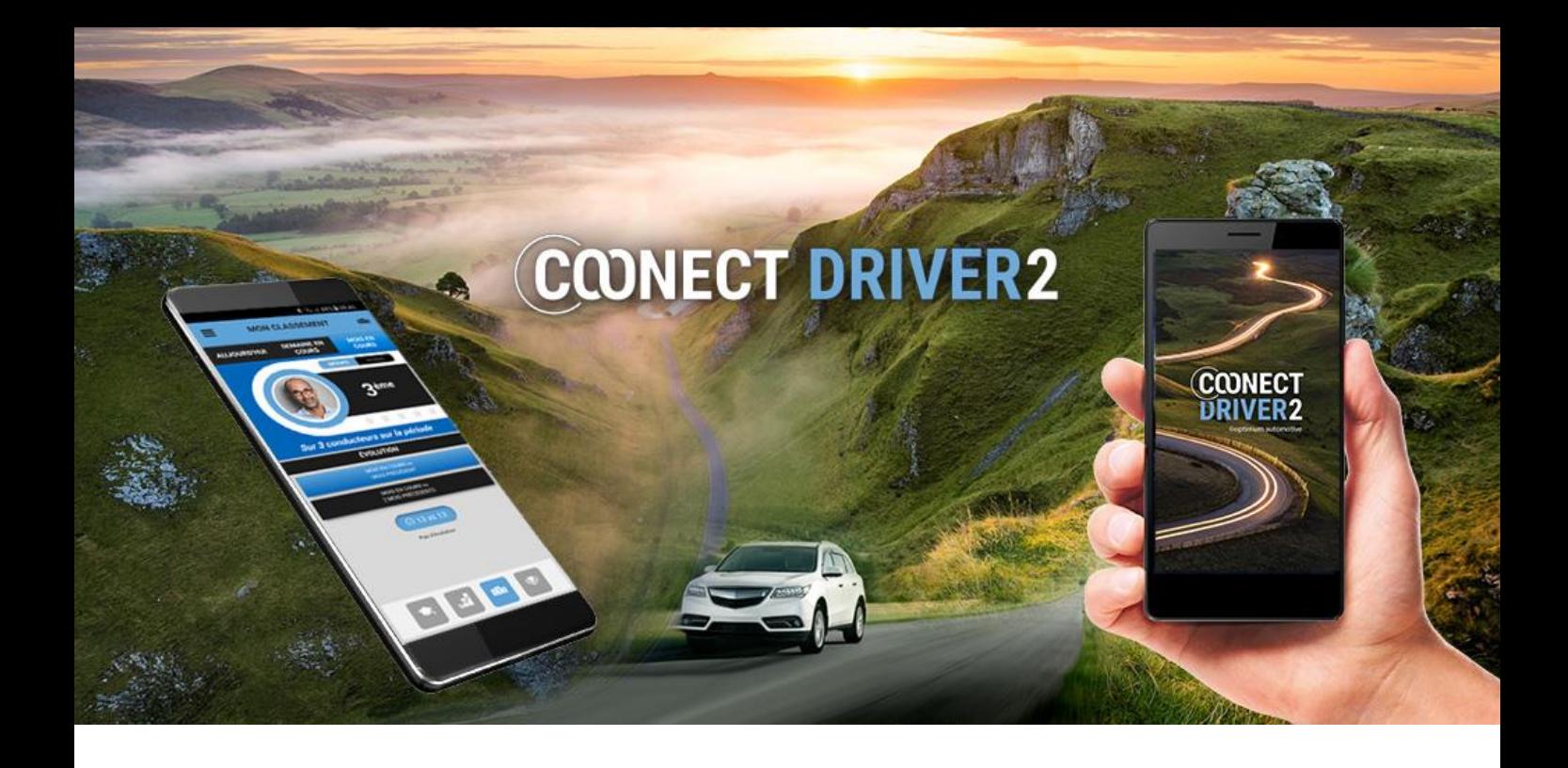

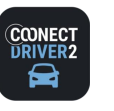

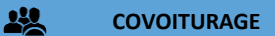

## Proposez ou cherchez des covoiturages domicile-travail

A partir de l'application, vous pouvez proposer et chercher des covoiturages, gérer vos trajets et vos covoitureurs.

Certains paramètres sont gérés par votre Gestionnaire et peuvent vous être imposés :

- ✓ Signature des Conditions Générales d'Utilisation
- ✓ Signature de la Charte de covoiturage
- ✓ Acceptation manuelle ou automatique de passages (covoiturés)
- ✓ Monétisation interdite des trajets
- ✓ Monétisation interdite avec un véhicule de société ou de fonction.

Dans ce cas, vous ne pourrez pas modifier ces fonctionnalités.

## Première connexion

Lors de votre première connexion au service de covoiturage, vous serez certainement amené à compléter certaines actions avant d'accéder au service :

COVOITURAGE

**BIENVENUE!** Complétez votre profil pour cov<br>plus vite.

- ✓ Signature de la Charte de covoiturage (si exigé par le Gestionnaire)
- Signature des Conditions Générales d'Utilisation (si exigé par le Gestionnaire)
- ✓ Compléter votre profil : informations personnelles, préférences, véhicule(s)

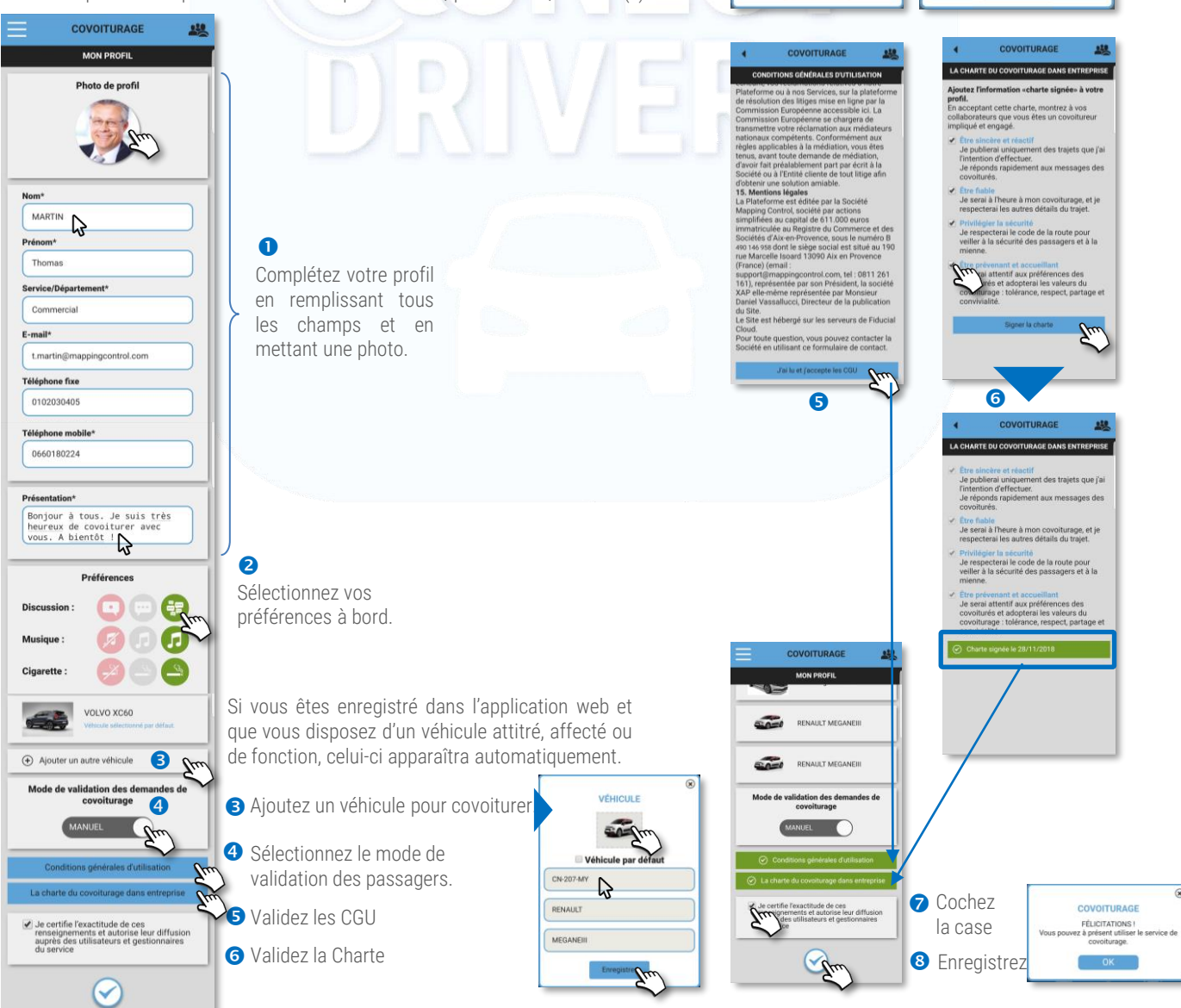

 $(1/9)$ 

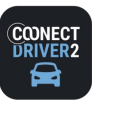

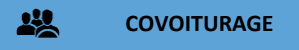

## Page d'accueil

La page d'accueil représente votre tableau de bord sur lequel vous retrouvez toutes les informations utiles et courantes :

- Le résumé de votre profil : statut, nombre de trajets et distance parcourue en tant que Covoitureur (conducteur) et Covoituré (passager)
- O Un accès à votre profil public, tel que les autres utilisateurs le voient.
- Un accès à votre profil pour le mettre à jour le cas échéant.
- Un accès au formulaire de recherche de trajet.
- **S** Un accès au formulaire de proposition de trajet.
- Des statistiques d'économies de carburant et de rejet de CO2 que vous avez réalisé en covoiturant.
- Un accès à vos trajets à venir et passés en modes Covoitureur et Covoituré

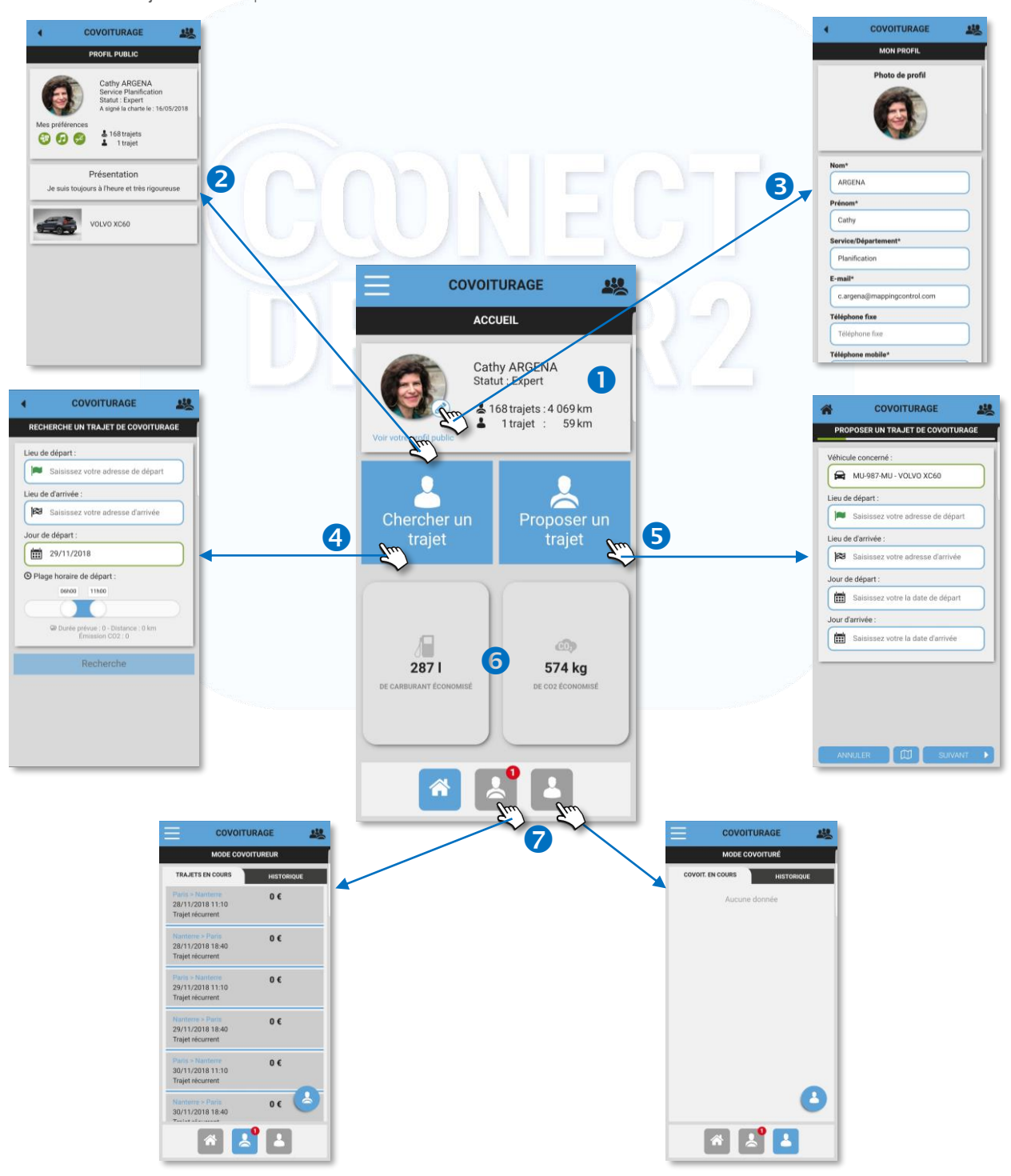

(2/9)

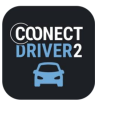

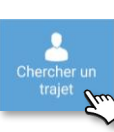

#### 22 **COVOITURAGE**

### Chercher un trajet

Cliquez sur le bouton de RECHERCHE DE TRAJET. Le formulaire s'affiche à l'écran :

- Saisissez la ville de départ.
- L'application vous propose plusieurs choix, cliquez sur la ville souhaitée.

252

- **B** Cliquer sur la croix pour vider le champ.
- Procédez de même pour la ville d'arrivée
- Sélectionnez votre jour de départ
- Sélectionnez la plage horaire de départ souhaitée
- **O** Cliquez pour lancer la RECHERCHE

**COVOITURAGE** 

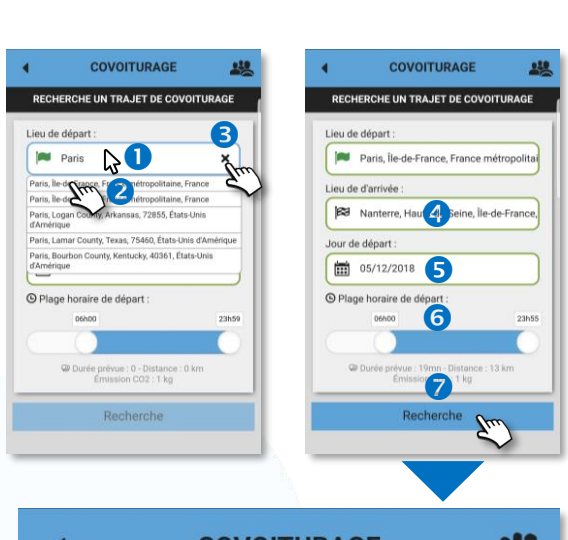

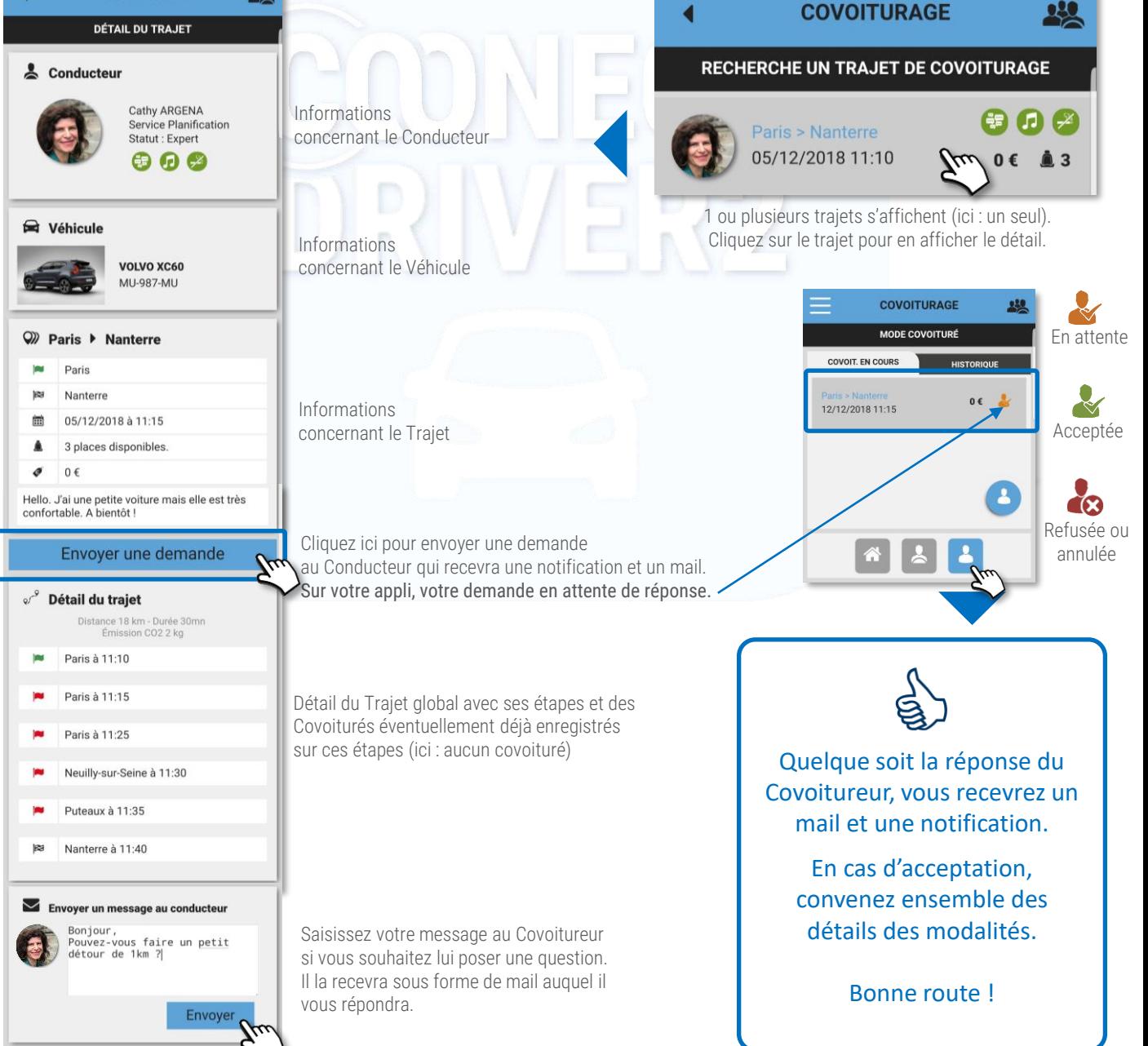

(3/9)

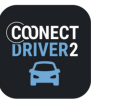

(4/9)

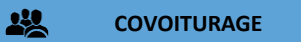

Annuler son covoiturage (mode Covoituré)

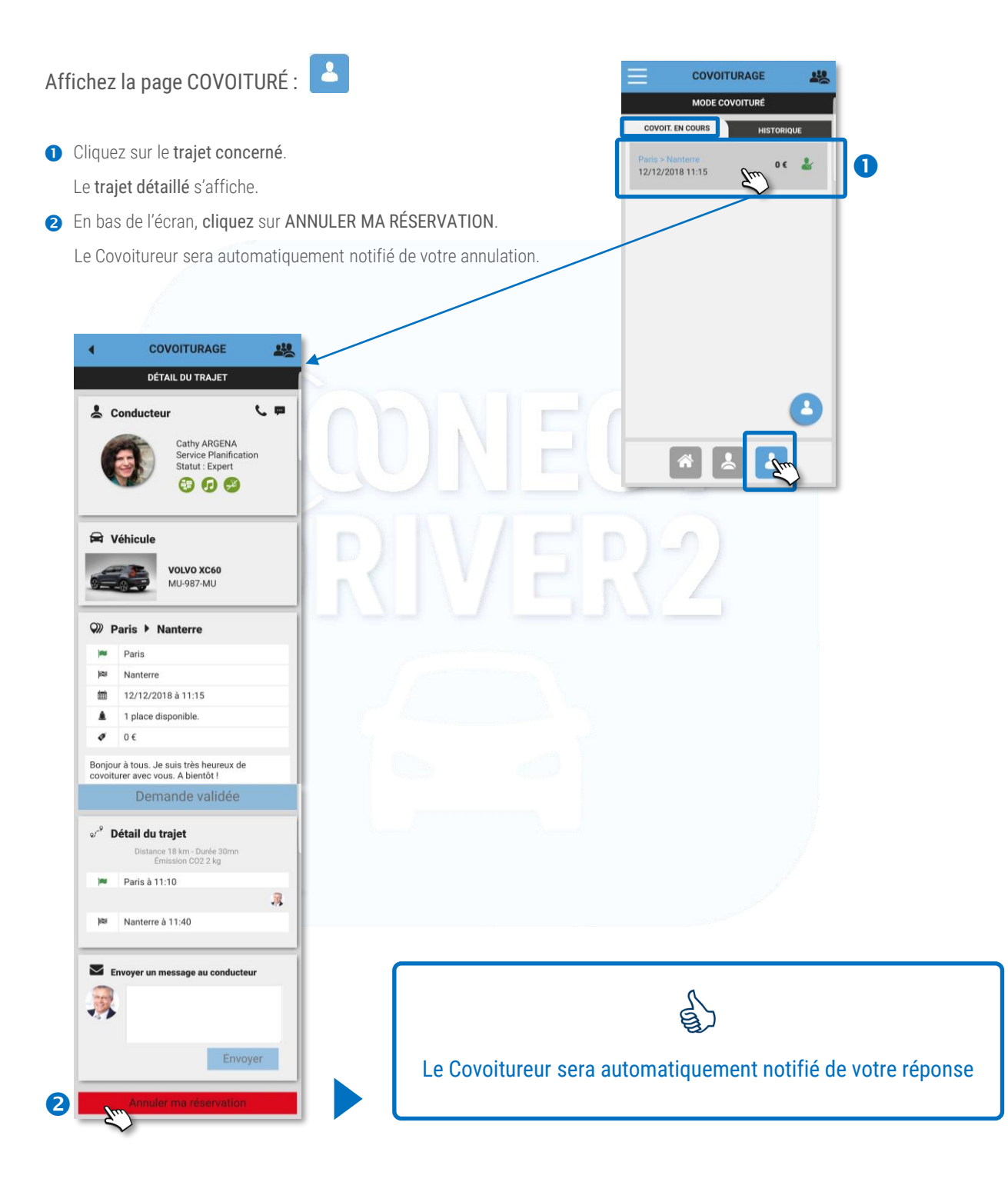

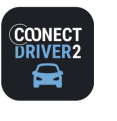

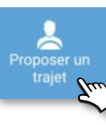

250 **COVOITURAGE**Proposer un trajet (1/3)

Cliquez sur le bouton PROPOSER UN TRAJET. Le formulaire s'affiche à l'écran :

#### Le trajet

- Sélectionnez le véhicule concerné (si vous en avez enregistré plusieurs).
- **a** Saisissez la ville de départ.
- L'application vous propose plusieurs choix, cliquez sur la ville souhaitée.
- **4** Cliquer sur la croix pour vider le champ.
- **S** Procédez de même pour la ville d'arrivée
- **G** Sélectionnez vos jour et horaire de départ
- Sélectionnez vos jour et horaire d'arrivée (l'application vous une heure d'arrivée théorique).
- A toutes les étapes du formulaire, vous pouvez afficher/masquer votre trajet sur la carte.
- Cliquez sur SUIVANT pour accéder à l'étape suivante.

#### Détail du trajet

- **O** Cliquez si vous souhaitez ajouter une étape à votre trajet. Sinon, cliquez sur SUIVANT.
- **2** Un nouveau formulaire apparait pour l'étape.
- Saisissez le nom de la ville-étape. 6
- Cliquez sur la croix pour supprimer l'étape. A)
- L'application vous propose un horaire théorique de départ de l'étape. Vous pouvez le modifier. G
- Créez autant d'étapes que vous souhaitez. Les horaires s'adaptent automatiquement.
- **O** Cliquez sur SUIVANT pour accéder à l'étape suivante.

#### Trajet unique ou récurrent

S'il s'agit d'un trajet unique, cliquez sur SUIVANT 6

- S'il s'agit d'un trajet récurrent, cliquez sur le curseur pour faire apparaître un nouveau formulaire.
- Vous ne pouvez plus modifier l'horaire de départ. Le cas échéant, revenez à l'étape précédente.
- Saisissez la périodicité du trajet (1 pour toutes les semaines, 2 pour une semaine sur 2, etc…)
- Sélectionnez les jours de la semaine pour ce trajet.
- Sélectionnez les dates de début et de fin de la récurrence (le début correspond au 1<sup>er</sup> trajet)
- **G** Cliquez sur SUIVANT pour accéder à l'étape suivante.

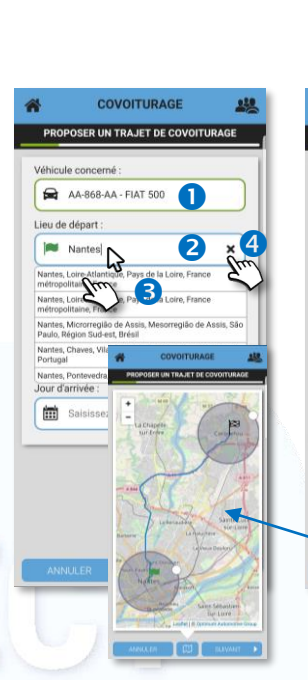

COVOITURAGE

PROPOSER UN TRAJET DE COVOITURAGE

Nantes, Loire-Atlantique, Pays de la Loire, F

s, Loire-Atlantique

Date de départ : 05/12/2018 10:43

Date d'arrivée : 05/12/2018 11:01

 $\triangleq$ 

 $\bullet$ 

 $122$ 

ie, Pays o

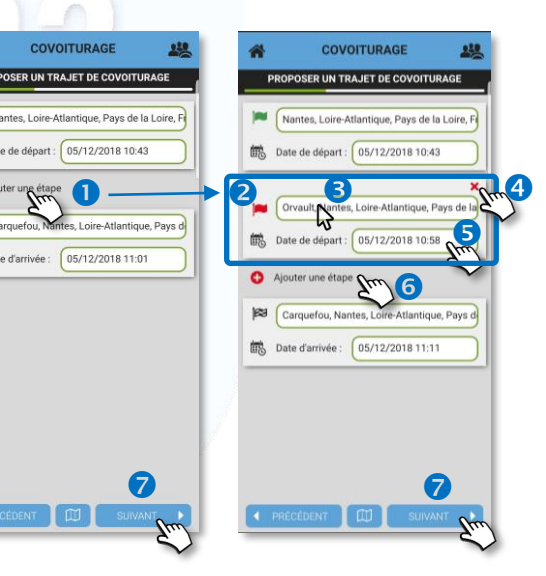

COVOITURAGE

PROPOSER UN TRAJET DE COVOITURAGE

8

 $\bullet$ 

6 6

□ 05/12/2018

(1) 05/01/2019

Toutes les

 $\bullet$ 

 $9.59$ 

 $\bullet$ 

**189** Carquefou, Nantes, Los Santique, Par

Nantes, Loire-Atlantique, Pays de la Loir

COVOITURAGE

PROPOSER UN TRAJET DE COVOITURAGE

A4-868-A4 - FIAT 500 Lieu de départ :

Lieu de d'arrivée

Jour de départ 05/12/2018 10:43 Jour d'arrivée :

 $\overline{111}$  05/12/2018 11:01

6 7

 $\bullet$ 

(5/9)

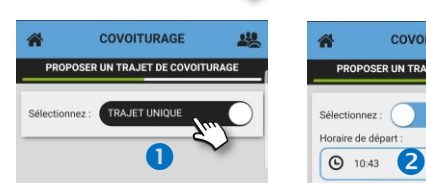

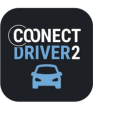

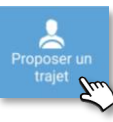

#### 22 **COVOITURAGE**Proposer un trajet (2/3)

#### Modalités du trajet

- Définissez le nombre de places passagers disponibles au départ du trajet.
- Déterminez votre mode de validation des demandes de la part des Covoiturés (passagers) : MANUEL ou AUTOMATIQUE en cliquant sur le curseur. Votre Gestionnaire peut avoir verrouillé ce mode. L'application vous en informe lorsque vous cliquez.
- Déterminez si vous demandez une participation financière aux Covoiturés (passagers) : GRATUIT ou PAYANT en cliquant sur le curseur. Votre Gestionnaire peut avoir verrouillé ce mode. L'application vous en informe lorsque vous cliquez.
- Ajoutez un commentaire concernant ce trajet si vous le souhaitez.
- **G** Cliquez sur SUIVANT pour accéder à l'étape suivante.

#### Participation financière

- En mode PAYANT, déterminez le montant de la participation pour chaque étape.
- **O** Cliquez sur SUIVANT pour accéder à l'étape suivante.

#### Récapitulatif du trajet

Vous visualisez le récapitulatif complet de votre trajet.

Vous ne pouvez rien modifier sur cette page.

- Cliquez sur PRECEDENT pour modifier des détails du trajet.
- **O Cliquez sur SUIVANT** pour valider le trajet.
- L'application vous demande, ensuite, si vous souhaitez configurer le trajet RETOUR.
	- ✓ OUI : vos trajets sont enregistrés et vous accédez au formulaire pour le RETOUR (voir page suivante)
	- ✓ NON : vos trajets sont enregistrés et vous revenez à la page d'accueil.

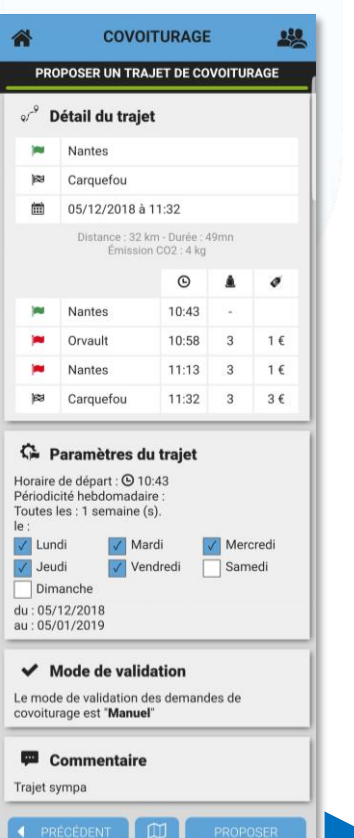

2

O

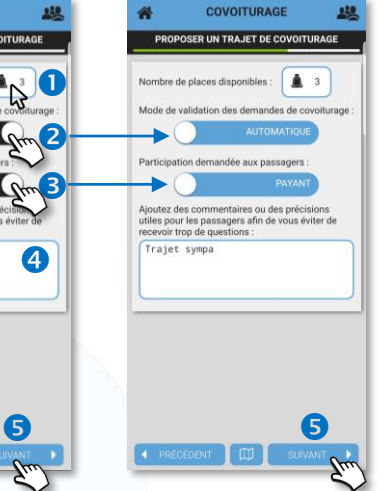

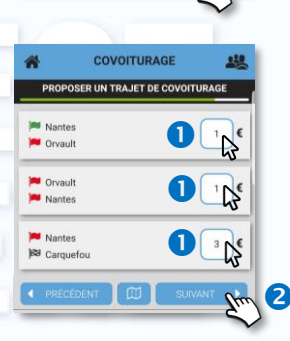

 $\bullet$ 8

(1

 $\frac{1}{\sqrt{2}}$ 

 $120$ 

COVOITURAGE

Trajet symp

ᠷ

**SER UN TRAJET DE COVOITUR** 

4

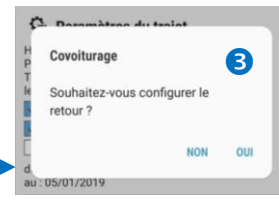

(6/9)

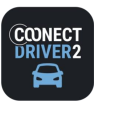

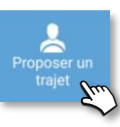

250 **COVOITURAGE**Proposer un trajet (3/3)

(前 05/12/2018 12:32<br>Jour d'arrivée :<br>前 05/12/2018 13:21

 $\rightarrow$ 

Véhicule concerné

Lieu de départ :

Lieu de d'arrivée :

Jour de départ :

Jour d'arrivée :

AA-868-AA - FIAT 500

Carquefou, Nantes, Loire-Atlantique, Par<br>Lieu de d'arrivée :<br>23 Nantes, Loire-Atlantique, Pays de la Loir

COVOITURAGE

PROPOSER UN TRAJET DE COVOITURAGE

 $222$ 

 $\overrightarrow{r}$ 

## Configurer le trajet RETOUR

L'application reprend toutes les caractéristiques du trajet ALLER, étape par étape, en proposant, par défaut, un retour le même jour, une heure après l'arrivée du trajet Aller.

L'application vous propose les mêmes phases de configuration de votre trajet qu'à l'ALLER. Modifiez les informations selon vos souhaits, et notamment les horaires :

- Villes de départ et d'arrivée.
- Jours et horaires de départ et d'arrivée
- **B** Etapes éventuelles et horaires
- **4** Récurrence éventuelle et périodicité
- **S** Nombre de places, modalités d'acceptation et monétisation éventuelle **G**
- **a** Récapitulatif pour validation définitive.

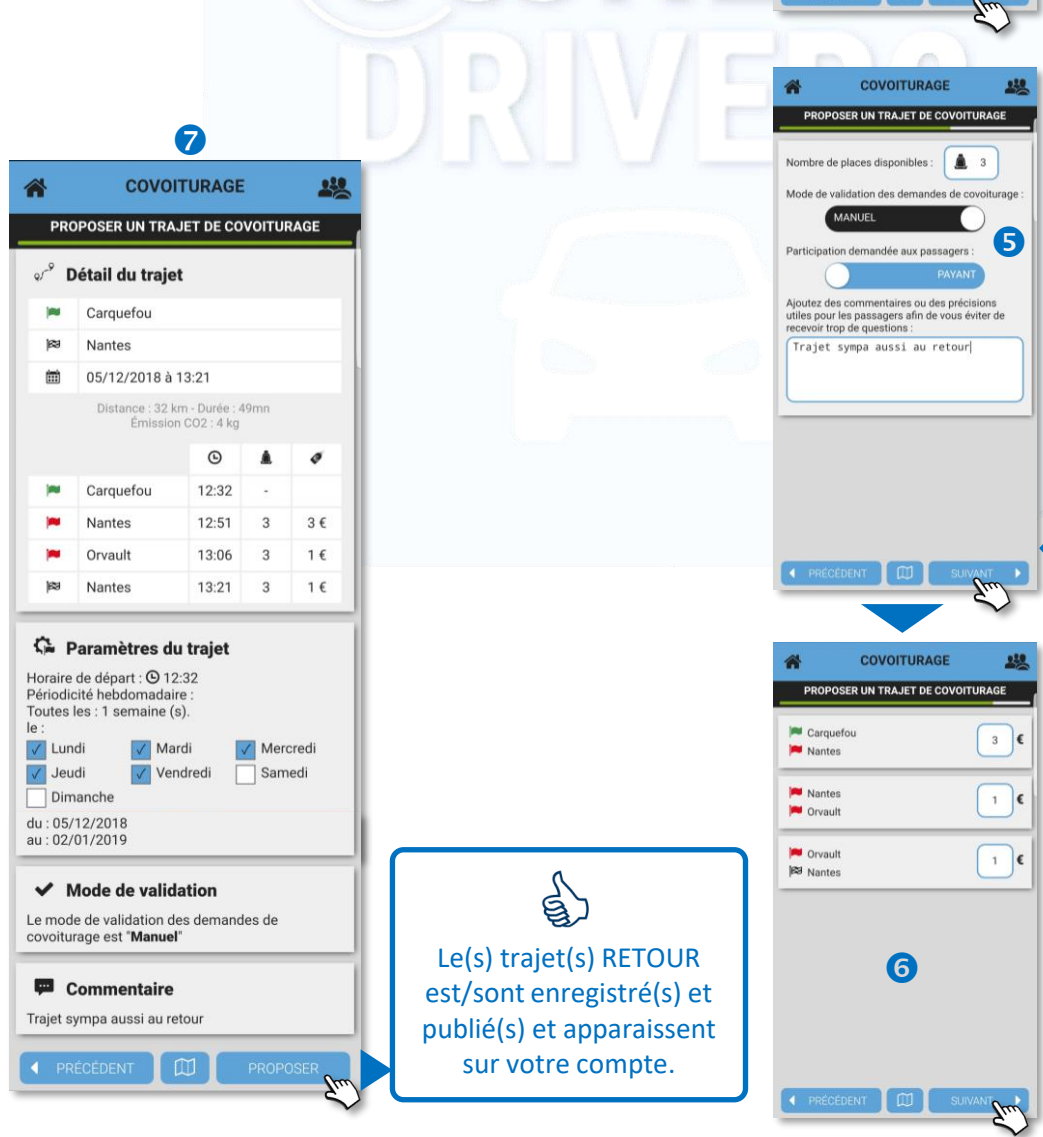

Ajouter une étape<br> **B**<br> **Partes, Loire-Atlantique, Pays de la Loire, Fo** 

COVOITURAGE

PROPOSER UN TRAJET DE COVOITURAGE

 $\overline{1}$ 

Mardi

CEDENT IOD

Vendredi

Date d'arrivée : 05/12/2018 13:21

Ajouter une étape

Sélectionnez : ( Horaire de dépar  $Q$  12:32 Toutes les

Le  $\sqrt{\phantom{a}}$  Lundi

Jeudi<br>Dimanche

 $\boxed{11}$  05/12/2018

 $\boxed{11}$  02/01/2019

**COVOITURAGE** 

PROPOSER UN TRAJET DE COVOITURAGE

Carquefou, Nantes, Loire-Atlantique, Pays d

Nantes, Loire-Atlantique, Pays de la Loire, F

Orvault, Nantes, Loire-Atlantique, Pays de la Date de départ : 05/12/2018 13:06

Date de départ : 05/12/2018 12:32

Date de départ : 05/12/2018 12:51

 $130$ 

s).<br> **V** Mercredi<br>
Samedi

 $ne(s)$ .

230

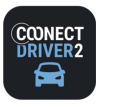

(8/9)

250 **COVOITURAGE**

Accepter/refuser une demande d'un Covoituré (mode Covoitureur)

Sur votre page d'accueil :

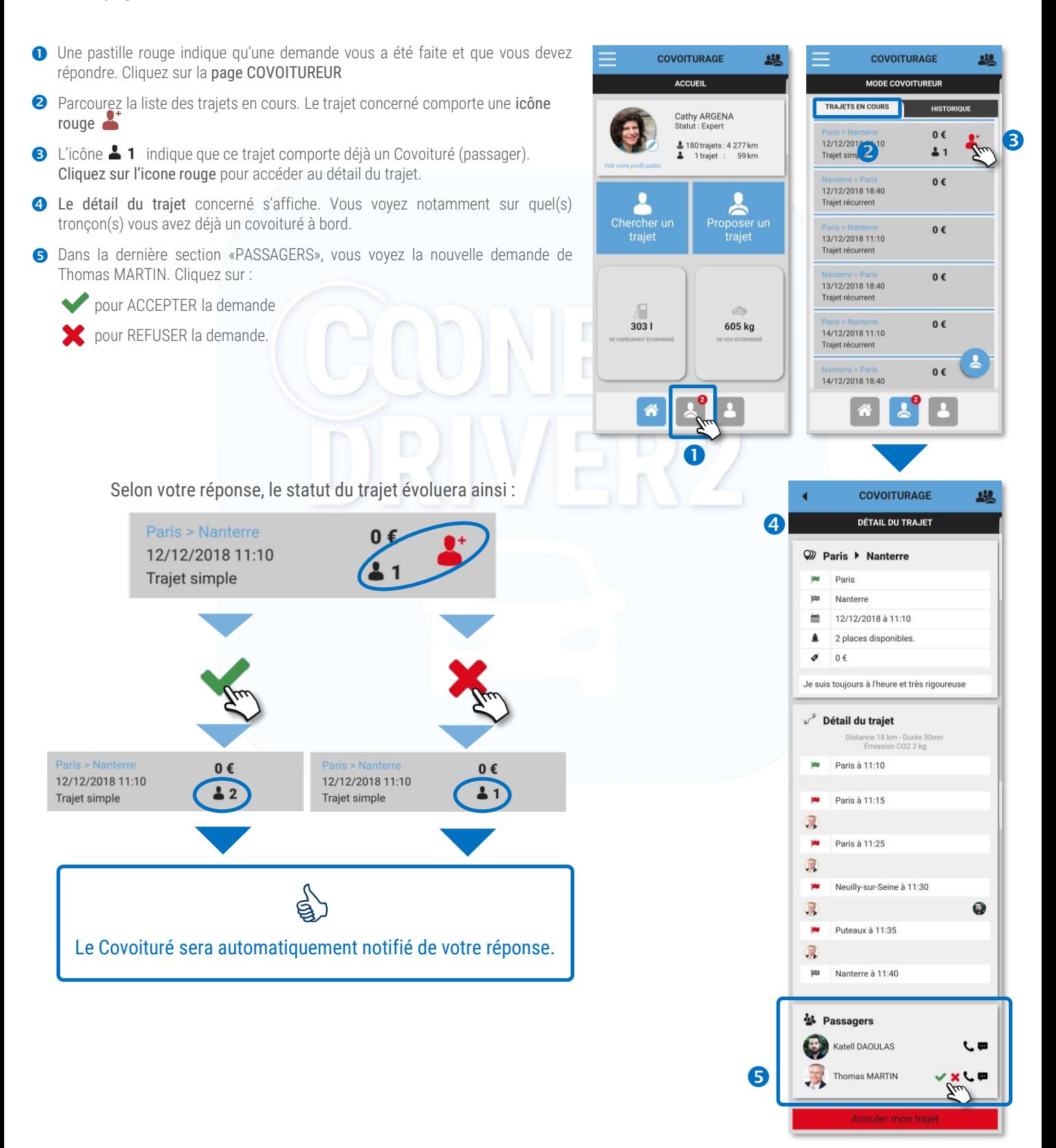

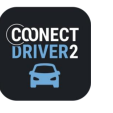

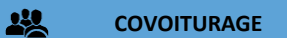

Annuler un trajet que vous avez proposé (mode Covoitureur)

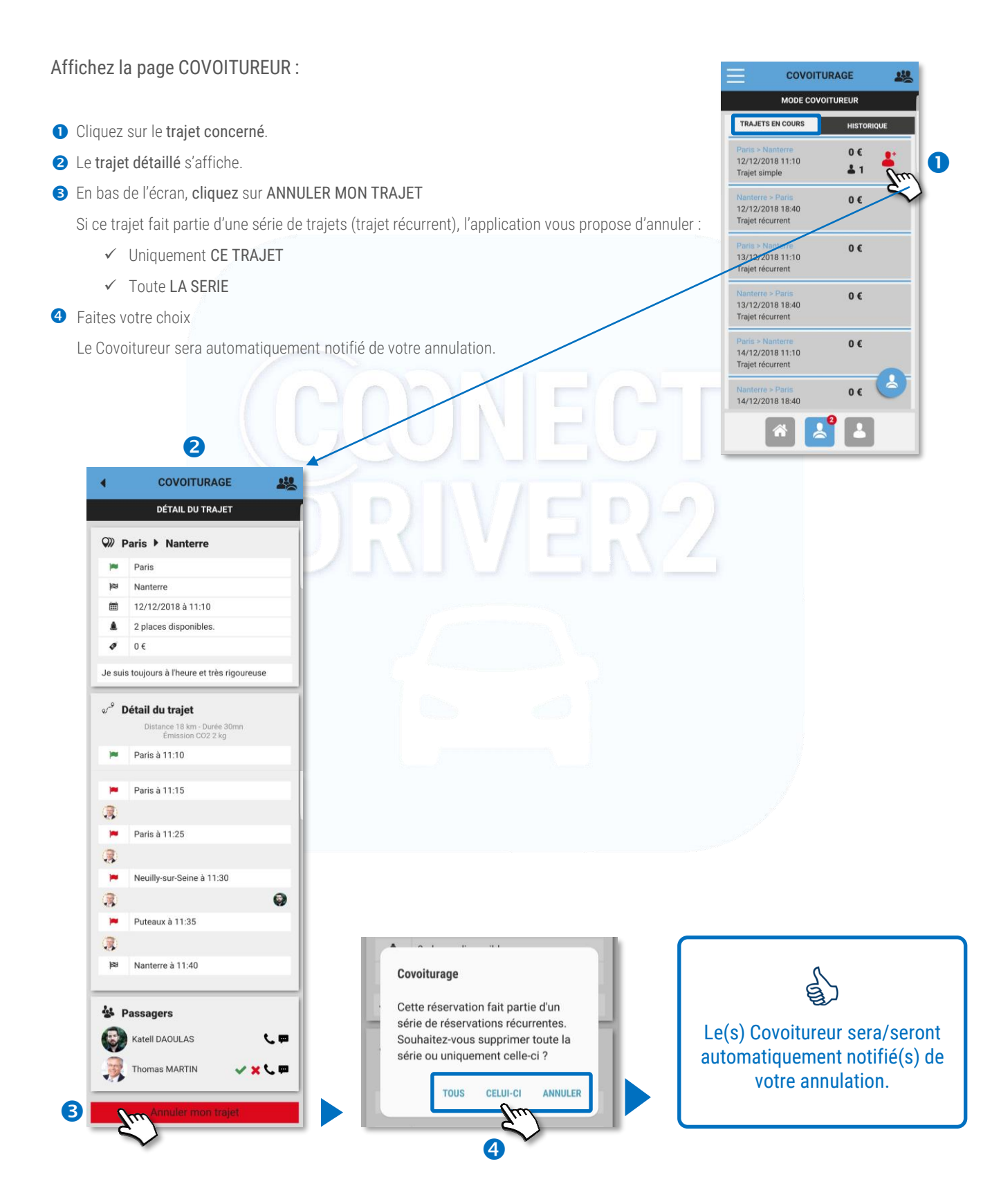

(9/9)

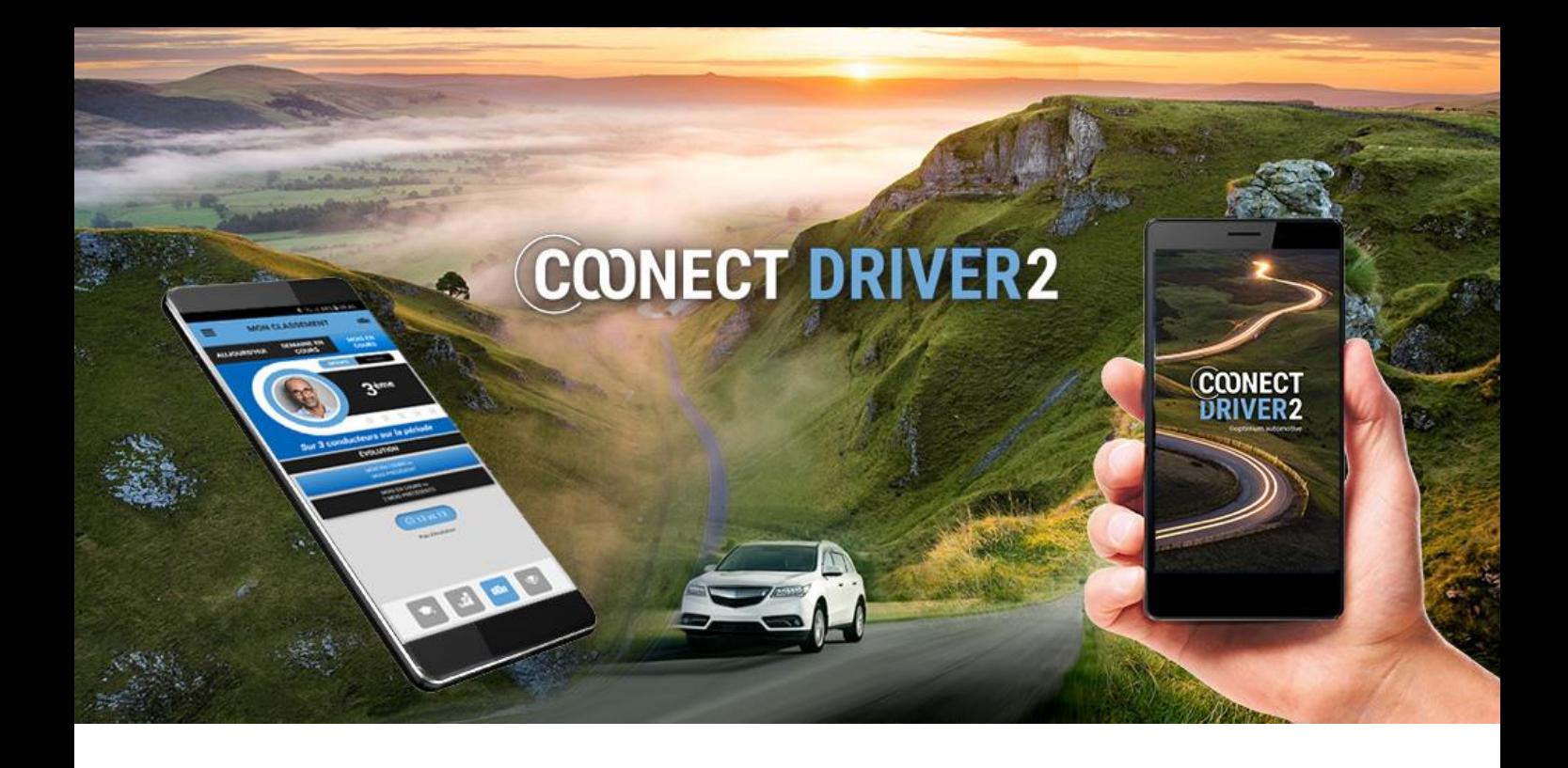

## éco-conduite

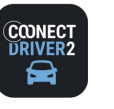

 $(1/2)$ 

## Analyse de votre conduite : score, performances, classement et challenges

Cette rubrique présente une analyse cumulée de votre conduite de la journée, semaine et mois en cours, quelque soit le véhicule que vous avez conduit : véhicule attitré ou affecté, missions, autopartage….

Il y a 4 onglets en bas d'écran représentés par des icônes indiquant les données suivantes :

- $\bullet$ SCORE : note et éco-événements
- $\mathbf{r}$ STATISTIQUES : trajets, distance, consommation et CO2
- **Bile** CLASSEMENT : dans l'organisation, dans le groupe de conducteurs et évolution.
- \$Ø CHALLENGES : mon classement et mon score dans le(s) challenge(s) actuel(s) et passé(s)

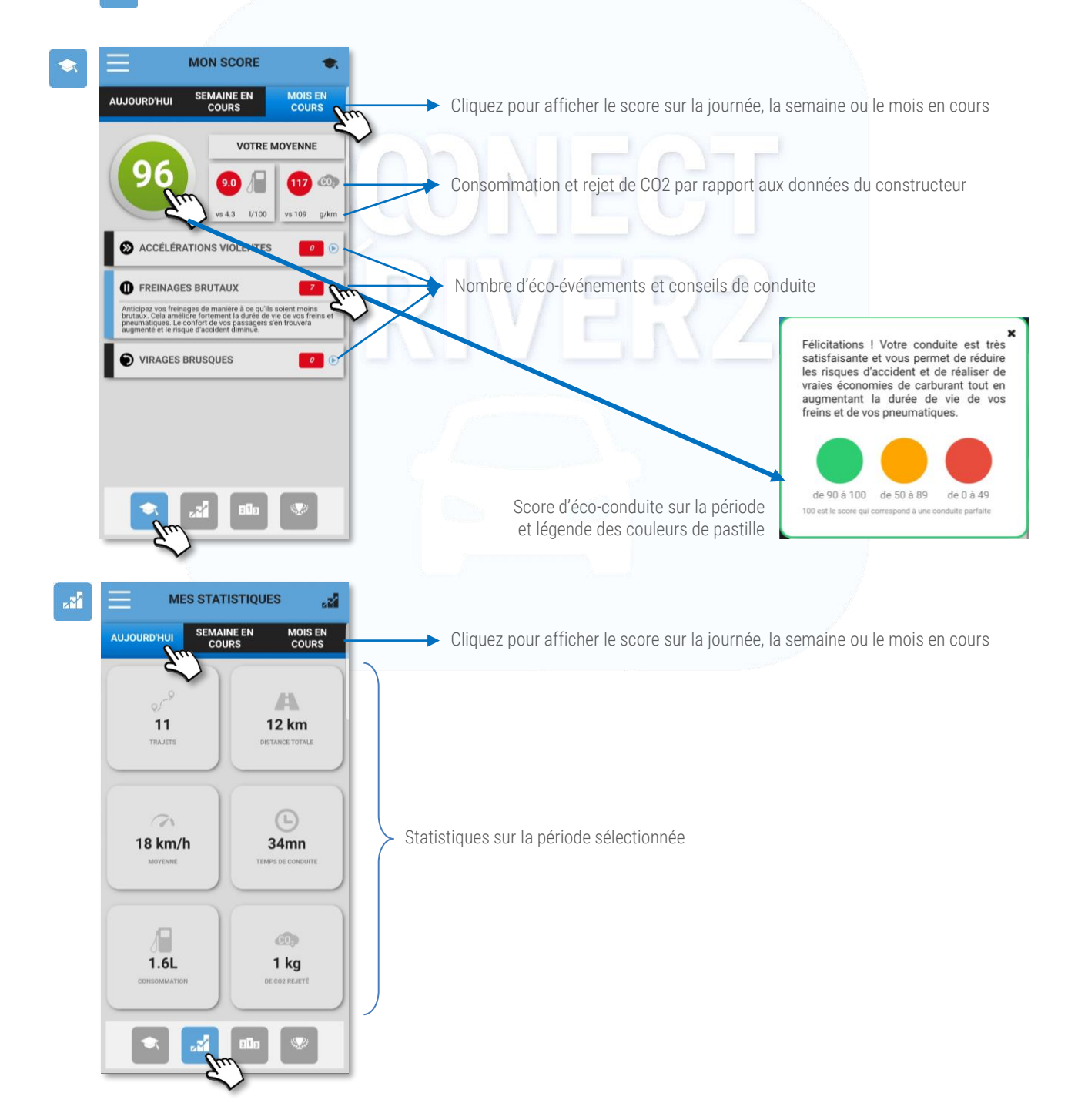

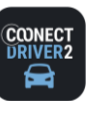

alla

## **éco-conduite**

#### භී **ECO-CONDUITE**

## Analyse de votre conduite : score, performances, classement et challenges

CLASSEMENT : cet écran vous indique votre classement au sein de votre organisation mais aussi au sein de votre groupe de conducteurs déterminé par votre gestionnaire.

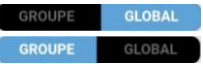

Faites glisser le curseur pour passer du classement au sein de l'organisation (GLOBAL) au classement au sein de votre GROUPE.

La couleur du cercle autour de votre photo indique l'évolution de votre classement (idem sur la partie EVOLUTION) :

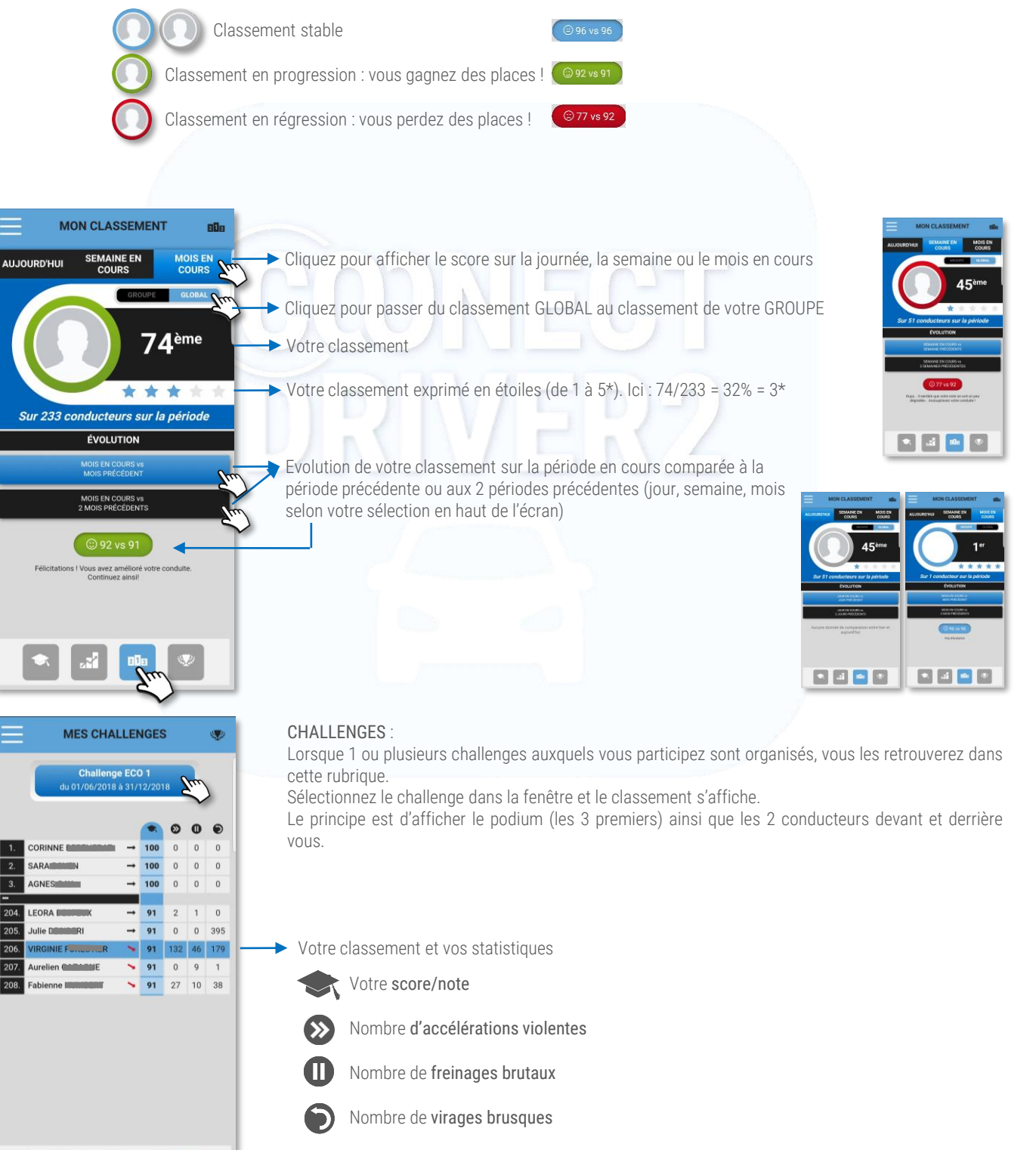

(2/2)

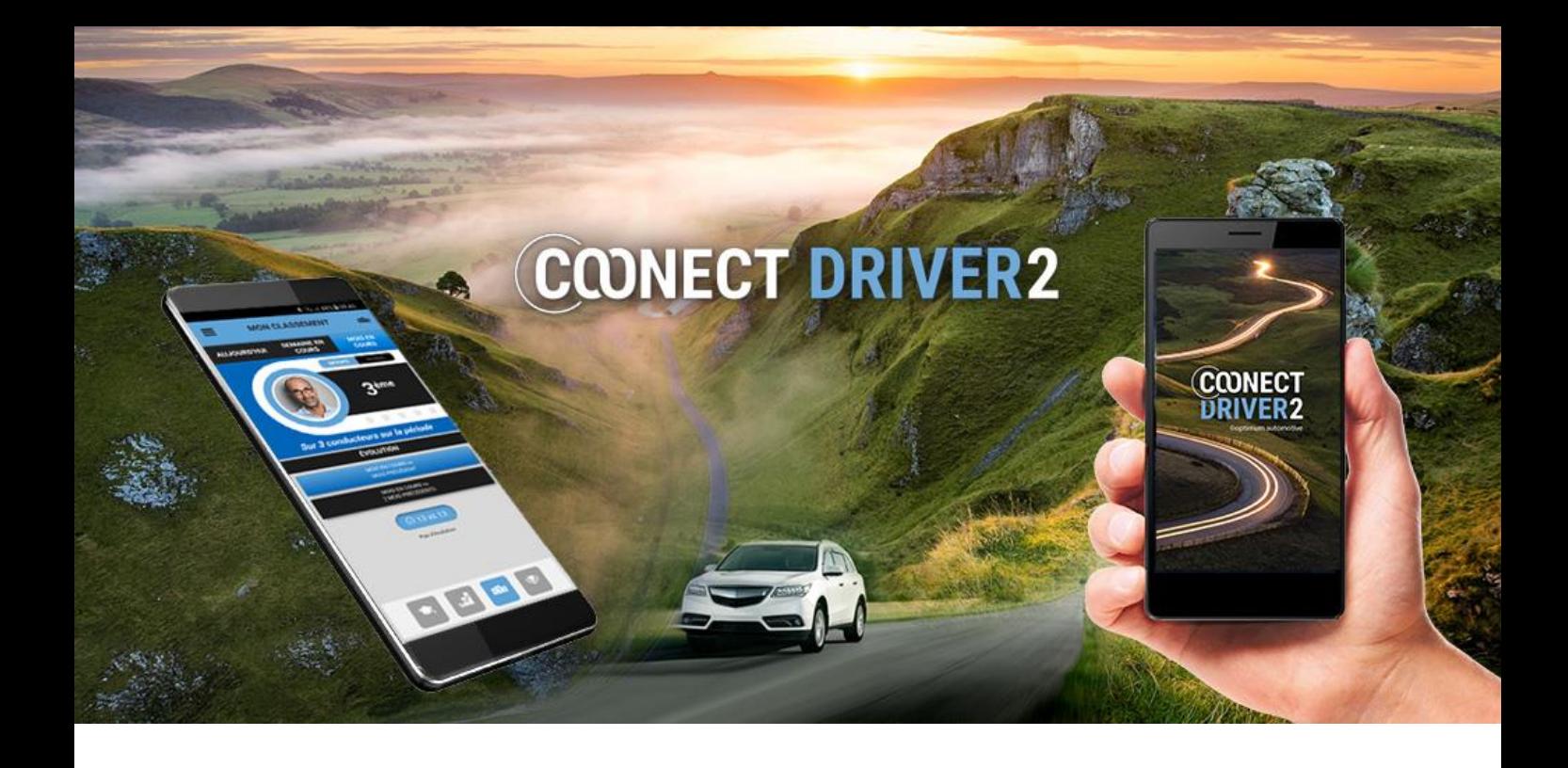

# vie privée

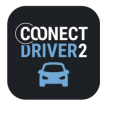

## **vie privée**

#### 会 **PRIVÉ / PRO**

Déclarez-vous en mode Privé (ou Pro)

Vous pouvez vous déclarer instantanément en mode «vie privée» pour une durée que vous choisirez.

Cela suspendra la géolocalisation de votre véhicule. Pour le calcul des AEN (Avantages En Nature, pour les conducteurs concernés), le kilométrage parcouru basculera en mode privé.

La procédure suivante est valable également lorsque vous êtes en mode Privé (week-end, soir, congés...) et que vous souhaitez basculer en mode Professionnel (urgence….).

- Le statut actuel est affiché à l'écran mais aussi dans le menu (pastille de couleur). Ex : ici le conducteur est en mode PROFESSIONNEL
- **2** Faites glisser le curseur pour passer en mode PRIVÉ. Validez.
- **8** Cliquez sur SELECTION DE LA DUREE.
- **●** Sélectionnez la durée de la période privée (de 15mn à 48h). La période s'affiche à l'écran : ●
- **6** Validez
- **D** Le mode actuel est à présent PRIVÉ. La durée restante s'affiche à l'écran.
- Si vous souhaitez revenir en mode PROFESSIONNEL, faites glisser le curseur, validez et vous reviendrez en mode PRO.

Le processus est le même si vous débutez en mode PRIVÉ et que vous souhaitez basculer en mode PROFESSIONNEL pour une durée déterminée :

- ✓ Faites glisser le curseur (ROUGE → BLEU)
- Sélectionnez la durée
- **Validez**

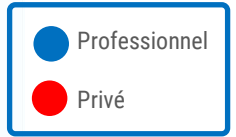

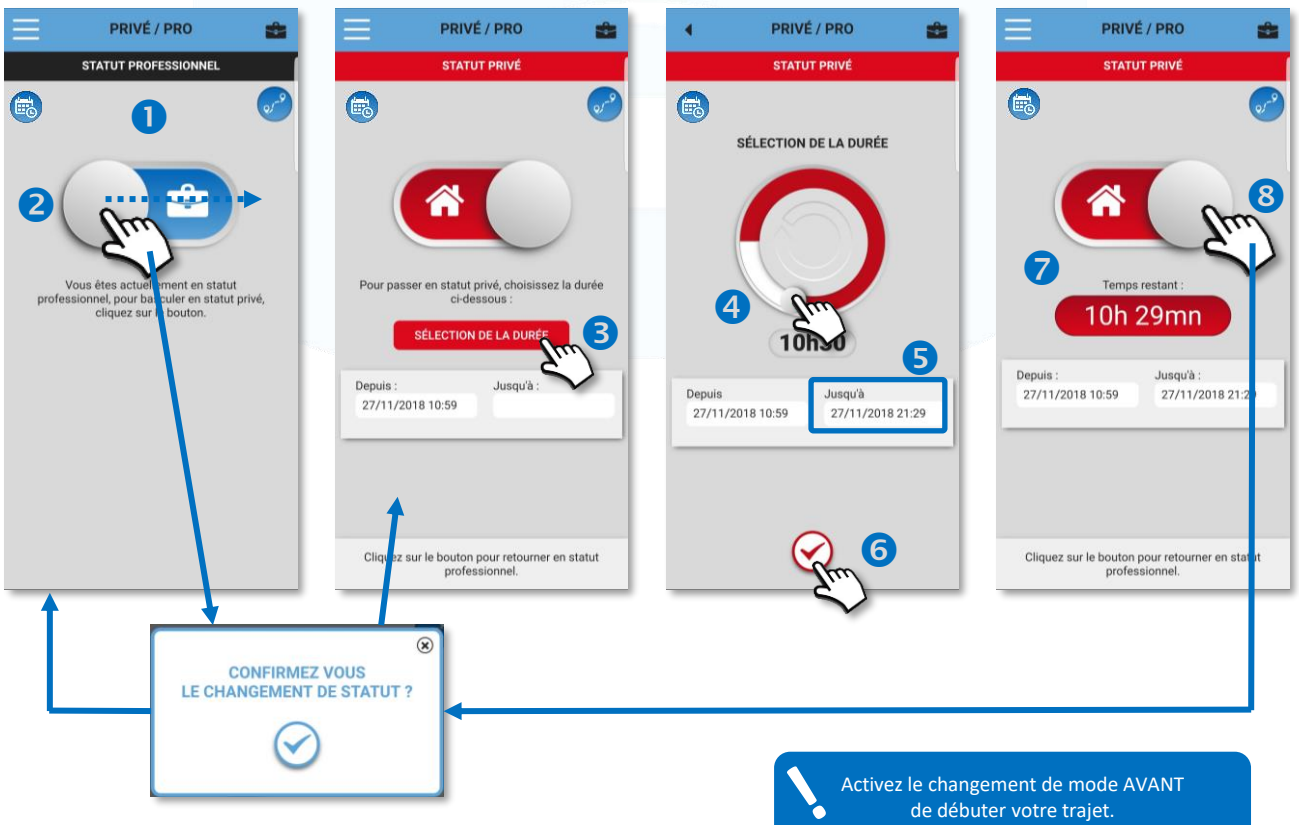

En cours de trajet, le changement ne sera effectif qu'à partir du prochain trajet.

 $(1/3)$ 

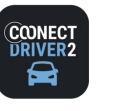

Professionnel

Privé

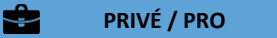

## Déclarez une période Privé (ou Pro) à venir (ex : congés)

Vous pouvez planifier une période «privée» pour une période plus longue que vous choisirez : des congés par exemple.

Cela suspendra la géolocalisation de votre véhicule. Pour le calcul des AEN (Avantages En Nature, pour les conducteurs concernés), le kilométrage parcouru basculera en mode privé.

La procédure suivante est valable également lorsque vous êtes en mode Privé (week-end, soir, congés...) et que vous souhaitez basculer en mode Professionnel.

- **O** Cliquez sur le picto **et pour accéder à la page des périodes planifiées.**
- **2** Cliquez sur le picto  $\leftrightarrow$  pour planifier une nouvelle période.
- Le curseur est positionné sur «Privé». Faites glisser le curseur si vous souhaitez déclarer une période «Professionnelle».
- 4 Cliquez sur le champ « date Du» vide.
- Sélectionnez la date et l'heure de début de la période et cliquez sur OK

PRIVÉ / PRO

18h21<br>18h36

12h11<br>12h11

15h12<br>15h12

15h15<br>15h15

15h17<br>17h17

09h35<br>09h35

09h35<br>09h50

17h43<br>17h43

17h47<br>18h47

12h22<br>12h23

15h42<br>15h42

16h51<br>16h51

09h45<br>10h45

Du : 14/03/2016<br>Au : 14/03/2016

Du: 16/03/2016<br>Au: 16/03/2016

Du: 16/03/2016<br>Au: 16/03/2016

Du : 16/03/2016<br>Au : 16/03/2016

Du : 07/04/2016<br>Au : 07/04/2016

Du: 07/04/2016<br>Au: 07/04/2016

Du : 11/04/2016<br>Au : 11/04/2016

Du : 11/04/2016<br>Au : 11/04/2016

Du: 13/04/2016<br>Au: 13/04/2016

Du: 12/07/2017<br>Au: 12/07/2017

Du: 12/07/2017<br>Au: 12/07/2017

Du: 17/01/2018<br>Au: 17/01/2018

Du: 25/01/2018

16/03/2016<br>16/03/2016

- La date et l'horaire s'affichent. Cliquez à présent sur le champ « date Au» vide. Procédez de même pour date et l'heure de fin de la période et cliquez sur OK
- Les dates et horaires de début et de fin de la période sont affichés. ENREGISTREZ

 $@K$ 

低:

**GIL** 

 $GL$ 

GE.

GE.

**GEL** 

 $\alpha$ 

 $\alpha$ 

瓜

GL.

 $\mathbf{2}$ 

 $\bullet$  La période est affichée.

e.

 $\bullet$ 

PRIVÉ / PRO

÷

**STATUT PROFESSION** 

nel, pour basculer en<br>cliquez sur le bouton

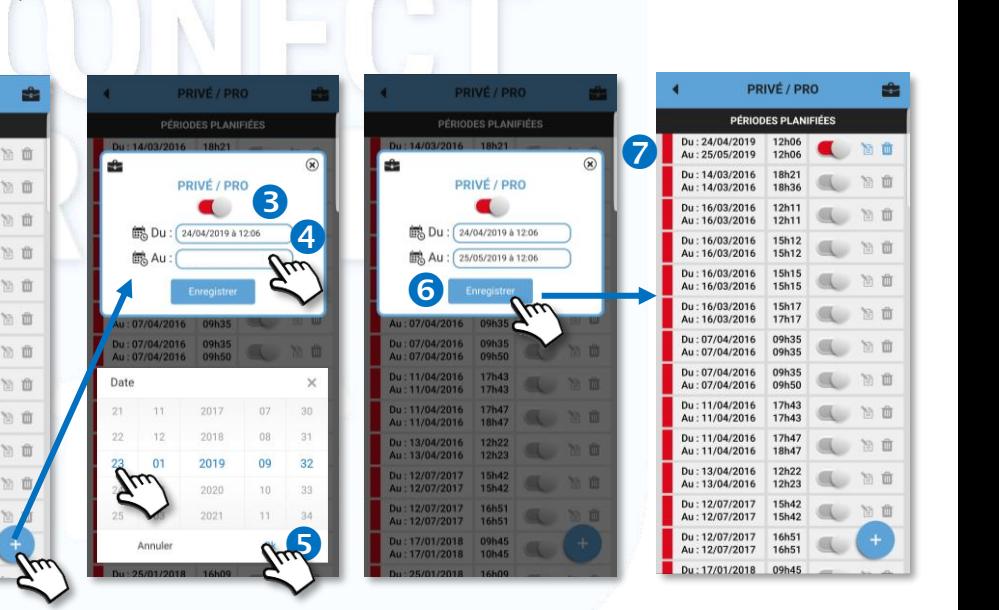

## Modifier une période planifiée

Cliquez sur le curseur pour modifier le statut de la période planifiée :

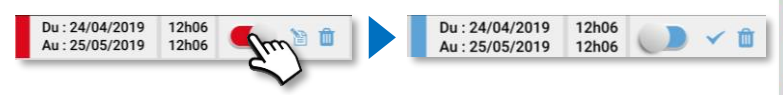

Ou **&** cliquez sur l'icône **et pour modifier** les jours/horaires de la période.

Effectuez les modifications et validez en cliquant sur ENREGISTRER

Cliquez sur **X** pour annuler ma modification et revenir à la liste

### Supprimer une période planifiée

<sup>O</sup> Cliquez sur le picto **III** pour supprimer la période.

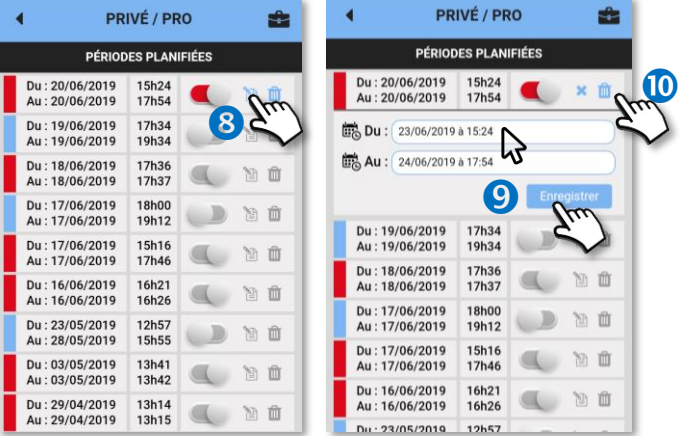

Lorsqu'une période est passée, elle devient grisée et il n'est plus possible de la modifier ou de la supprimer : **a**  $\mathbf{m}$ 

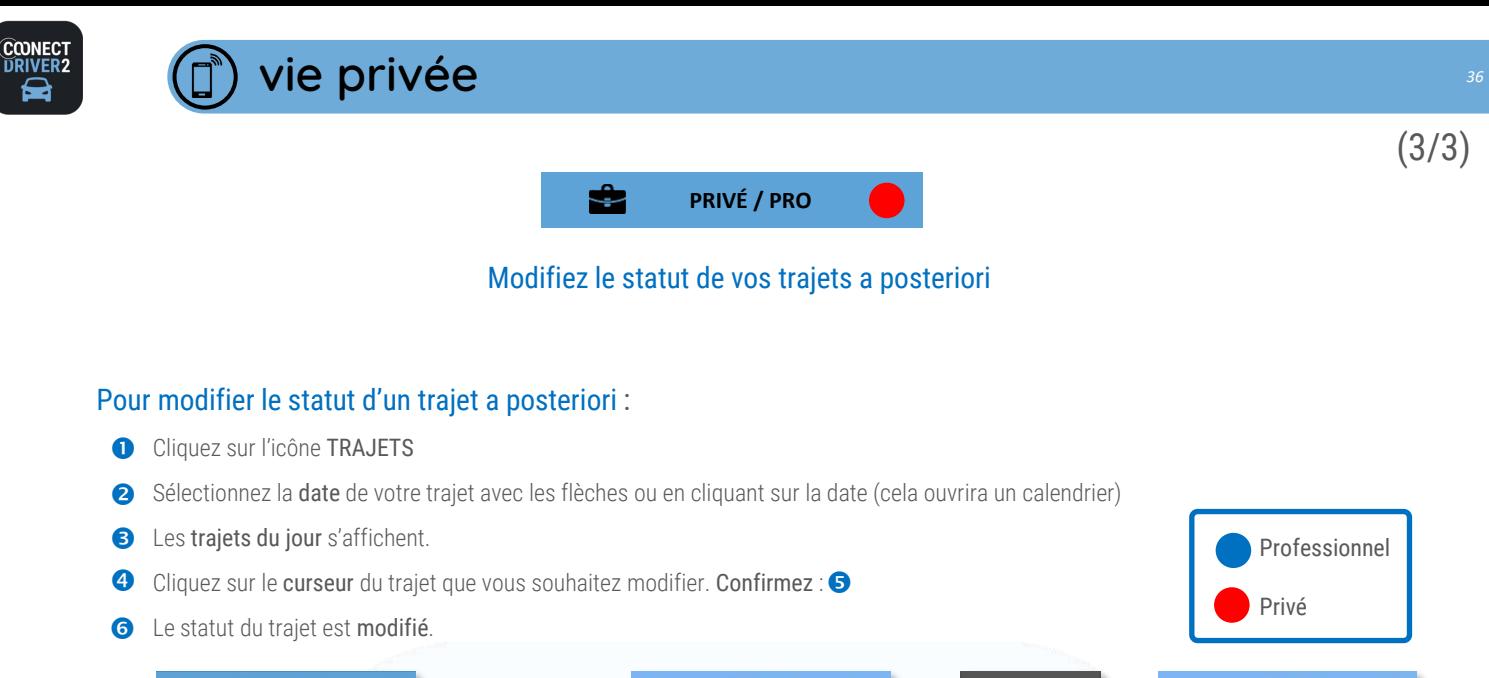

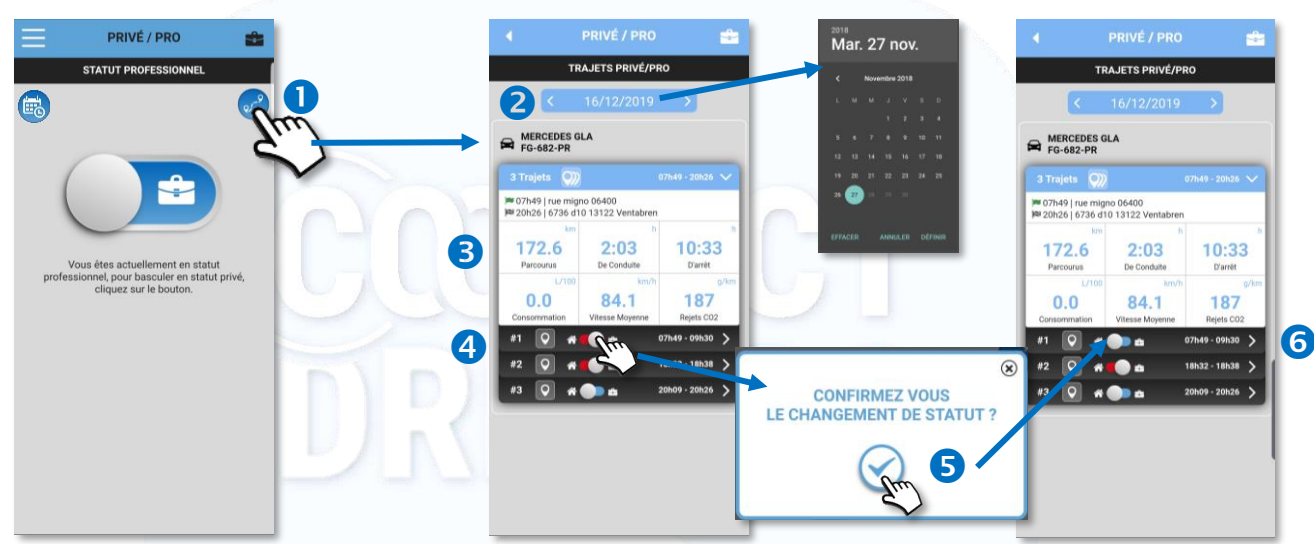

### Pour afficher le détail d'un trajet :

- **O** Cliquez sur le picto
- Le détail du trajet s'affiche :
	- ✓ Date, horaire et adresse départ
	- ✓ Date, horaire et adresse d'arrivée
	-
	- ✓ Trajet sur carte

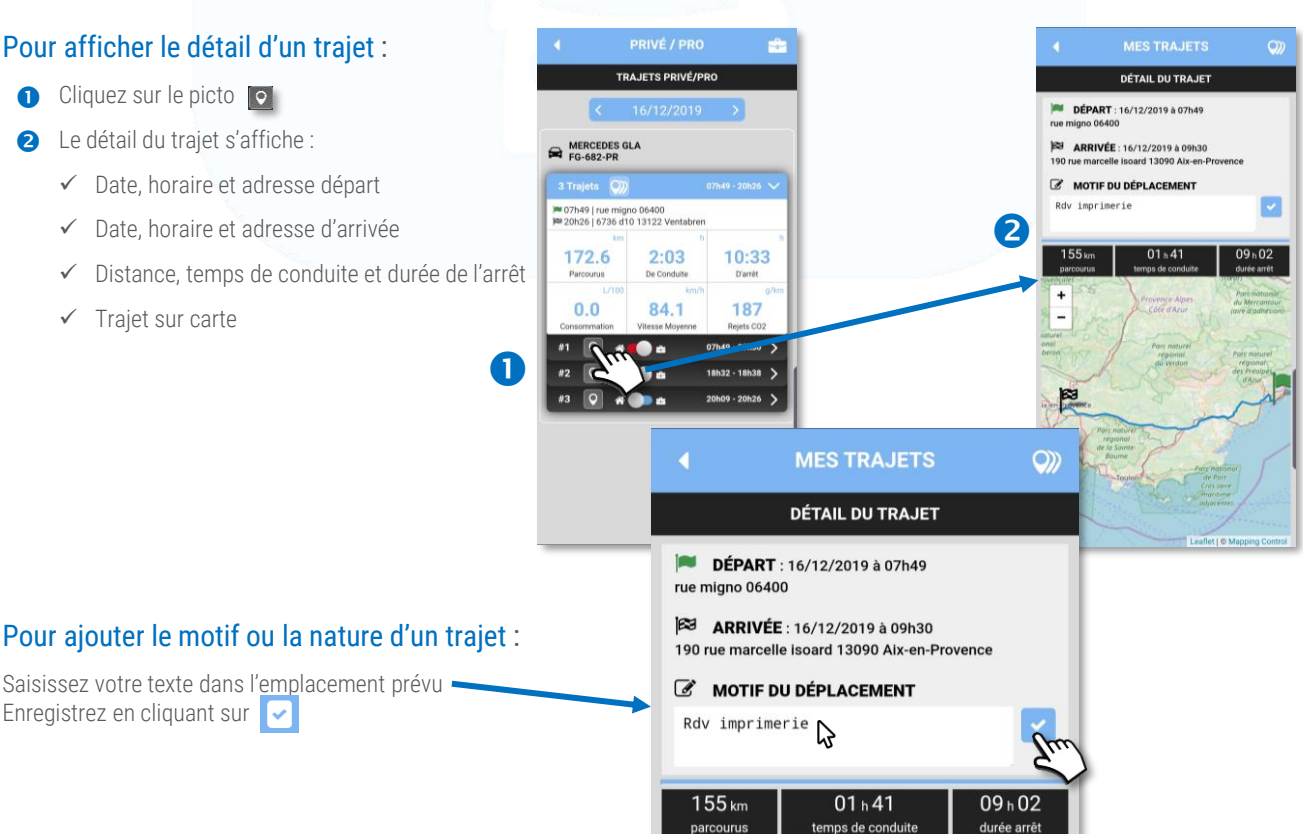

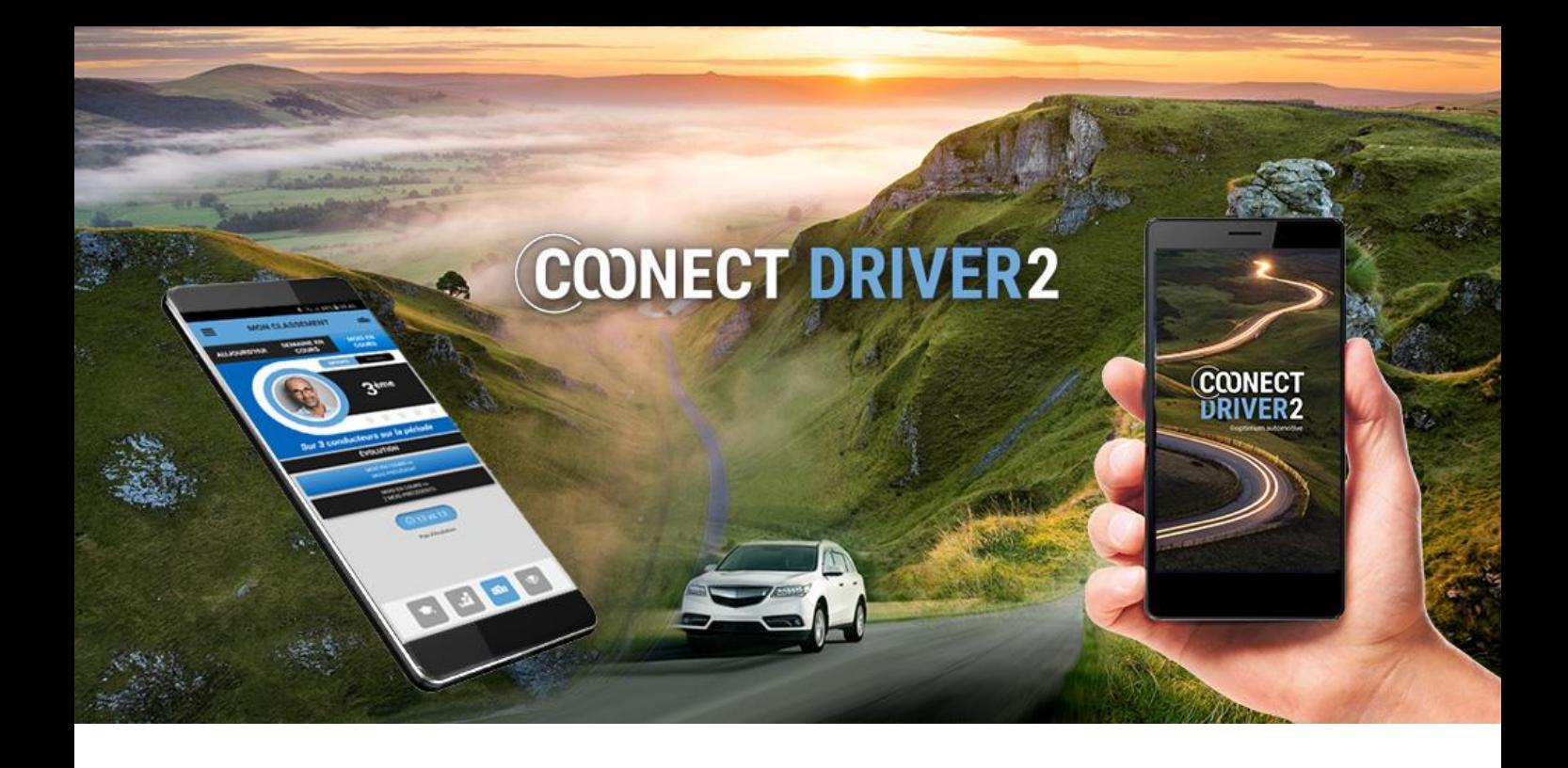

## mes trajets

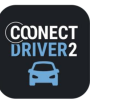

#### $Qn$ **MES TRAJETS**

## Retrouvez vos trajets effectués Modifiez leur statut (privé/pro) a posteriori

### Pour modifier le statut d'un trajet a posteriori :

- Sélectionnez la date de votre trajet avec les flèches ou en cliquant sur la date (cela ouvrira un calendrier)
- Les trajets du jour s'affichent. 2
- Cliquez sur le curseur du trajet que vous souhaitez modifier. Confirmez : 8
- Le statut du trajet est modifié. 6

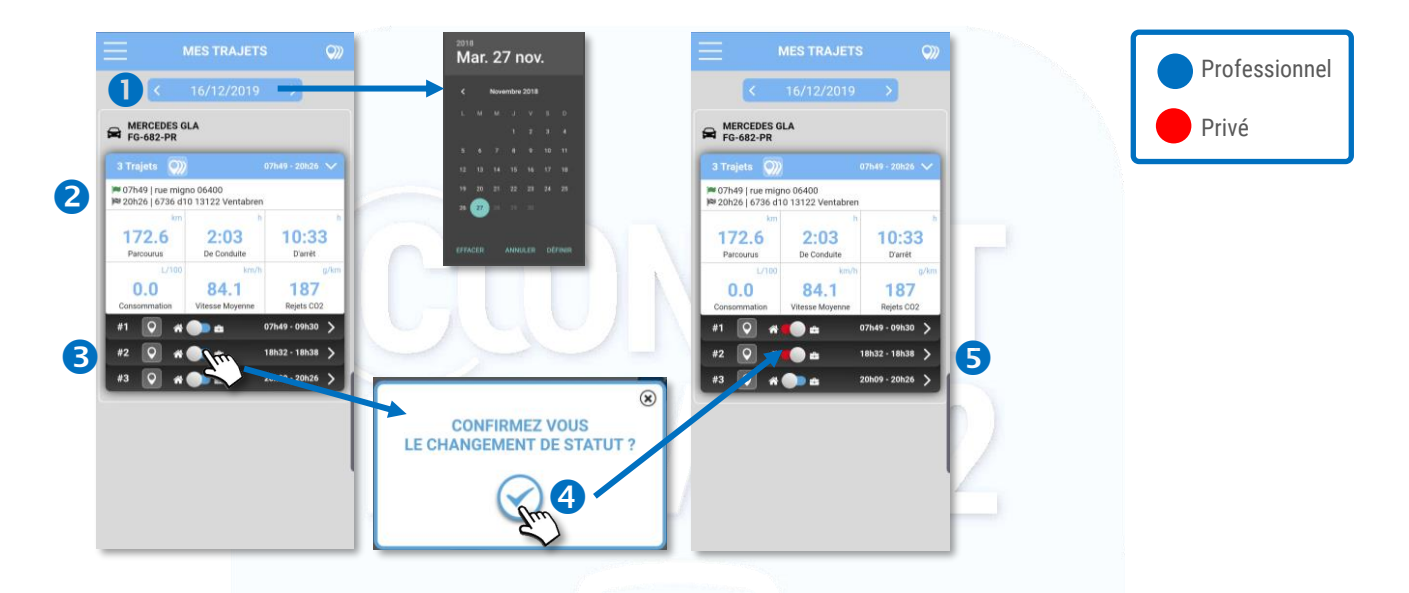

## Pour afficher le détail d'un trajet ou la totalité des trajets du jour :

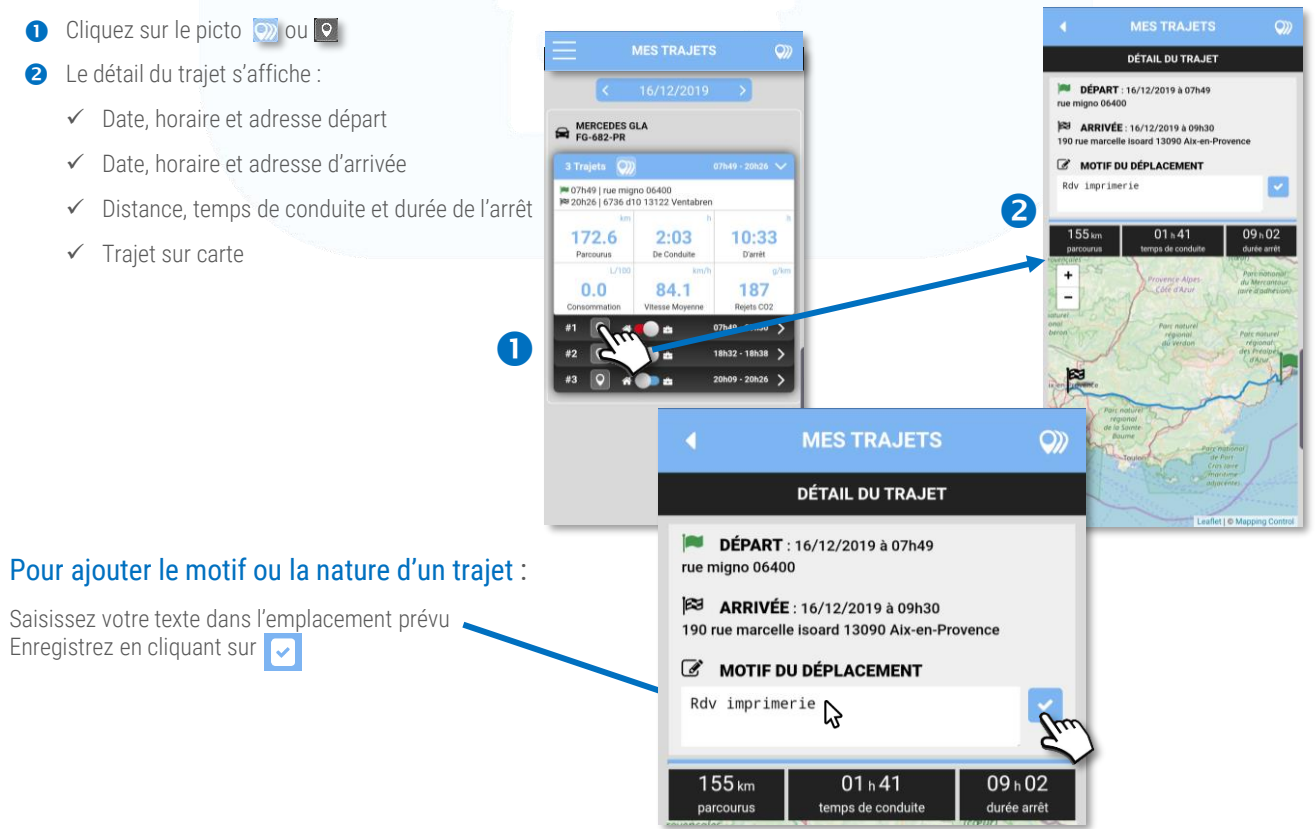

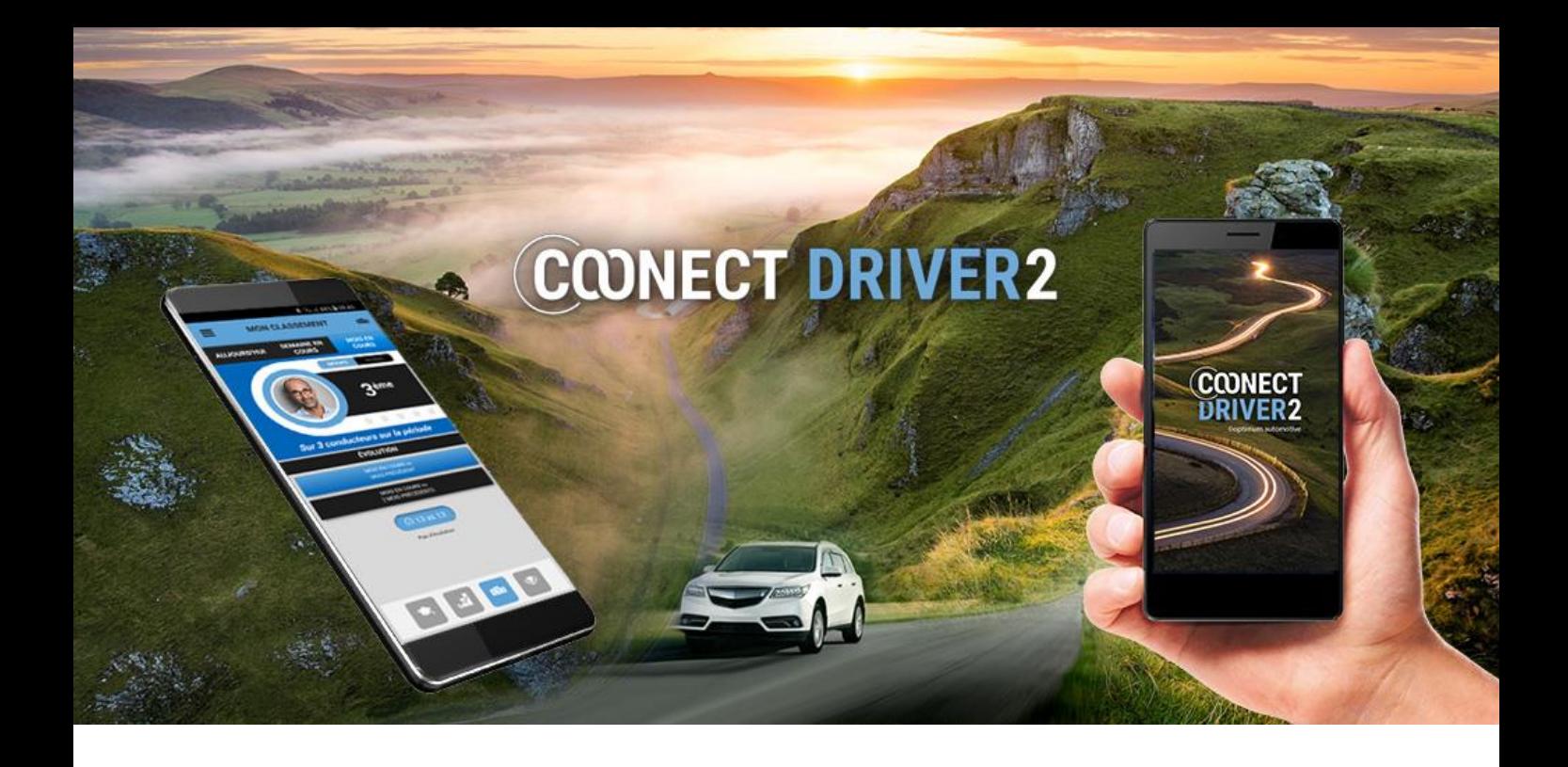

# déclarer un incident

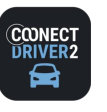

**INCIDENTS** 园

## Déclarez un incident auprès de votre organisation

#### La page INCIDENTS vous donne accès :

- ✓ aux incidents déclarés mais non encore validés par votre gestionnaire
- ✓ Aux incidents validés par votre gestionnaire
- ✓ À la déclaration en ligne d'un incident.
- **O L'onglet NON VALIDÉS** affiche les incidents que vous avez déclarés mais qui n'ont pas encore été validés par votre gestionnaire.
- Vous pouvez les modifier : cliquez sur MODIFIER.
- Modifiez les informations souhaitées et ENREGISTREZ. Votre gestionnaire verra vos modifications.

L'onglet VALIDÉS affiche les incidents validés par votre gestionnaire. Vous pouvez cliquer dessus pour les visualiser mais vous ne pouvez plus les modifier.

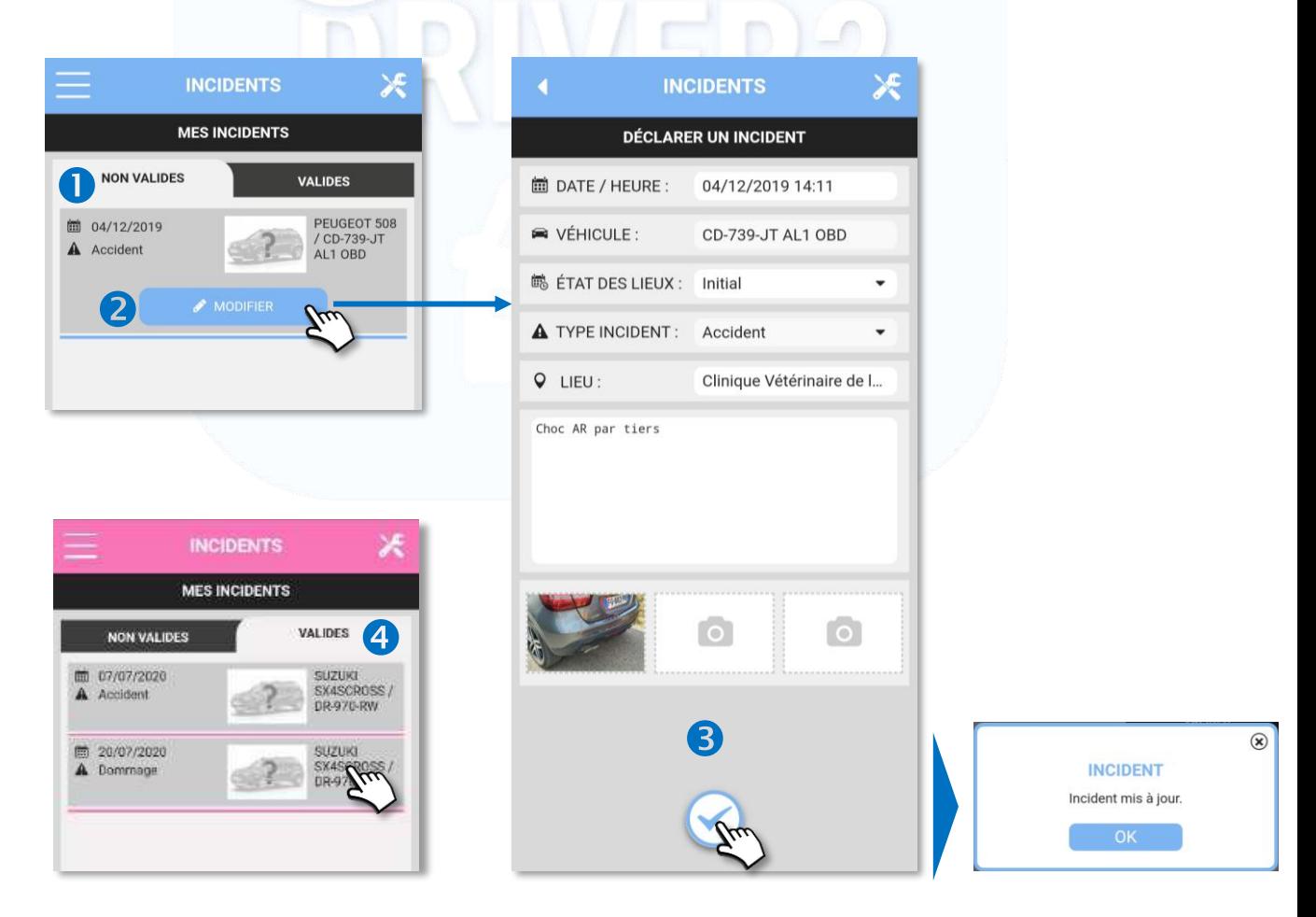

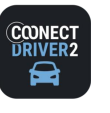

**INCIDENTS** 

## Déclarez un incident auprès de votre organisation

## Déclarez un incident :

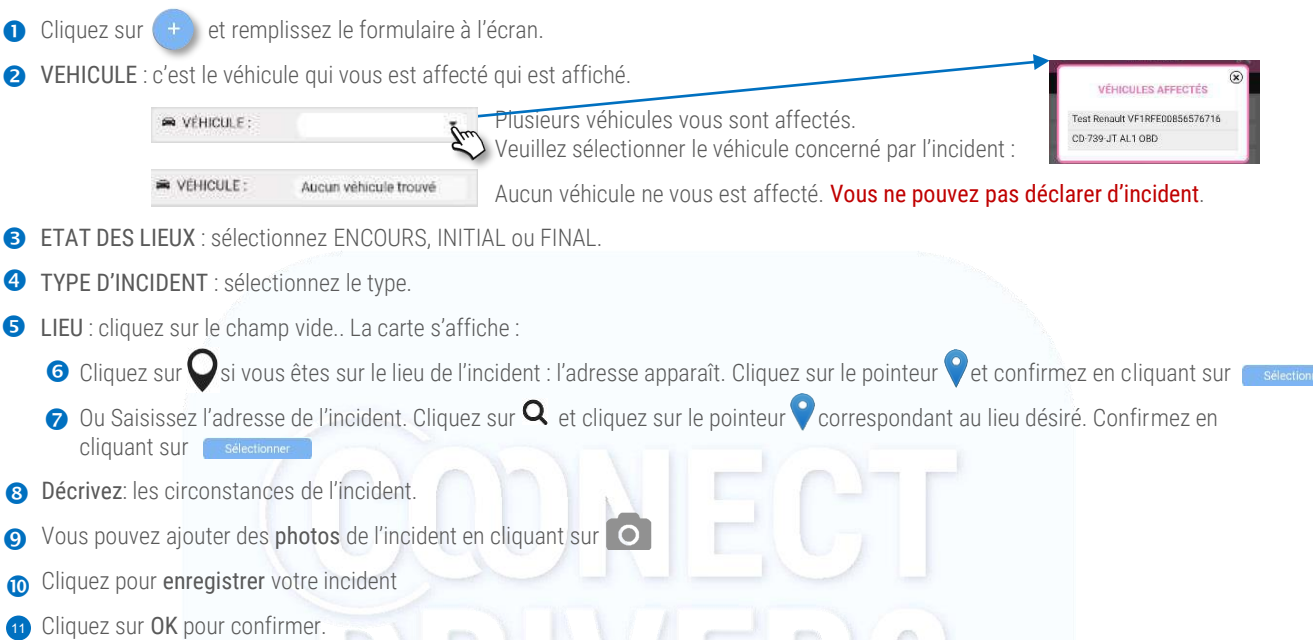

<sup>12</sup> Votre incident est enregistré et apparaît dans la liste. Vous pouvez le modifier tant qu'il n'a pas été validé par votre gestionnaire. (voir page précédente)

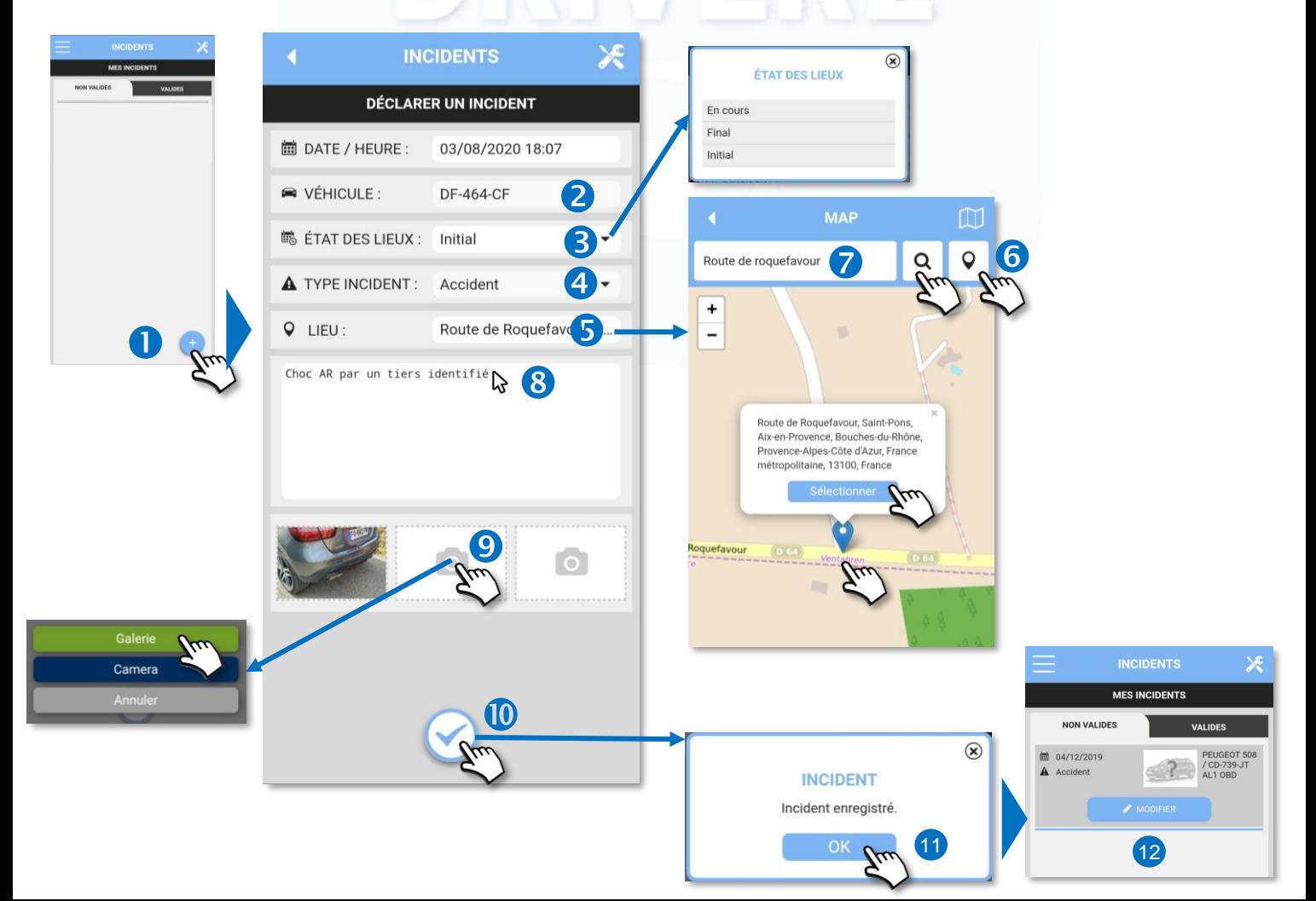

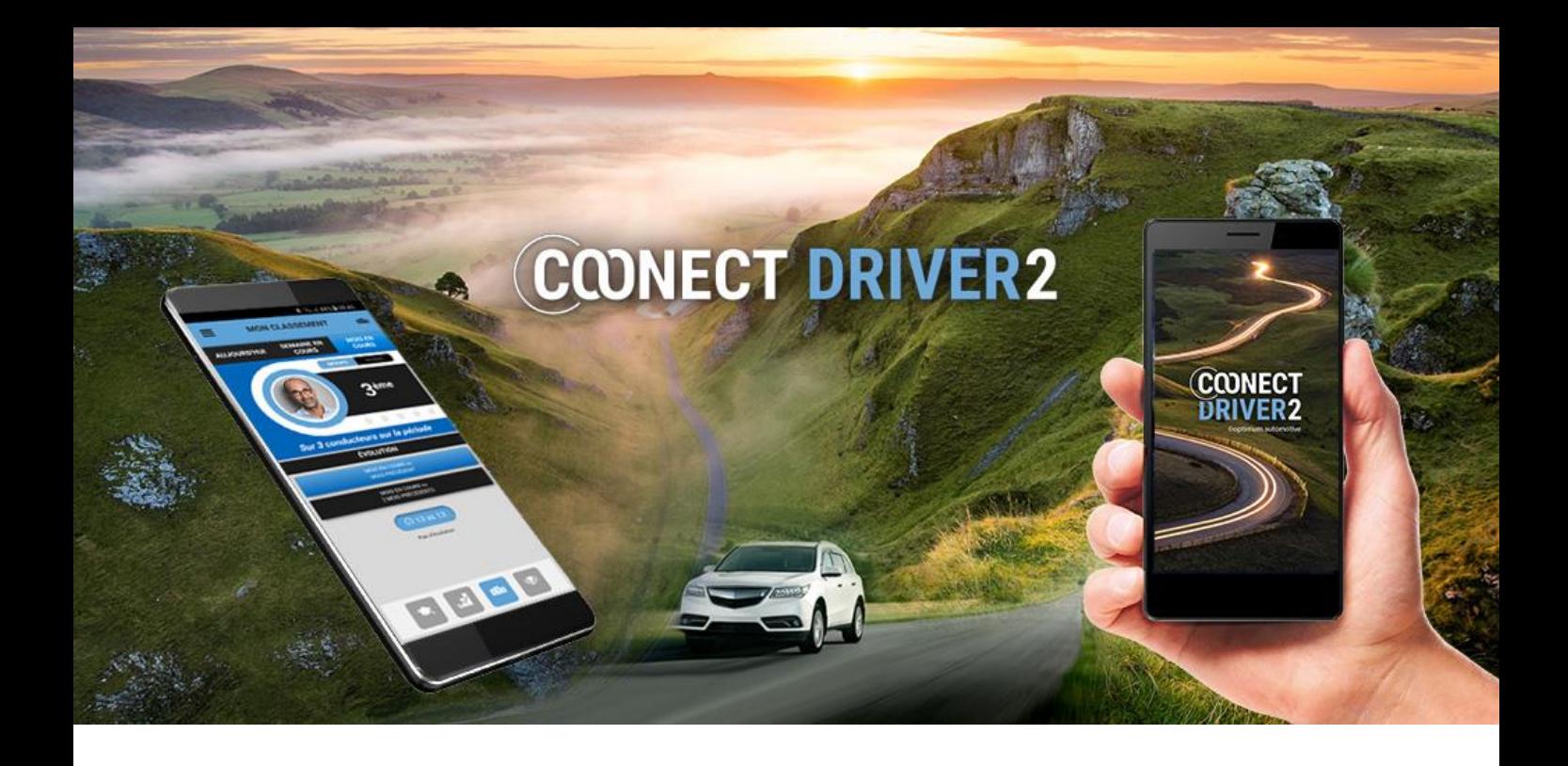

# données du véhicule

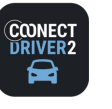

**DONNÉES VÉHICULE**

## Accédez aux informations liées à votre véhicule : entretiens, documents, kilométrage….

L'application vous fournit des informations sur le véhicule qui vous a été affecté. Ces informations sont regroupées sur 3 pages auxquelles vous accédez en cliquant sur les icônes en bas d'écran.

Si plusieurs véhicules vous sont affectés, plusieurs onglets sont disponibles pour chacun. Sélectionnez l'onglet qui correspond aux véhicule que vous souhaitez afficher.

 $\mathbf{\Omega}$ 

Opérations d'entretien : VERT : à venir, ORANGE : imminentes, ROUGE = dépassées. Si les entretiens de votre véhicule ne sont pas suivis dans la plateforme, la page est vide.

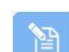

Documents électroniques. Si votre gestionnaire a scanné des documents (certificat d'immatriculation, assurance….), vous pourrez les visualisez ici. Cliquez sur le document concerné :

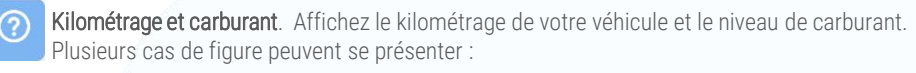

- Boîtier CAN : les informations sont celles du tableau de bord. L'affichage du carburant peut varier selon la donnée transmise par le boîtier (litres ou %)
- Boîtier GPS : le kilométrage est celui enregistré par le boîtier. Le niveau de carburant n'est pas disponible.
- Sans boîtier : le kilométrage est celui inscrit sur les factures de carburant ou relevé par votre gestionnaire. Vous pouvez l'actualiser en cliquant sur : *C* Validez en cliquant sur : *Q* Le nouveau kilométrage apparaît. Le niveau de carburant n'est pas disponible.

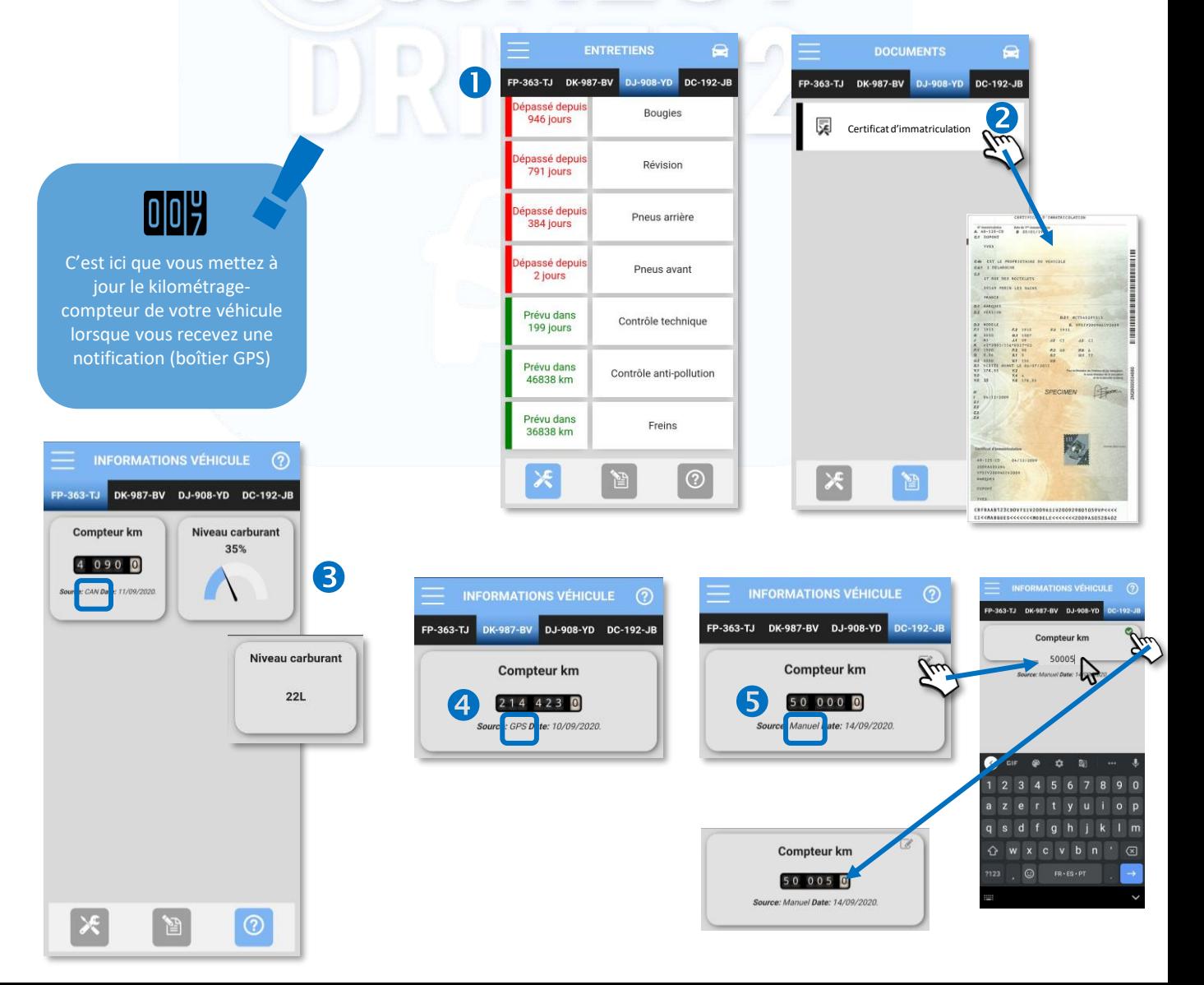

 $\epsilon$ 

FJ-147-EB

X

n'est enregistré pour ce

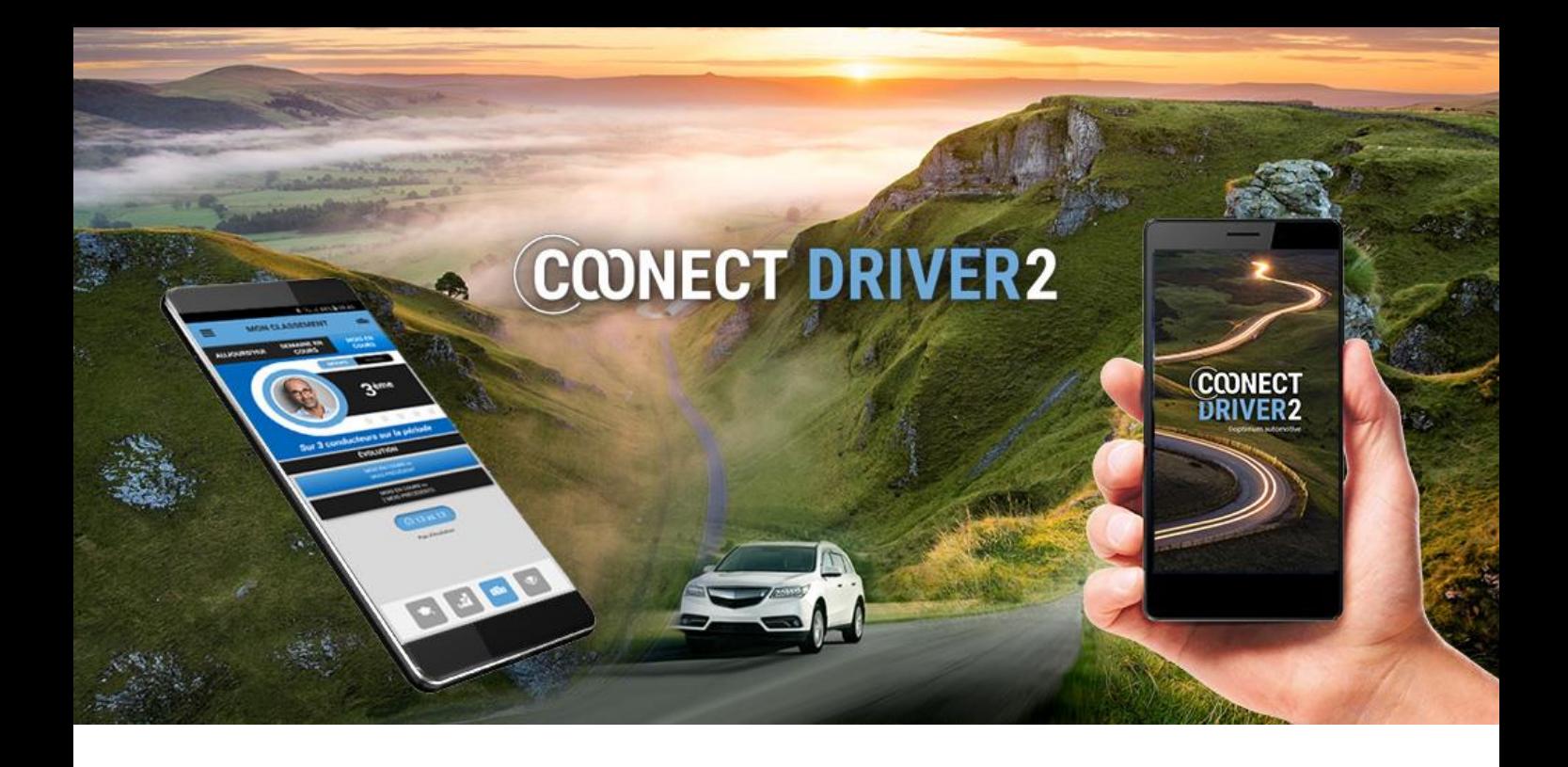

# stations de carburant

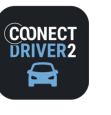

## **stations carburant**

#### Æ **STATIONS CARBURANT**

### Trouvez les stations les plus proches et/ou les moins chères autour de vous

- Précisez votre rayon de recherche (de 1 à 50 km)
- Sélectionnez le nombre de résultats souhaités (de 1 à 15)
- **3** Triez les résultats par Prix ou par Distance.
- Précisez si vous vous situez sur une autoroute ou pas.
- Vous pouvez filtrer les résultats par Enseigne de stations ou par type de carte carburant en faisant glisser le curseur.
- Les choix d'enseignes et/ou de carte carburant ont été paramétrés par votre gestionnaire mais vous pouvez néanmoins les modifier en sélectionnant d'autres choix dans le menu correspondant.
- **a** Lancez la recherche.
- Les résultats s'affichent selon vos tris précédemment sélectionnés. Le prix correspond au carburant de votre véhicule enregistré par le Gestionnaire.
- **O** Sélectionnez la station de votre choix.
- L'application vous demande avec quelle application de votre téléphone vous souhaitez lancer la navigation.
- 11 Sélectionnez l'application et vous basculerez vers celle-ci pour la navigation.

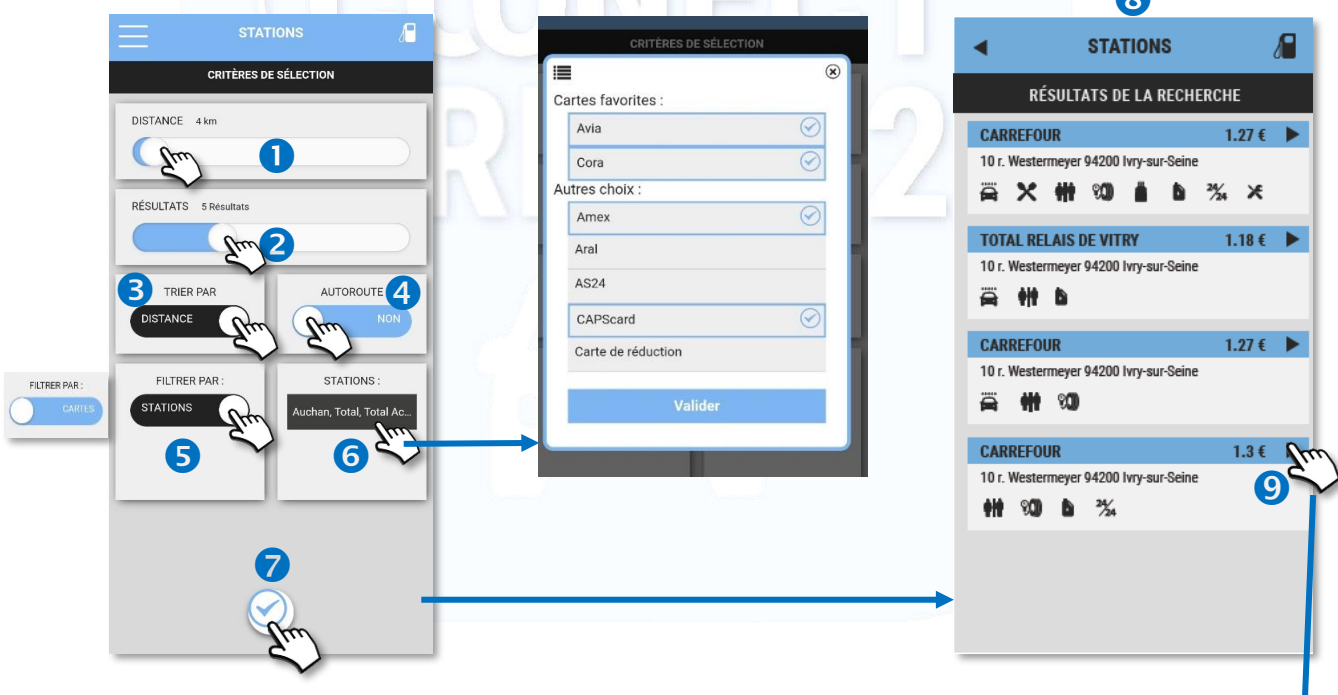

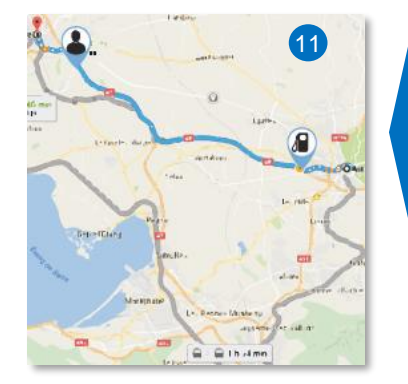

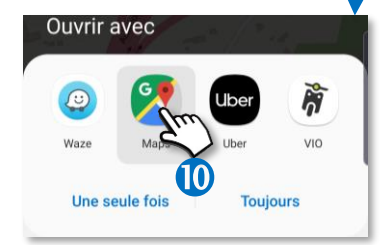

A

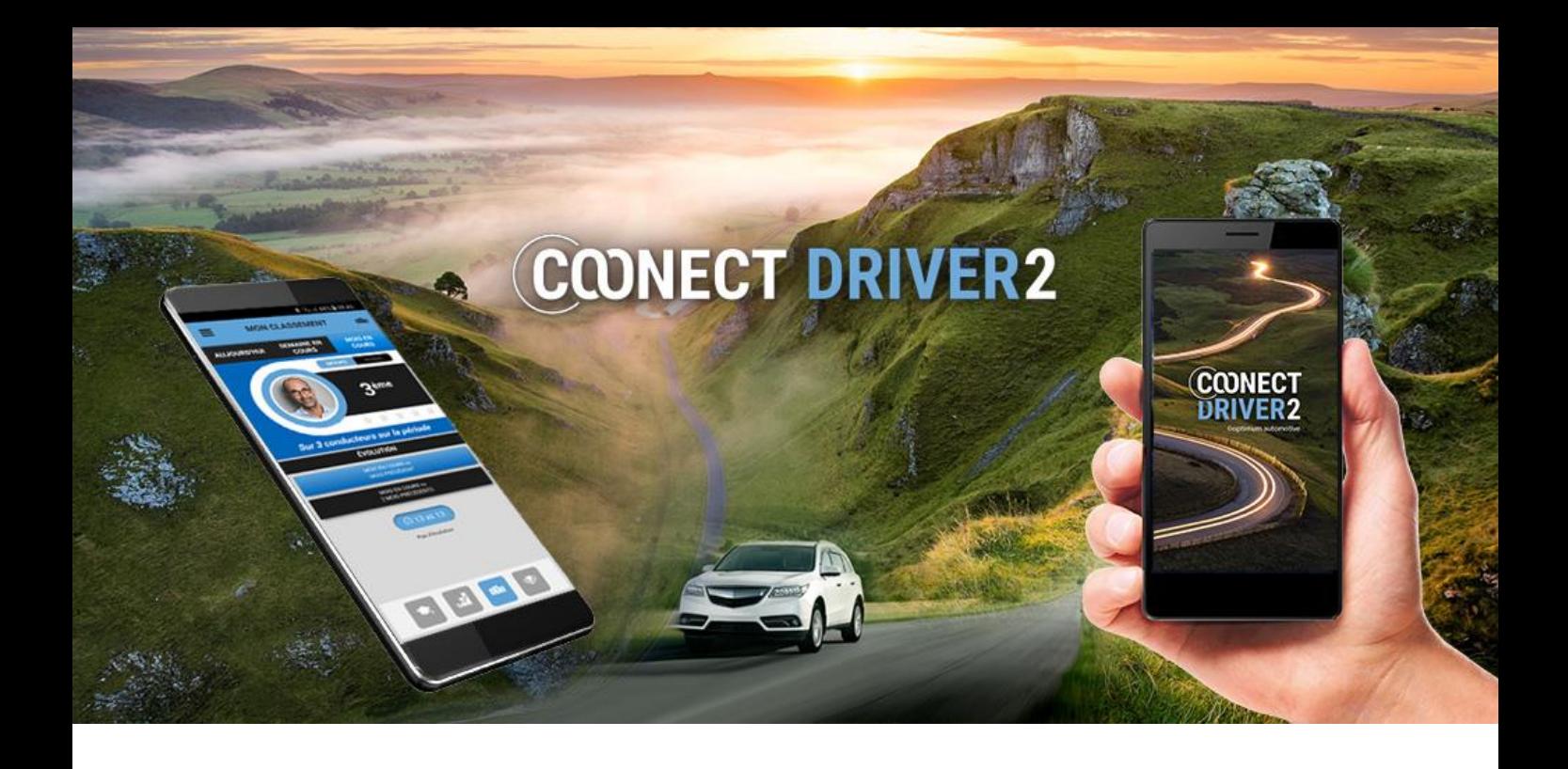

# bornes de recharge électrique

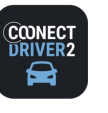

### **STATIONS DE RECHARGE**

## Trouvez les bornes de recharge les plus proches autour de vous

- Sélectionnez le(s) type(s) de prise souhaitée(s)
- Précisez votre rayon de recherche (DISTANCE de 1 à 100 km)
- **B** Lancez la recherche.
- La recherche génère un résultat de 5 stations avec les informations ci-dessous :
	- ✓ La distance de la station par rapport à la position actuelle du conducteur
	- ✓ Les horaires d'ouverture
	- $\checkmark$  Le(s) type(s) de prise(s) disponibles
	- ✓ L'adresse
	- ✓ L'opérateur
	- ✓ L'accès recharge (ex : payant)
- S Sélectionnez la station de votre choix.
- L'application vous demande avec quelle application de votre téléphone vous souhaitez lancer la navigation.
- Sélectionnez l'application et vous basculerez vers celle-ci pour la navigation.

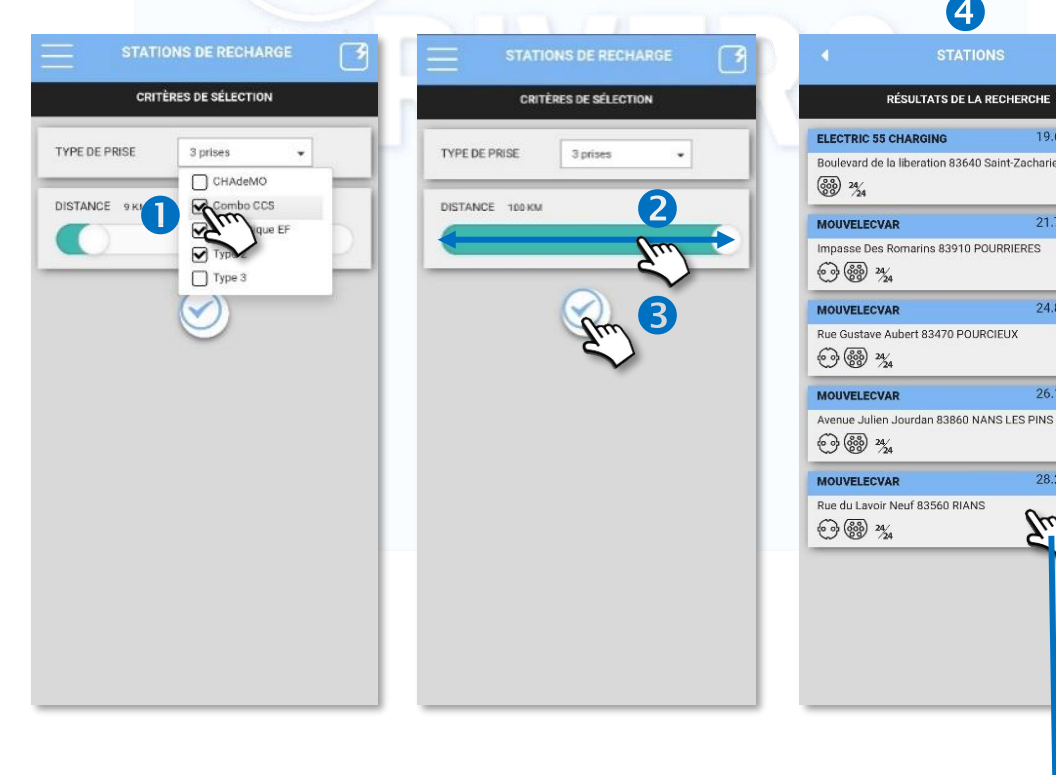

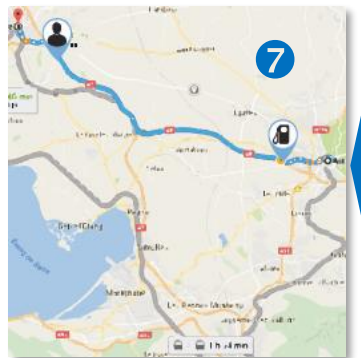

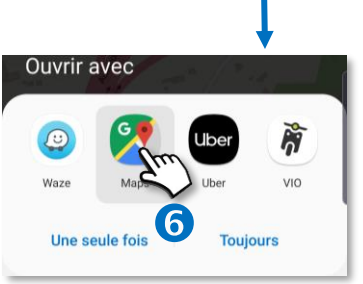

4<br>STATIONS

5

ာ

19.6 KM ▶

21.7 KM

24.8 KM

26.1 KM ▶

28.2 KM ▶

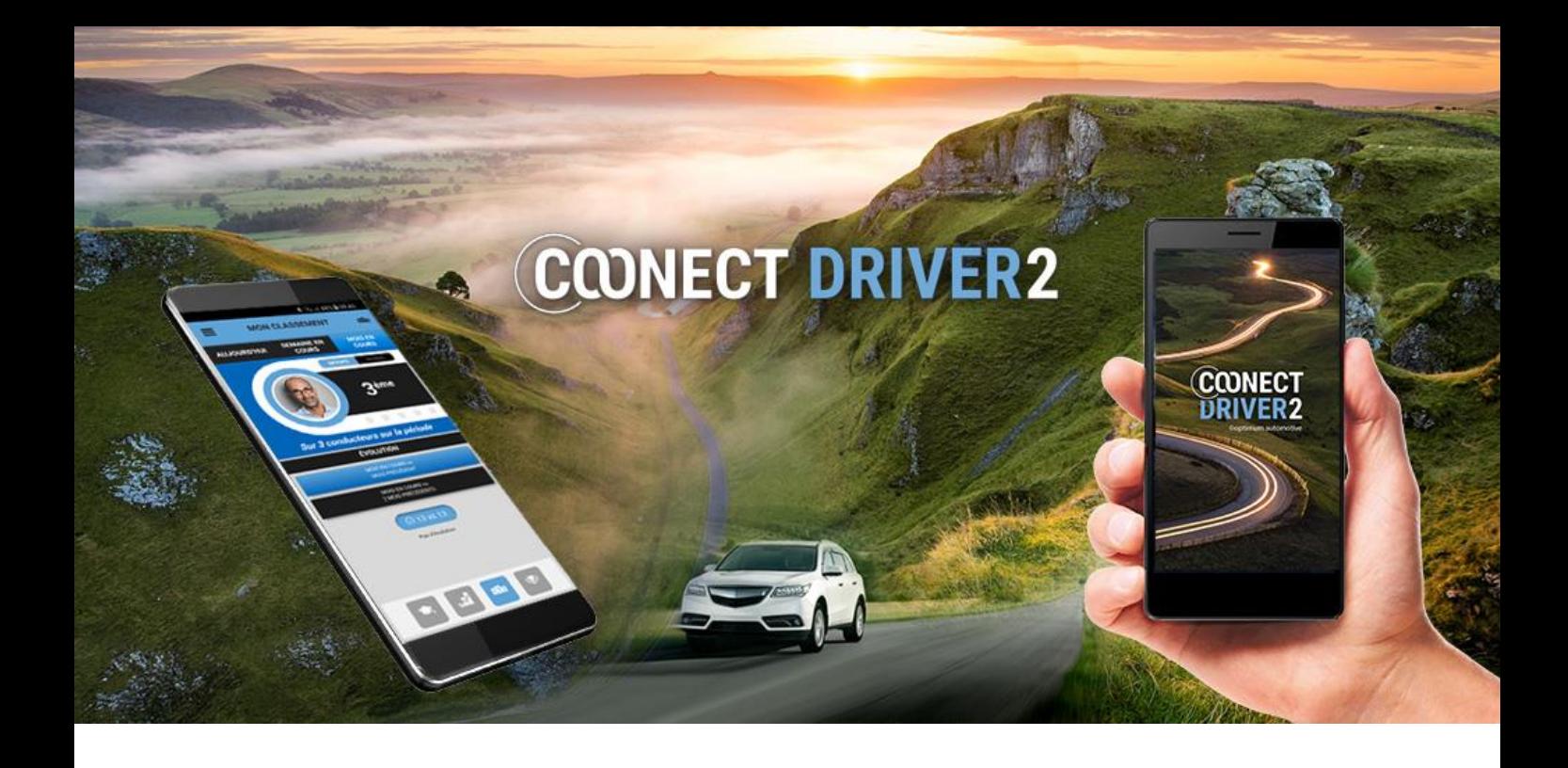

# parkings

![](_page_48_Picture_0.jpeg)

## **PARKINGS**

## Trouvez les parkings les plus proches et/ou les moins chers autour de vous

L'application vous propose les emplacements de stationnement les plus proches de votre emplacement.

 $\overline{P}$ 

Il peut s'agir de parking gratuits ou payants, en plein air ou sous-terrain. Vous pouvez filtrer la recherche par tranche de prix.

L'application vous fournit un descriptif de chaque emplacement (nombre de places, restrictions, horaires, services…) et le tarif pour la durée de stationnement souhaitée.

3

 $\boxed{\mathsf{P}}$ 

- Cliquez sur OK pour effectuer la recherche (il se peut que les parkings s'affichent automatiquement)
- Les parcs de stationnement s'affichent.
- $\bullet$  Cliquez sur l'icône  $\bullet$  pour centrer sur votre position.
- Cliquez sur une tranche de prix pour filtrer l'affichage sur cette catégorie de prix. 4
- Cliquez sur un Parking pour afficher une présentation succinte. 6
- **G** Cliquez sur l'icône **de pour afficher une présentation détaillée** de ce Parking.
- Cliquez sur l'icône *pour lancer la navigation vers le Parking.* C'est l'application de navigation présente sur votre téléphone qui prendra le relais.
- **8** Cliquez sur l'icône  $\overline{Y}$  pour définir vos critères de recherche. L'affichage se réactualisera.
- Vous pouvez sélectionner une durée de stationnement pour afficher le prix total à payer.

![](_page_48_Picture_16.jpeg)

![](_page_48_Picture_17.jpeg)

PARKING

![](_page_48_Picture_18.jpeg)

![](_page_48_Picture_19.jpeg)

![](_page_48_Picture_20.jpeg)

![](_page_48_Figure_21.jpeg)

![](_page_48_Figure_22.jpeg)

Légende :

![](_page_48_Figure_24.jpeg)

Parking sous-terrain

![](_page_48_Picture_26.jpeg)

![](_page_49_Picture_0.jpeg)

# gestion des missions / interventions

![](_page_50_Picture_0.jpeg)

## **MISSIONS**

## Gérez les missions/interventions qui vous sont assignées et rendez-compte en direct

Des missions ou interventions vous ont été assignées par votre gestionnaire ou votre superviseur.

#### L'application vous permet de :

- ✓ Gérer votre statut (disponible/indisponible)
- ✓ Prendre connaissance des missions du jour
- ✓ Visualiser le contenu d'une mission
- ✓ Rendre compte de l'avancement de la mission
- ✓ Remplir et envoyer un compte-rendu pour chaque mission
- ✓ Localiser l'adresse d'un client sur une carte et naviguer jusqu'à cette adresse
- ✓ Appeler le client

## Gérez votre statut

Par défaut, votre statut est « indisponible », des missions vous sont affectées et vous ne pouvez en accepter d'autres.

Faites glisser le curseur sur le statut « disponible » pour que votre superviseur puisse vous affecter de nouvelles missions

![](_page_50_Picture_16.jpeg)

## Visualisez les missions du jour

Par défaut, ce sont les missions du jour qui s'affiche.

- <sup>2</sup> Vous pouvez néanmoins passer au jour précédent/suivant en cliquant sur les flèches ou cliquer sur la date pour sélectionner u jour directement depuis le calendrier.
	- Si aucune mission ne vous est affectée, la page est vide.

8

 $\bullet$ 

Pour chaque mission vous voyez :

- ✓ son heure prévue de réalisation,
- $\checkmark$  son type : nom + couleur,
- ✓ le client concerné
- ✓ le statut de la mission (=couleur de drapeau. GRIS : non démarrée, VERT : en cours, BLEU : terminée)

![](_page_50_Picture_27.jpeg)

![](_page_51_Picture_0.jpeg)

**MISSIONS** 

Gérez les missions/interventions qui vous sont assignées et rendez-compte en direct

## Voir le détail d'une mission

- **O** Cliquez sur la mission concernée.
- Vous voyez le détail de la mission (vous ne pouvez pas modifier ces informations) :
	- ✓ La date et l'heure prévue de la mission
	- ✓ Le type de mission (+ sa couleur) et son statut d'avancement
	- ✓ La durée prévue (si la mission est "non démarrée" ou "en cours") / la durée réalisée (si la mission est terminée)
	- ✓ Le nom du client et son adresse
	- ✓ Les éventuels commentaires laissés lors de la création de mission.
- Vous pouvez consulter la mission précédente/suivante avec les flèches.

![](_page_51_Figure_13.jpeg)

#### Commencer une mission

- Cliquez sur le drapeau GRIS pour passer la mission du statut « non démarrée » à « EN COURS ».
- Confirmez votre action (OUI). L'action est définitive.
- Le drapeau devient VERT. L'action n'est pas rétroactive.

![](_page_51_Figure_18.jpeg)

## Statuts de mission

**Non démarrée**

**En cours**

i.

Р

![](_page_51_Figure_20.jpeg)

![](_page_52_Picture_0.jpeg)

![](_page_52_Figure_3.jpeg)

![](_page_53_Picture_0.jpeg)

## messagerie

*54*

![](_page_54_Picture_0.jpeg)

**KI**) MESSAGES

## Visualiser et répondre aux messages de son superviseur/gestionnaire.

L'application vous permet de recevoir des messages envoyés par votre superviseur ou votre gestionnaire et d'y répondre directement.

### Notification de nouveaux messages

Vous êtes notifiés de l'arrivée de nouveaux messages sur votre téléphone et dans l'application (pastille rouge dans le menu).

![](_page_54_Picture_7.jpeg)

### Voir les messages

- **O** Cliquez sur le menu MESSAGES.
- Les messages non-lus sont facilement visibles depuis le menu lui-même (pastille rouge) et depuis la liste des fils de discussions (en gras).
- Les différents fils de discussions avec des superviseurs/gestionnaires/administrateurs sont distingués les uns des autres : le nom de l'expéditeur ainsi que le début du dernier message sont affichés.

![](_page_54_Figure_12.jpeg)

## LE BRAS Mélir **IF BRAS Mé** Bonjour Installa<br>Client A est déc Répondre aux messages Cliquez dans l'espace de réponse et saisissez votre message, puis cliquez sur ENVOYER. Vous voyez votre message dans le fil de discussion. Le superviseur/gestionnaire reçoit votre message sur son application web ou mobile et vous pourrez ainsi converser. Bien reçu.

 $\bullet$ 

 $\bar{\mathcal{F}}$ 

![](_page_55_Picture_0.jpeg)

# paramètres

![](_page_56_Picture_0.jpeg)

## **paramètres**

![](_page_56_Picture_2.jpeg)

## Informations personnelles, photo et mot de passe

 $\hat{\mathbf{r}}$ 

Vérifiez et modifiez, le cas échéant, votre numéro de téléphone mobile et votre adresse mail pour le bon fonctionnement des services. En effet, des confirmations et des alertes peuvent vous être envoyées sur votre téléphone ou votre messagerie électronique.

- Sélectionnez le champ concerné et saisissez vos coordonnées.  $\bullet$
- **2** Cliquez pour enregistrer.

#### Photo de profil :

- **B** Cliquez pour sélectionner une photo.
- Sélectionner la source de la photo. Redimensionnez et validez.  $\boldsymbol{\Phi}$
- Cliquez pour enregistrer. 2

#### Modification du mot de passe :

- Cliquez pour modifier votre mot de passe de connexion à l'application. 6
- Saisissez votre mot de passe actuel. 6
- Saisissez votre nouveau mot de passe et confirmez-le : 8 caractères minimum dont minuscules, majuscules, chiffres et caractères spéciaux.  $\bullet$
- Cliquez pour enregistrer et confirmez. 3

![](_page_56_Figure_16.jpeg)

![](_page_57_Picture_0.jpeg)

# clients AD Connect

![](_page_58_Picture_0.jpeg)

## **contrat d'entretien**

**CONTRAT D'ENTRETIEN** 

## Retrouver son contrat d'entretien

#### Cette section ne concerne que les clients AD CONNECT.

Sur cette page sont disponibles :

- Le QR Code correspondant au contrat d'entretien signé entre votre organisation et le réseau AD.
- Un lien vous permettant d'afficher ledit contrat d'entretien.

Lorsque sous vous rendez dans un garage AD, faîtes scanner le QR Code à l'accueil pour vous identifier.

Le garage sera ainsi directement relié à votre contrat entreprise.

![](_page_58_Picture_10.jpeg)

![](_page_58_Picture_11.jpeg)

![](_page_58_Picture_12.jpeg)

![](_page_58_Picture_13.jpeg)

L'application vous permet de trouver et naviguer vers le garage AD le plus proche de votre position.

- Sélectionnez le rayon de votre recherche (maximum 100 km)
- <sup>2</sup> Cliquez sur le bouton pour lancer la recherche.
- <sup>3</sup> 1 ou plusieurs choix vous sont proposés.
- Sélectionnez votre choix pour lancer la navigation GPS jusqu'au garage.
- S Sélectionnez votre application GPS pour vous guider
- **6** Le guidage GPS est lancé.

![](_page_58_Picture_21.jpeg)

![](_page_59_Picture_0.jpeg)

# service client

![](_page_59_Picture_2.jpeg)

*60*